**Fundamentos de SIG Aplicaciones con ArcGIS** 

 $\frac{1}{2}$ 

14 le lament la la

le le le lemmile le le

E SE SAMANA SE

ié iémanié le lé jé

 $\frac{1}{\sqrt{2}}\frac{1}{\sqrt{2}}$ 

嘛

33. St

÷

R

 $\frac{1}{\sqrt{2}}$ 

Ŗ.

 $\frac{1}{\sqrt{2}}$ 

3

定

B

 $\overline{\mathbb{R}}$ 

1.

 $\Xi$ 

B

 $\tilde{\gamma}$ 

 $\frac{1}{\sqrt{2}}$ 

F

 $\mathbb{R}^2$ 

F.

 $\frac{1}{\sqrt{2}}$ 

 $\overline{r}$ 

こうこうしょうしょうしょうしょうし

**CANACASASASAS** 

is is is is is is

ニー・マーン マーンメーション

 $\mathscr{E}/\mathscr{A}$ 

SAGUER SAGUE

<u>te temanant</u>

tetetetem:

**EAN CEANSARY** 

Commandi

ite itempatan

<u>te teanan </u>

e je vran

**CANGASA** 

こうこうしょうしょう

ie je ment

na ja ja ja ja

2020 28

論論

SANTAS A

 $\sum$ 

it.

S ES ES MONE

te ie ie ie ie je man

コンパンソン

23

# **Fundamentos de SIG**

Aplicaciones con ArcGIS

# **Créditos**

## **Autoría**

[Franz Pucha-Cofrep, ING](https://www.researchgate.net/profile/Franz_Pucha-Cofrep) [Andreas Fries, Ph.D](https://www.researchgate.net/profile/Andreas_Fries) [Fulgencio Cánovas-García, Ph.D](https://www.researchgate.net/profile/Fulgencio_Canovas-Garcia) [Fernando Oñate-Valdivieso, Ph.D](https://www.researchgate.net/profile/Fernando_Onate-Valdivieso) [Víctor González-Jaramillo, ING](https://www.researchgate.net/profile/Victor_Gonzalez-Jaramillo) [Darwin Pucha-Cofrep, Ph.D](https://www.researchgate.net/profile/Darwin_Pucha_Cofrep)

## **Coordinación**

[Holger Benavides, Ph.D](https://www.researchgate.net/profile/Holger_M_Benavides_Munoz)

## **Portada**

Franz Pucha-Cofrep Símbolos proporcionados por John Nelson

**ISBN Digital:** 978-9942-28-901-8

Ediloja Cia. Ltda

Año de publicación: 2017

Reconocimiento-CompartirIgual 4.0 Internacional

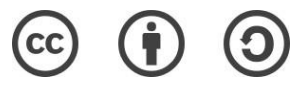

¡Esta es una licencia de Cultura Libre! Descubre el poder del SIG en www.acolita.com

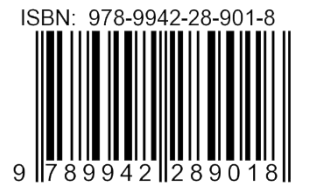

Con el auspiciode:

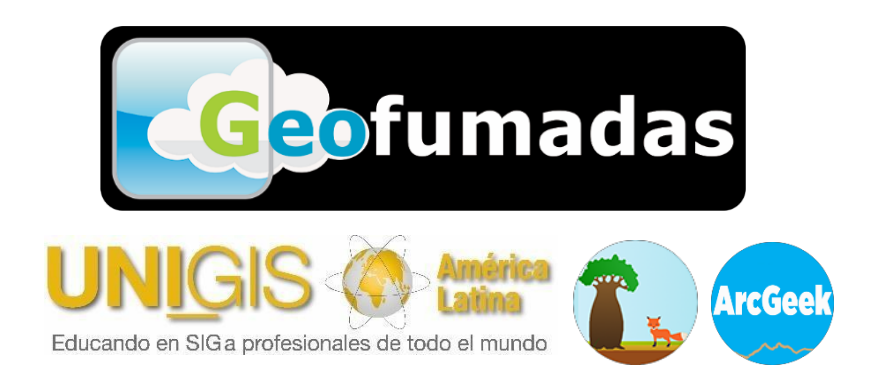

## Tabla de contenidos

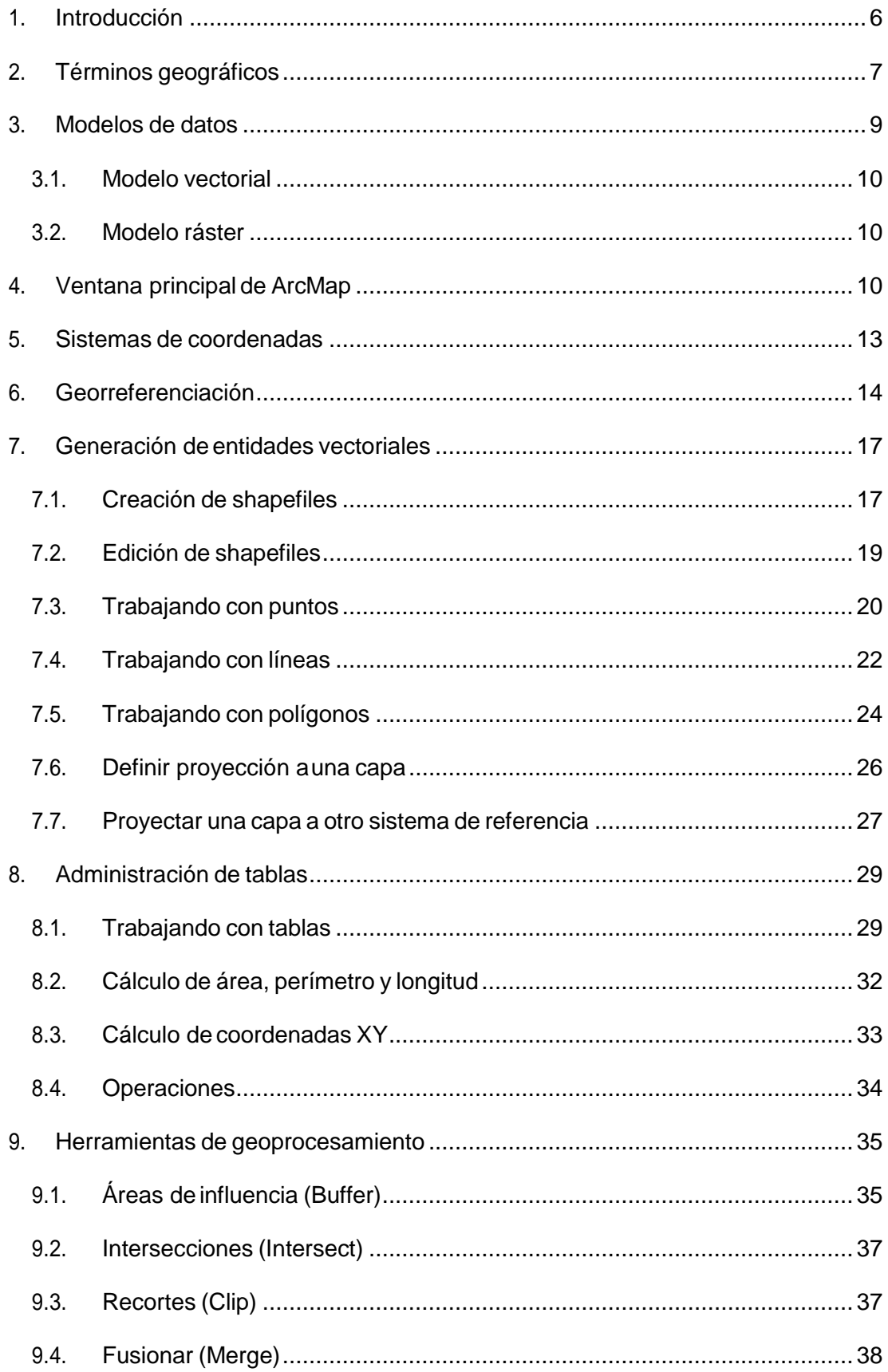

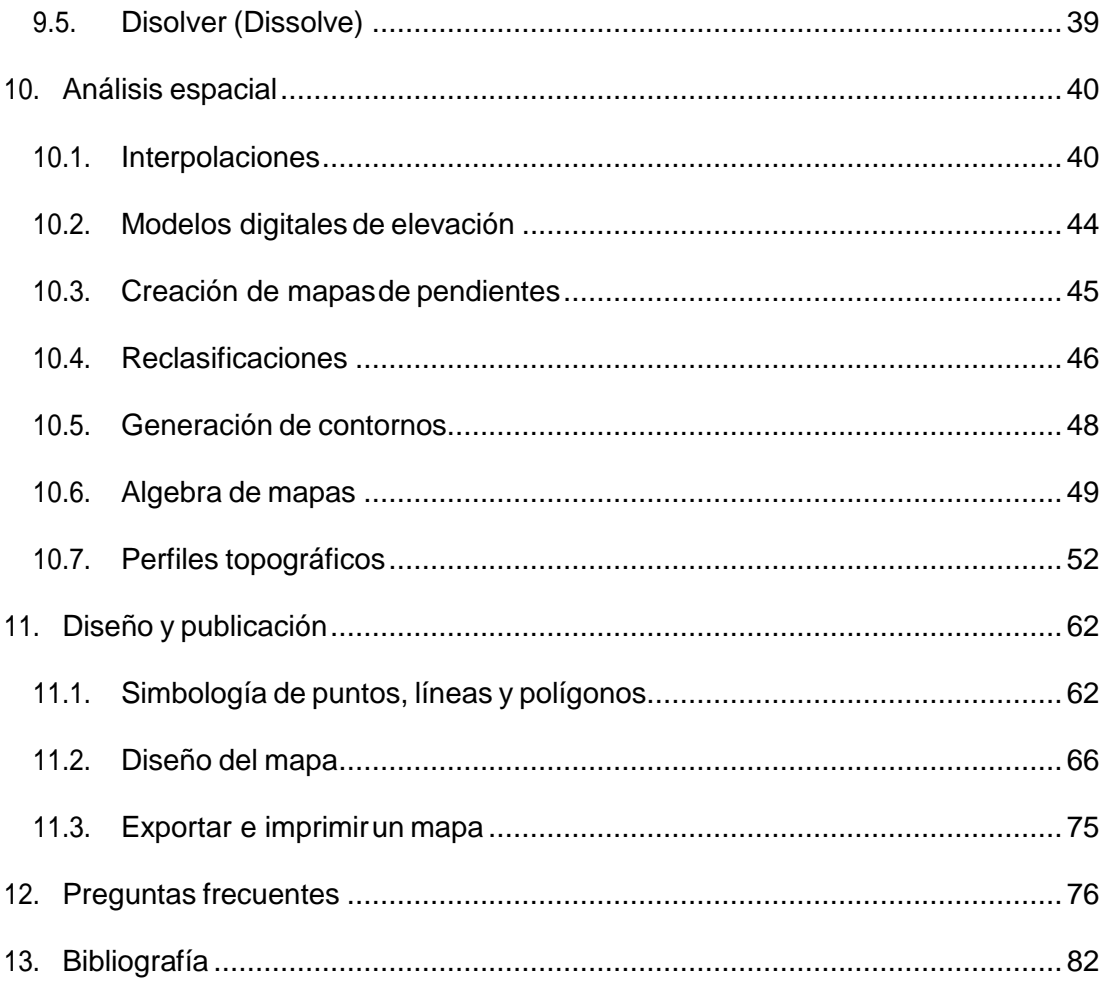

#### <span id="page-6-0"></span>1. Introducción

El usodelainformación geográfica en la toma de decisiones suele pasar desapercibido, pero en realidad se encuentra presente en muchas de nuestras actividades cotidianas. Al seleccionar inconscientemente la ruta para ir al trabajo, la ruta de vacaciones, ir a una reunióndeamigos,dirigirseaunatiendausandounteléfonointeligente,seestántomado decisiones que implican el análisis de la información geográfica sin ser conscientes de ello. Cuando este tipo de análisis o de toma de decisiones se lleva a cabo empleando computadoras se suele hacer por medio de lo que se conoce como Sistemas de Información Geográfica (SIG).

SegúnLópezTrigal(2015)unSIGesunconjuntodeherramientas compuestosporhardware, software, datos y usuarios, que permite capturar, almacenar, administrar y analizar información digital, así como realizar gráficos y mapas, y representar datos alfanuméricos. De acuerdo a Burrough (1994) un SIG también puede verse como un modelo informatizado delarealidadgeográficaparasatisfacerunasnecesidadesdeinformaciónconcretas,estoes, crear, compartir y aplicar información útil basada en datos y en mapas.

DurantedécadaslosSIGsehanaplicadoaproblemasdegestiónterritorialyderecursos naturales, acuestiones relacionadas conelmedioambiente,lalogística militaroen contextos directamente vinculados con las ciencias de la Tierra, como la geografía, la geología, etc. Además, recientemente se ha empezado a considerar el uso potencial de los SIG para otros campos y disciplinas relativamente inéditos y en particular en la investigación en Ciencias Humanas y Sociales (Del Bosque González et al. 2012).

ArcGIS Desktop (En adelante ArcGIS) es el principal componente de la suite de aplicaciones ArcGISdeESRI, yelsoftwarequecontiene lasfuncionalidades clásicas delSIGdeescritorio. ArcGIS es un conjunto de herramientas que permiten la visualización y manejo de información geográfica, y que cuenta con una arquitectura extensible mediante la que pueden añadírsele nuevas funcionalidades (Olaya, 2011) . Estas son las conocidas extensiones,entrelascuales sepuedendestacarSpatialAnalyst(análisis ráster), 3DAnalyst (análisis 3D y de relieve) o Geostatistical Analyst (geoestadística).

El propósito de este documento técnico es introducir conceptos básicos de los SIG a través del desarrollo de casos prácticos que involucran todo el proceso que implica la elaboración deunmapa.LiteralmenteexistencientosdeherramientasenArcGIS,peronoesposible trabajar con todas ellas, no obstante, si es posible familiarizarse con el funcionamiento del programa.Este documento está diseñado para que a medida que se avance se puedan adquirir habilidades o mejorarlas que ya tenemos de cara a la creación de mapas, búsqueda de información geográfica, y finalmente la publicación de un mapa bien editado.

Además, se intenta compartir este documento por todos los medios posibles, por lo cual se autoriza copiar, remezclar, transformar, o redistribuir parcial o totalmente el material en cualquier medio o formato **sin fines comerciales**, pero siempre citando la fuente correspondiente de estaobra.

Sin más novedades, damos iniciamos con el presente documento esperando sea de gran utilidad para usted.

<span id="page-7-0"></span>2. Términos geográficos

La información geográfica en formatos digitales requiere una homologación de criterios e incorporación de parámetros mínimos que garanticen su calidad y que además permitan la interoperabilidad entre los usuarios para optimizar su utilización e intercambio, y lograr un reúso y democratización de la información (SENPLADES, 2013).

A continuación, se detalla un glosario de los términos geográficos más relevantes que serán utilizados en el presente documento. Algunos términos provienen de la serie técnica Estándares de Información Geográfica publicado por SENPLADES (2013) en su sección Terminología para Información Geográfica, los cuales se basan en la Norma ISO/TS 19104:2008 Geographic information - Terminology e ISO/TC 211 Multi-Lingual Glossary of Terms. Tenga en cuenta que los términos seguidos de las letras numeradas "A" o "B" hacen referencia a los Anexos de esta serie técnica.

- **Banda. –** Cadaunadelaspartesenlasquesedivideelespectroelectromagnéticoa efectos de captar la radiación por los sensores. Los datos de radiación (valores numéricos)captadosparacadabandadefinidasesuelenorganizarcomoarchivosráster (Moreno Jiménez, 2008).
- **Capa. -** Unidadbásicadelainformación geográficaquepuedeser solicitadaenformade mapa desde un servidor [ISO 19128:2005]. Conceptualmente, una capa es una porción o estrato del espacio geográfico en un área en particular. Podría considerarse equivalente a un elemento de la leyenda delmapa (SENPLADES, 2013).
- **Coordenada. -** Valor medido sobre la superficie terrestre que sirve para determinar sobre ella la posición de cualquier punto y, en consecuencia, la que tiene respecto a cualquier otro lugar. Para determinar esos valores se utilizan líneas imaginarias, perpendicularesentresí,denominadasparalelos ymeridianos, cuyaintersección define la posición del punto en el sistema de coordenadas (López Trigal, 2015).
- **Datum. -** Parámetro o conjunto de parámetros que definen la posición (A.282) del origen,laescalaylaorientacióndeunsistemadecoordenadas[ISO19111:2007].
- **Datumvertical.-**Datumquedescribelarelacióndelaalturarelacionadaconlagravedad oprofundidadconlaTierra.NOTA:Enlamayoríadeloscasos,aldatumverticalselo relaciona con el nivel medio del mar. Las alturas geodésicas se tratan en relación a un sistema de coordenadas elipsoidales tridimensional que hacen referencia a un datum geodésico [ISO19111:2007].
- **Elipsoide. -** Superficie formada por la rotación de una elipse alrededor de un eje principal. NOTA: En esta norma internacional, los elipsoides son siempre oblongos, lo que significa que el eje de rotación es siempre el eje menor [ISO 19111:2007].
- **Escala. –** Relación que existe entre las magnitudes de los elementos representados en el mapa y las que estos mismos tienen en la realidad. Define la reducción a la que debemos someter a la superficie terrestre para poder representarla en un documento, en un mapa, cuyo tamaño es mucho menor. La representación de la escala en un mapa puede ser gráfica o numérica (López Trigal, 2015).
- **Geoposicionamiento. -** Recuperación de la posición geográfica de un objeto [ISO/TS 19130:2010].
- **Georeferenciación. –** Operación de obtener y asignar coordenadas geográficas a una información (normalmente una capa) que carece de ella. Suele aplicarse para situar imágenes de la Tierra o eventos asociados a direcciones postales (Moreno Jiménez, 2008).
- **Imagen. -** Cobertura tipo ráster cuyos valores de atributo son una representación numérica de un parámetro físico [ISO 19115-2:2009].
- **Latitud. -** Normalmente representada por el símbolo φ, es el ángulo formado, desde el centro delaTierra sobre el plano de meridiano, porla normal alelipsoideen elpunto consideradoyelplanodelecuador.TodoslospuntosdelasuperficiedelaTierracon igual latitud definen las líneas de paralelos. La medida se expresa en notación sexagesimal partiendo del Ecuador, positiva hacia el norte (0° a 90°) y negativa en el sur (0° a -90°) (Del Bosque González et al. 2012).
- **Leyenda. -** Aplicación de una clasificación (A.52) en un área específica usando una escala de mapeo definida y un conjunto específico de datos [ISO 19144-1:2009].
- **Longitud.** Normalmente representada por el símbolo griegoλ, es el ángulo diedro, formado desde el centro de la Tierra sobre el plano del ecuador, entre el meridiano que contiene el punto yelmeridiano tomadocomoorigen.El plano delecuador eselque pasa por el centro de la Tierra y es perpendicular al eje de rotación. Los meridianos son las líneas formadas por todos los puntos de igual longitud, y representan la intersección de la superficie de la Tierra con planos perpendiculares al plano del ecuador y que contienen el eje de rotación (Del Bosque González et al. 2012).
- **Modelo digital del terreno y modelo digital de elevaciones. -** Un modelo digital del terreno es una representación espacial de una variable cuantitativa y continua, como puede ser la temperatura, la cota o la presión atmosférica. En particular, cuando la variable a representar es la cota o altura del terreno se denomina Modelo Digital de Elevaciones o MDE. Por tanto, un modelo digital de elevaciones es una estructura numérica de datos que representa la distribución espacial de la altitud de la superficie del terreno (Mancebo at al. 2008).
- **Pendiente.-** Relacióndecambiodeelevaciónconrespectoalalongituddelacurva[ISO 19133:2005].
- **Proyección cartográfica. -** Operación geométrica que permite representar la superficie curva de la tierra (tridimensional) en una superficie plana (bidimensional). Procedimiento que se utiliza para transformar las coordenadas angulares con las que se determina la localización de los objetos geográficos sobre el globo terrestre en coordenadas planas que permiten la representación cartográfica en una superficie de dos dimensiones (López Trigal, 2015).
- **Teledetección o Percepción Remota. -** En un sentido amplio se puede definir como la adquisición de información sobre un objeto a distancia, esto es, sin que exista contacto material entre el objeto o sistema observado y el observador (Sobrino, 2000).
- <span id="page-9-0"></span>3. Modelos de datos

Podría parecer obvio, pero antes de trabajar con datos SIG, los mismos deben estar en formato digital. Casitodos los elementos que se encuentransobre la superficie terrestre pueden ser codificados para que una computadora los pueda comprender, y en función del tipodeinformaciónsepuedeusarunmodelodedatosuotro.Loquenoes tanobvio,esla forma de representar el mundo real a un medio digital (ESRI, 2010).

colita.com acolita.com Apesar de la heterogeneidad de la informacióngeográfica, existen dos aproximaciones básicas para simplificar y modelizar el espacio, de modo que éste pueda ser almacenado y manipulado en un sistema informático, dando lugar, portanto, a dos modelos de datos: el modelo vectorial, habitualmente utilizado para tratar fenómenos geográficos discretos (vías de comunicación, tejidos urbanos, coberturas vegetales, etc.), y el modelo ráster usado generalmente para representar fenómenos continuos. Ambos sistemas son complementarios y conviven dentro de losSIG, aunque cada uno de ellos resulte más o menos apropiado para el estudio de un tipo de información específica (Del Bosque González at al. 2012).

#### <span id="page-10-0"></span>3.1. Modelo vectorial

El modelo de datos vectorial se basa en el supuesto de que la superficie de la Tierra se compone de objetos discretos tales como árboles, ríos, lagunas, etc. (ESRI, 2010). En este modelo,noexistenunidadesfundamentalesquedividenlazonarecogida, sinoqueserecoge la variabilidad y características de esta mediante entidades geométricas. Para cada entidad geométrica las características son constantes. La forma de estas entidades se codifica de modo explícito, porque modeliza el espacio geográfico a través de una serie de primitivas geométricasquecontienenloselementosmásdestacadosdedichoespacio.Estasprimitivas son de tres tipos: puntos, líneas y polígonos (Olaya, 2014).

#### 3.2. Modelo ráster

<span id="page-10-1"></span>La estructura de un ráster se basa en una matriz de celdas representadas en filas y columnas, cada celda puede almacenar información de una variable (precipitación, temperatura, humedad relativa, radiación solar, longitudes de onda del espectro electromagnético, etc.).

Elmodelorásternorecoge deformaexplícitalascoordenadasdecadaunadelasceldas, sino los valores de éstas. No resulta necesario acompañar a dichos valores de un emplazamiento espacial concreto, pues hacen referencia a un elemento particular de la malla, la cual representa una estructura fija y regular. Pero es necesario ubicar dicha malla en el espacio para después poder calcularlas coordenadas de cada celda (Olaya, 2014).

## <span id="page-10-2"></span>4. Ventana principal deArcMap

ArcGIScontieneunconjuntodeaplicacionespararesolverproblemasgeográficosdelmundo realatravésdeunasecuenciadeoperacionesespaciales.ArcMapeslaaplicacióncentralque

permiteejecutarlastareashabitualesydeanálisisavanzado,asícomomostrarlosresultados por medio de atractivos mapas impresos o digitales.

La estructura de la ventana principal de ArcMap [\(Figura](#page-11-0) 1) proporciona una *Barra de menús*, y debajo de la misma se encuentran las *Barras de herramientas* que pueden personalizarse desde el menú "Customize". En la parte izquierda se localiza la *Tabla de contenidos*, lugar donde se encuentran todas las capas participantes. A la derecha y en sentido vertical se localizan los *Paneles* Results, ArcToolbox, Catalog, Search, etc., que se pueden activar independientemente. Para explorar la información geográfica existe la *Vista de datos* (*Data View*), y para diseñar el mapa antes de su publicación la vista de composición del mapa (*Layout View*).

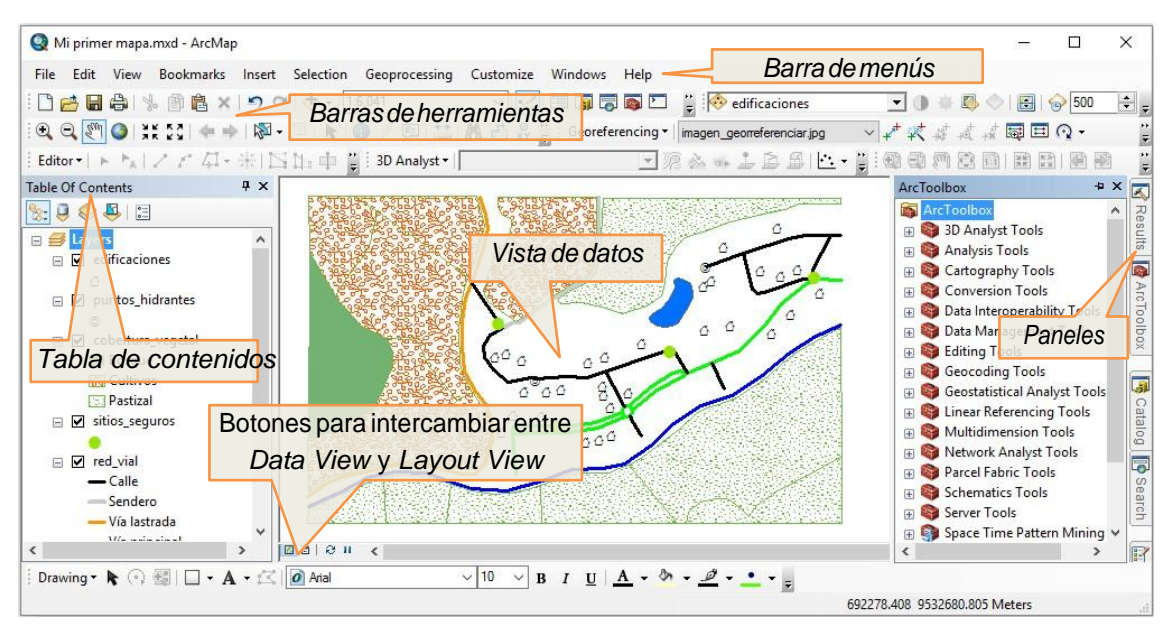

*Figura 1. Vista general de la aplicación ArcMap*

<span id="page-11-0"></span>La barra de herramientas **Tools** contiene las funciones usadas con mayor frecuencia en ArcMap. Las principales funciones de cada herramienta se describen en la [Figura 2.](#page-11-1)

<span id="page-11-1"></span>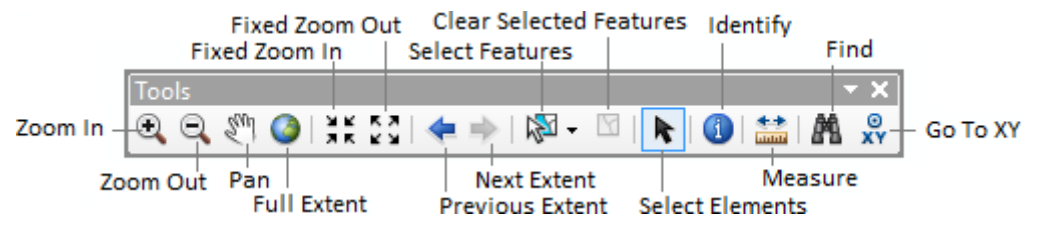

*Figura 2. Barra de herramientas Tools*

acolita.com

acolita.com

- Lasherramientas**ZoomIn/ZoomOut**permitenacercarseoalejarsedentrodelavista de trabajo. Se puede dibujar un recuadro sobre el mapa para ver en mayor o menor detalle un áreaespecífica.
- La herramienta **Pan** se utiliza para mover el mapa libremente hacia arriba, abajo, izquierdaoderechasincambiarlaextensiónysinsufriruncambioenlaescalade trabajo. Esta acción se denomina paneo.
- **Full Extent** permite ver la extensión total de todas las capas participantes del mapa activo.
- Las herramientas **Fixed Zoom In/Fixed Zoom Out** tienen la capacidad de impedir acercarse o alejarse demasiado y perder la vista del mapa, porque con cada clic, se acerca o aleja en una cantidad fija.
- **Previous Extent/Next Extent** se usan para volver a una vista anterior de acercamiento o alejamiento. Se trata de un botón para "deshacer"la pantalla de navegación, muy útil cuando por error se ha perdido la vista del mapa.
- **Select Features/Clear Selected Features.** La primera herramienta permite seleccionar a través de un rectángulo, polígono, lazo, círculo o línea las entidades. Una vez seleccionado se resaltan en azul. La segunda herramienta (Clear Selected Features) elimina laselección.
- **Select Elements** permite seleccionar, mover o cambiar de tamaño gráficos o texto que se encuentren en el mapa. También se encuentra disponible en la barra de herramientas Draw.
- Laherramienta**Identify** pormediodeunclicidentificalascaracterísticas geográficas de un elemento.
- **Measure** mideladistanciay/oáreadeunsectordentrodelespaciodetrabajo.Es posible que sial inicio deltrabajo conArcMapcargamos una capa sin sistemade referencia espacial esta herramienta aparece inactiva. El motivo es que el programa desconoce las unidades de la capa. Lo que hay que hacer es indicárselas. Suponiendo queelsistemadereferenciaespacialdelacapaesWGS8417S(másadelanteseverá qué quiere decir esto), entonces las unidades del mapa son metros. Hay que pinchar dosvecesenelDataFrame(enLayers),iralapestañaGeneral,yenelapartadoUnits, pinchar en Map y en Display, e indicar Meters.
- **Find** permite buscar una entidad, lugar o dirección.
- Go To XY permite localizar un punto a través de una coordenada en formato XY.

#### <span id="page-13-0"></span>5. Sistemas de coordenadas

Elserhumanosiemprehasentidolanecesidadderepresentarlasuperficieterrestreylos elementos situados sobre ella, gracias a ello surgieron los mapas (IGN & UPM-LatinGEO, 2013). Los sistemas de coordenadas son fundamentales en el trabajo con SIG, aunque a menudo se pasan por alto.Todas las ubicaciones se identifican utilizando un sistema de coordenadas, pero una misma ubicación puede tener diferentes coordenadas dependiendo del sistema de coordenadas que utilice el conjunto de datos (ESRI, 2011b).

Para entender de mejor manera los sistemas de coordenadas es necesario comprender los siguientes términos: proyección, elipsoide, geoide y datum.

La **proyección** intenta representar geométricamente la superficie de la Tierra, la cual es curva, sobre una superficie plana. Pero al realizar este proceso inevitablemente se producen deformaciones y cada proyección genera un tipo diferente de distorsión. Antes de elaborar unmapaunadelasdecisionesmás importantesessaberquéproyección sevaausar,porque cadaproyecciónfuncionamejorenunlugarespecífico.Lasproyeccionespuedendistorsionar la forma, área, distancia y dirección en un mapa, atributos por los cuales pueden ser categorizadas en conformes: conservan los ángulos entre meridianos y paralelos, pero mantienen las formas; equivalentes: mantienen constantes las relaciones de superficie; y equidistantes: mantienen las relaciones de distancia (Del Bosque González et al. 2012).

El**elipsoide** eslafigurageométricaquemejorseadaptaalaformarealdelaTierra,porlo tanto, es aquel que permite idealizarla con un mejor ajuste. Una vez que se dispone de una expresión teórica para la forma de la Tierra el siguiente paso es la determinación de los parámetros que ladefinen.En el casodeutilizarlaesfera hayquecalcular suradio.En el caso de asumir el elipsoide como una forma de referencia se deben determinar las medidas de los semiejes menor y mayor (Olaya, 2014). Además, un elipsoide (también denominado esferoide) es una forma de tres dimensiones creada a partir de una elipse de dos dimensiones. La elipse es un óvalo, con un eje mayor (el eje más largo) y un eje menor (el eje más corto).Si se hace girarla elipse, la forma dela figura girada es el esferoide (ESRI, 2015).

El **geoide** se define como la superficie del campo de gravedad de la Tierra, el cuál es aproximadamente igual al nivel medio del mar.Es perpendicular a la dirección de la atracción gravitatoriadadoquelamasadelaTierranoesuniformeentodoslospuntosyladirección de gravedad cambia. La forma del geoide es irregular (ESRI, 2015).

[www.acolita.com/tienda](http://www.acolita.com/tienda)

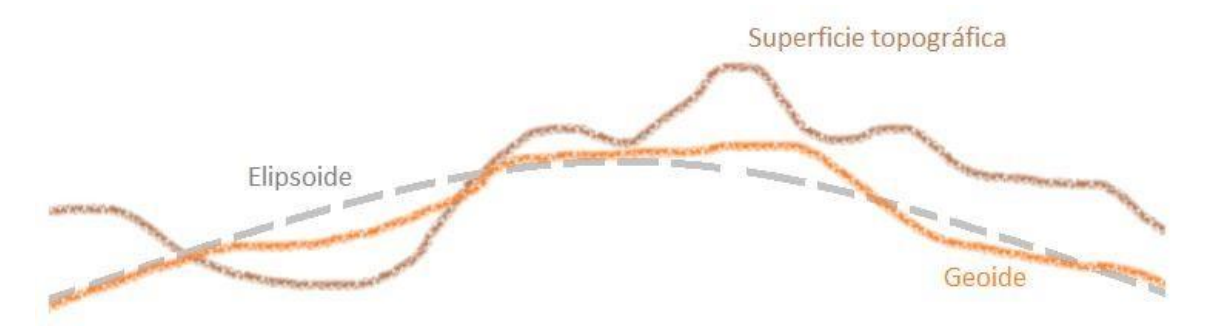

Figura 3. Relación entre el geoide, la superficie topográfica y el ajuste del elipsoide. Crédito de la imagen: Peter H. Dana, 1994.

El**datum** especificaelesferoidequeseráusadoparadarlaformaalsistemadecoordenadas. También orienta al esferoide a una serie de puntos terrestres de control, lo que garantiza la precisión de un punto de referencia para su región prevista o extensión espacial (ESRI, 2011b). El datum se genera encima del esferoide seleccionado y puede incorporar variacioneslocalesenlaelevación.Conelesferoidelarotacióndelaelipsecreaunasuperficie totalmente suavizada de todo el mundo. Dado que así no se refleja adecuadamente la realidad, un datum local puede incorporar variaciones locales en la elevación (ESRI, 2015). Recuerde que la palabra datum en español es punto cero o punto de referencia (que vincula el elipsoide usado a la Tierra).

Para entender de una forma sencilla, la proyección es el método utilizado para representar laformacirculardelaTierraenunplano,yeldatumeselconjuntodeparámetrosqueusa para hacerlo.

La información geográfica puede mostrarse de acuerdo a un sistema de coordenadas geográficas o un sistema de coordenadas proyectadas. El sistema de coordenadas geográficas indica una ubicación usando la longitud y latitud basado en una esfera (esferoide). El sistema de coordenadas proyectadas XY se basa en un plano (Hillier, 2011). Los sistemas de referencia geodésicos más usados en Sudamérica son: WGS84, PSAD56, y SIRGAS. Además, algunos sistemas de coordenadas tienen ciertas ventajas, tales como la capacidad para medir rápidamente la distancia plana y superficies.

## <span id="page-14-0"></span>6. Georreferenciación

La georreferenciación es una técnica de posicionamiento espacial por medio de la cual a una imagen digital se le asigna un sistema de referencia basado en coordenadas conocidas.

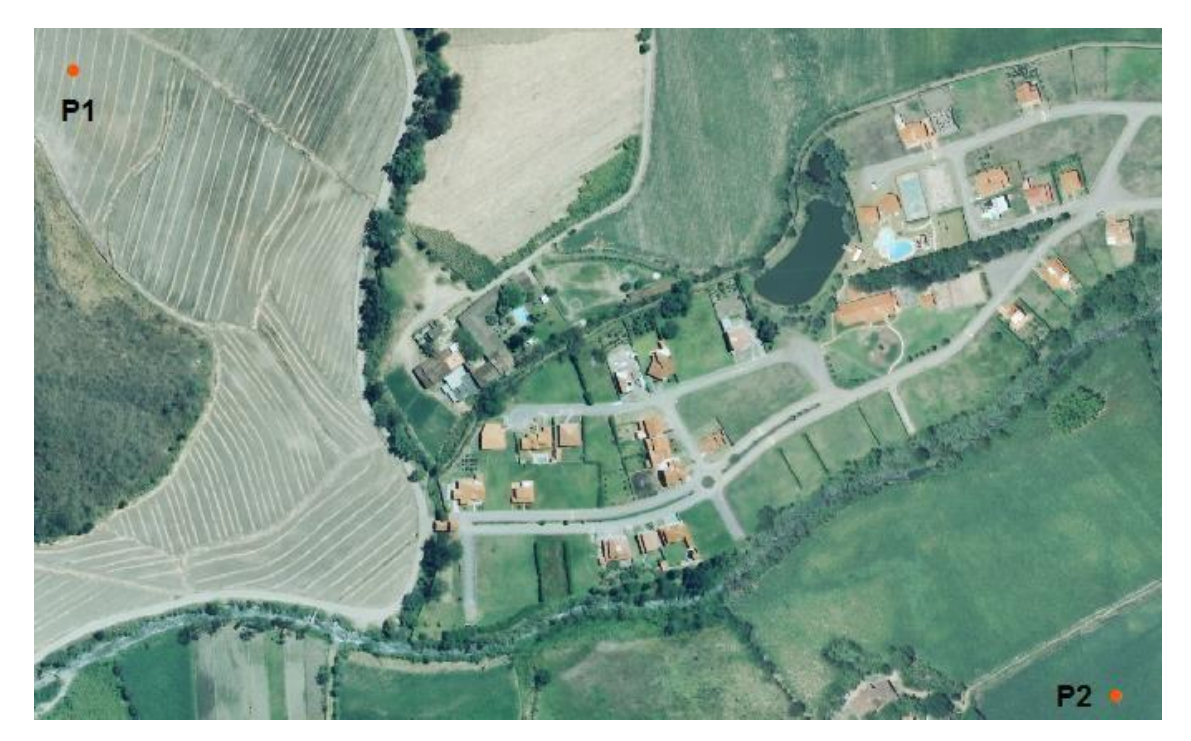

*Figura 4. Imagen aérea sin georreferenciación*

<span id="page-15-1"></span>Cierta información ráster no está asociada a un sistema de referencia, tales como mapas, cartastopográficasescaneadas,imágenesaéreas,yunlargoetc.Paravincularunaimagena un sistema de coordenadas conocido se debe realizar el proceso de georreferenciación, el cual se explica a continuación.

En la georreferenciación deunaimagen aérea, una vezejecutada la aplicaciónArcMap, para llamarlaimagensehaceclicenelícono **AddData** de la barra**Standard**[\(Figura](#page-15-0) 5).

<span id="page-15-0"></span>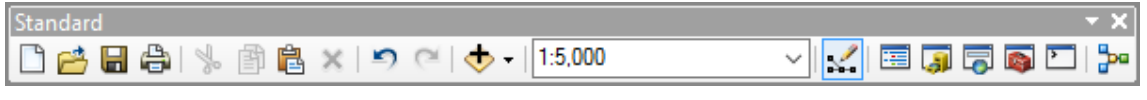

*Figura 5. Barra de herramientas Standard*

Se explora el directorio y se selecciona el archivo ráster que se pretende georreferenciar (para el presente ejemplo se puede capturar y/o guardar la imagen de la [Figura](#page-15-1) 4 en formato tif,jpg,png),ignorarelmensajedereferenciaespacialdesconocida.Enlascartastopográficas se pueden identificar generalmente varios puntos de control através de las coordenadas que semuestranenlosejesXyY.Enesteejemploseusandospuntos conocidos**P1** (UTMX: 691194; UTMY: 9532767) y **P2** (UTMX: 691895; UTMY: 9532347).

Seactivalabarradeherramientas**Georeferencing**[\(Figura6\)](#page-16-0),encasodequenoseencuentre se lo hace desde el menú *Customize > Toolbars*.

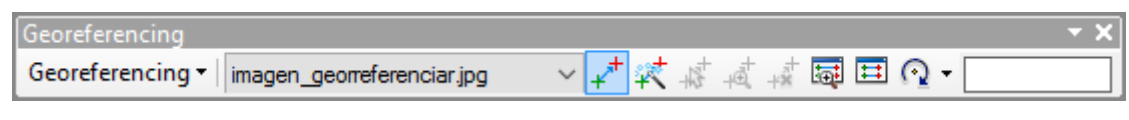

*Figura 6. Barra de herramientas Georeferencing*

<span id="page-16-0"></span>Hay que asegurarse que la imagen agregada (imagen\_georreferenciar.jpg) se encuentre seleccionada dentro de la barra. En caso que no se pueda ver la imagen en la vista actual de pantalla hacer clic en *Georeferencing > Fit To Display*.

Ahora hacer clic en el ícono **Add Control Points**; esta herramienta permite ajustarla imagen espacialmente por medio de puntos conocidos. El primer paso consiste en marcar un punto conocidosobre la imagen(P1).Al colocarel cursor se torna de color verde, luego dar clic derecho yseleccionar**InputXand Y**paraingresarlas coordenadasXY[\(Figura](#page-16-1) 7).Elproceso se repite para el segundo punto (P2) y para los otros puntos que se requieran añadir.

Para concluir con la georreferenciación luego de haber conseguido un ajuste aceptable de los puntos de control, ir a *Georeferencing > Update Georeferencing*. Esto creará archivos auxiliaresalaimagenactualquecontienenlastransformacionesefectuadas, siseselecciona **Rectify** se guardan los cambios en una nueva imagen ráster.

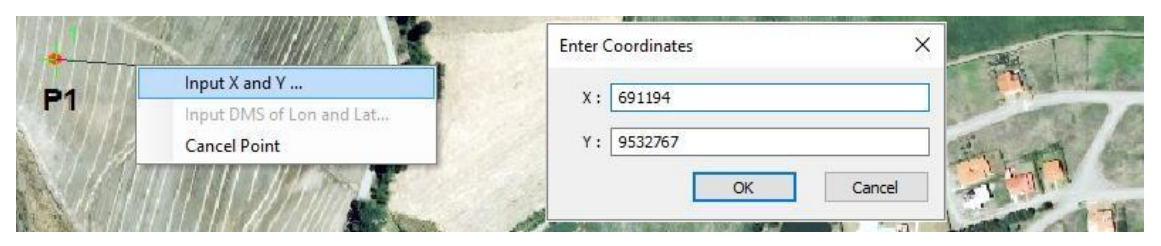

*Figura 7. Ingreso de coordenadas XY*

<span id="page-16-1"></span>Si no se cuenta con las coordenadas de los puntos de control sobre el terreno, pero se tiene elementosdereferenciacomovías,edificaciones,árboles,etc.,tambiénesposiblequeestos elementos sean empleados para georreferenciar. Por ejemplo, la georreferenciación de una imagen enbase aunshapefile devías, serealiza identificando unpunto común(intersección) en ambas capas (hacerZoom To Layer con clic derecho sobre la capa de vías, luego llamarla imagen con Fit To Display desde la barra Georreferencing). Para crear un vínculo, primero hacer clic en la imagen para marcar el punto inicial (cruz verde en [Figura](#page-17-2) 8a), un segundo clic se marca en el punto real del terreno (cruz gris en [Figura](#page-17-2) 8a). Para los siguientes puntos se repite el proceso de forma similar a la descrita anteriormente. La línea azul que une a los puntos de control significa que se ha creado un vínculo asociado entre un punto que se ve en

laimagenconelmundoreal[\(Figura8b](#page-17-2)).Elajustedelasdoscapasserealizaautomáticamente después de cada asociación de puntos.

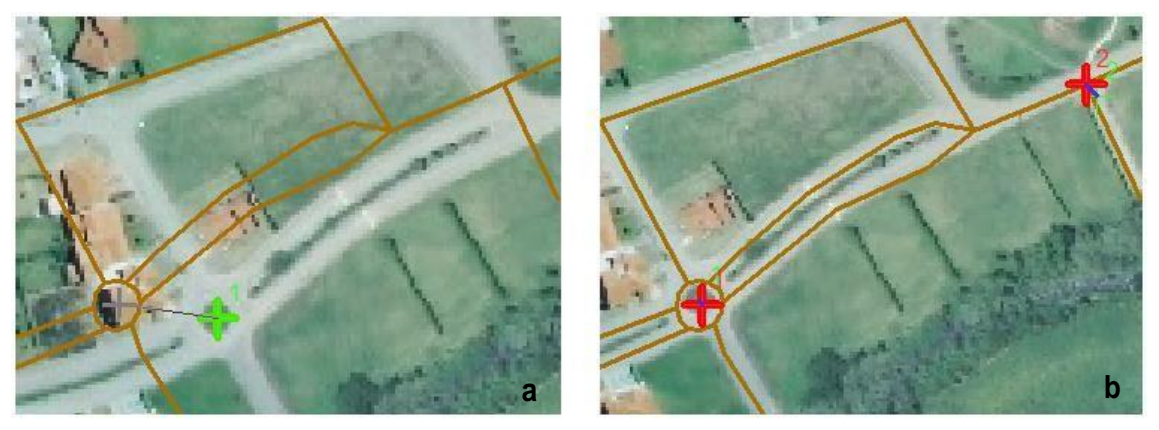

*Figura 8. Proceso de georreferenciación, (a) punto inicial de vinculación, (b) puntos vinculados*

<span id="page-17-2"></span>El número de puntos de control no se refleja estrictamente en la calidad delresultado, lo importante es realizar una distribución adecuada. No se recomienda concentrar los puntos de control en un solo sector [\(Figura](#page-17-3) 9b), sino homogéneamente dentro de la imagen [\(Figura](#page-17-3) [9a](#page-17-3)). A mayor número de puntos se pueden aplicar transformaciones más complicadas (polinomio, spline, ajuste o proyectiva) para determinar la ubicación adecuada de las coordenadas para cada celda de la imagen ráster.

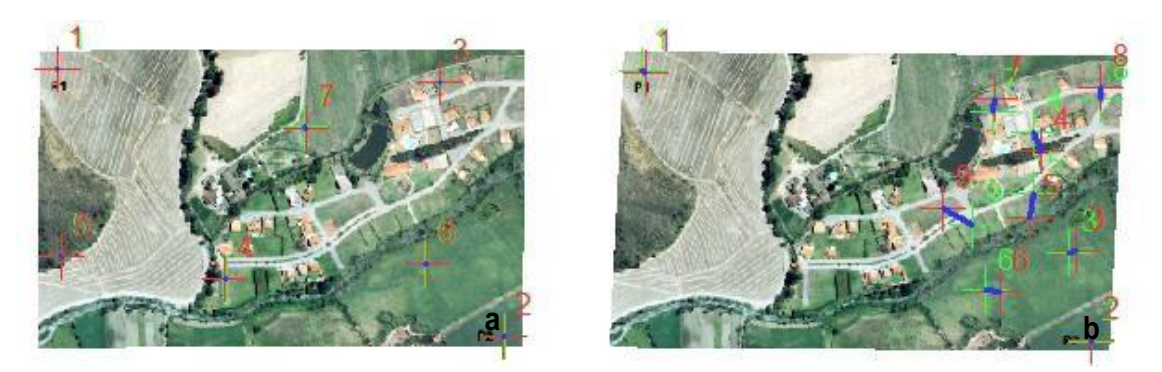

*Figura 9. Distribución de puntos de control, (a) homogénea, y (b) local*

# <span id="page-17-3"></span><span id="page-17-0"></span>7. Generación de entidades vectoriales

<span id="page-17-1"></span>7.1. Creación de shapefiles

Para la creación de nuevas entidades vectoriales como puntos, líneas o polígonos, se utiliza la aplicación **ArcCatalog** (abrir desde el menú inicio de Windows).En la parte izquierda de la ventanaseencuentraunpanelllamado**Catalog Tree**.Dentrodeélsedebehacerclicderecho sobre **Folder Connections** [\(Figura](#page-18-0) 10) para seleccionar los directorios que servirán como

ubicación de archivos de trabajo dentro deArcGIS(se puede seleccionartoda unaunidad de disco duro, para evitar crear excesivas conexiones).

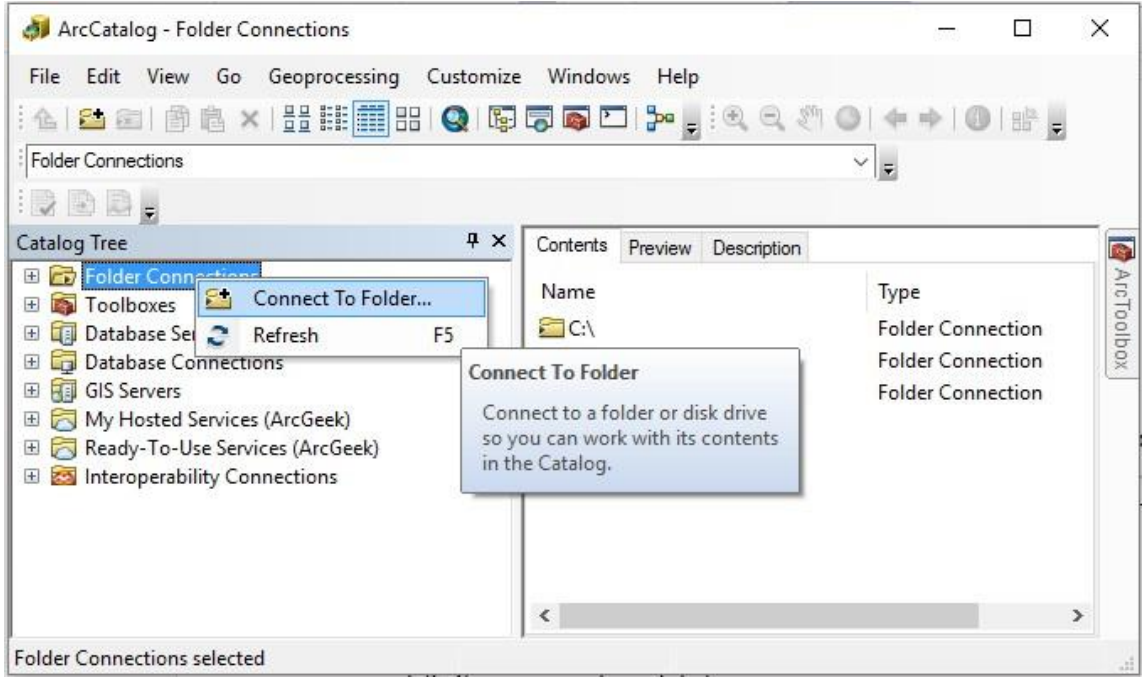

*Figura 10. Conexión a un directorio en ArcCatalog*

<span id="page-18-0"></span>Una vez que se ha realizado la conexión de los directorios se puede crear una nueva entidad haciendoclicderechoenlasección*Contents>New>Shapefile…*odirigiéndosealmenú*File > New > Shapefile…*

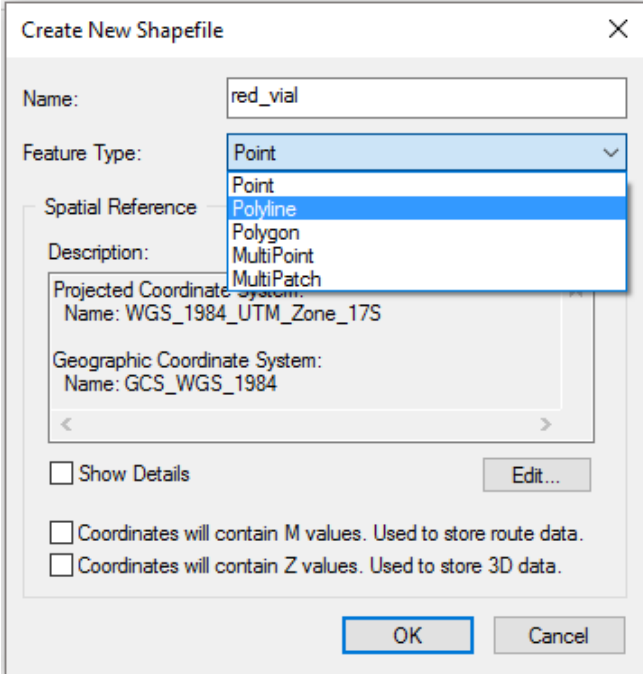

<span id="page-18-1"></span>*Figura 11. Creación de nuevas entidades shapefile*

Configurar los campos que se muestran en la [Figura 11 d](#page-18-1)e la siguiente manera:

- Name: Asigna el nombre del nuevo shapefile, se recomienda no usar caracteres especiales ni espacios.
- **Feature Type:** Selecciona el tipo de capa, ya sea punto, línea o polígono.
- **Spatial Reference:** En esta sección se define el sistema de referencia utilizando el botón **Edit**.

Paraelpresente caso seaplica:*ProjectedCoordinateSystems>UTM >WGS1984> Southern Hemisphere > WGS 1984 UTM Zone 17S*. Las casillas "*Coordinates will contain M values. Usedtostore route data"* y "Coordinates *will containZvalues. Used to store 3D data"* dejarlas, tal y como vienen por defecto, desactivadas.

**Práctica**: Crear shapefiles tipo puntos, líneas y polígonos de la *[Tabla](#page-19-1) 1*; usar el sistema de referencia WGS 1984 UTM Zone 17S.

<span id="page-19-1"></span>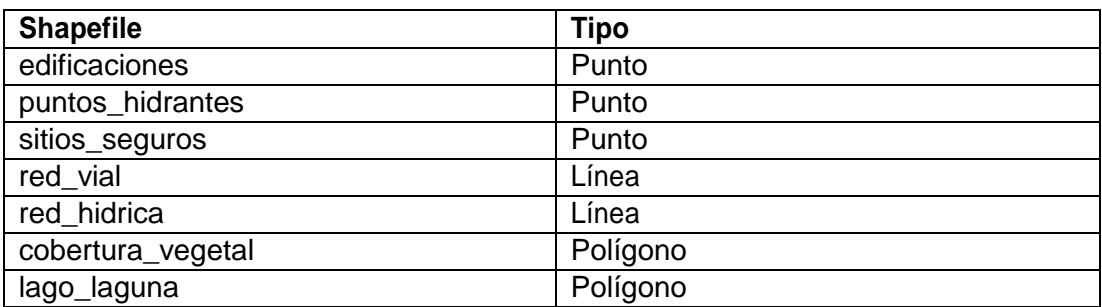

## *Tabla 1. Lista de shapefiles*

## <span id="page-19-0"></span>7.2. Edición de shapefiles

Para crear nuevos elementos o editar los existentes dentro de un shapefile, se regresa a la aplicación ArcMap y se deben añadir los shapefiles generados como capas desde el ícono **Add Data** de la barra de herramientas Standard [\(Figura](#page-11-1) 2).

Para iniciar la edición se debe activar la barra de herramientas **Editor** [\(Figura](#page-20-1) 12)**.** Dirigirse a *Editor > Start editing* para activar la edición en el espacio de trabajo (shapefile). En el siguiente cuadro de dialogo que aparece se selecciona la capa o espacio de trabajo a editar. Encasodeadvertencias, selasomiteysedaclicencontinuar.Luegoapareceelpanel**Create Features** (izquierda) con una lista de las capas actuales clasificadas por su geometría (puntos, líneas y polígonos), y en **Construction Tools** se selecciona la característica que se desea editar. La idea central de la edición de un shapefiles es cartografiar los elementos presentes

acolita.com acolita.com en una imagen (para mantener un orden iniciar primero trabajar con los puntos, seguidamente con las líneas y finalmente con los polígonos). Después se pueden realizar todosloscambiosrequeridosenelshapefileelegido.Parafinalizarlaedicióndirigirsea*Editor >Stopediting*yseguardanlasmodificaciones.Loscambiossoloafectanalaentidadvectorial seleccionada.

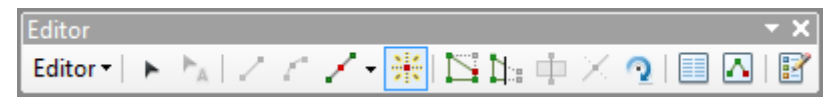

*Figura12.BarradeherramientasEditor*

## <span id="page-20-1"></span>7.3. Trabajando con puntos

<span id="page-20-0"></span>Para comenzar a digitalizar puntos se selecciona una capa de puntos (p.ej. *edificaciones*) en elpanel**Create Features**.Es conveniente asegurarse de queen **Construction Tools** (parte baja) se encuentre marcada la herramienta **Point.** Después se ubica sobre el centro de una vivienda y hacer un clic para marcar un punto. El proceso se repite hasta digitalizar todas las viviendas [\(Figura](#page-20-2) 13).Para facilitar eltrabajo conobjetospequeños seusan lasherramientas de zoom y para imágenes grandes la herramienta de paneo, de esa forma se obtiene mayor versatilidad durante el proceso. A más de usar el ratón (mouse) es posible utilizar las flechas de desplazamiento del teclado, las cuales permiten mayor precisión en el movimiento. Se recomienda ir periódicamente a la barra de herramientas *Editor > Save Edits* para guardar los cambios.

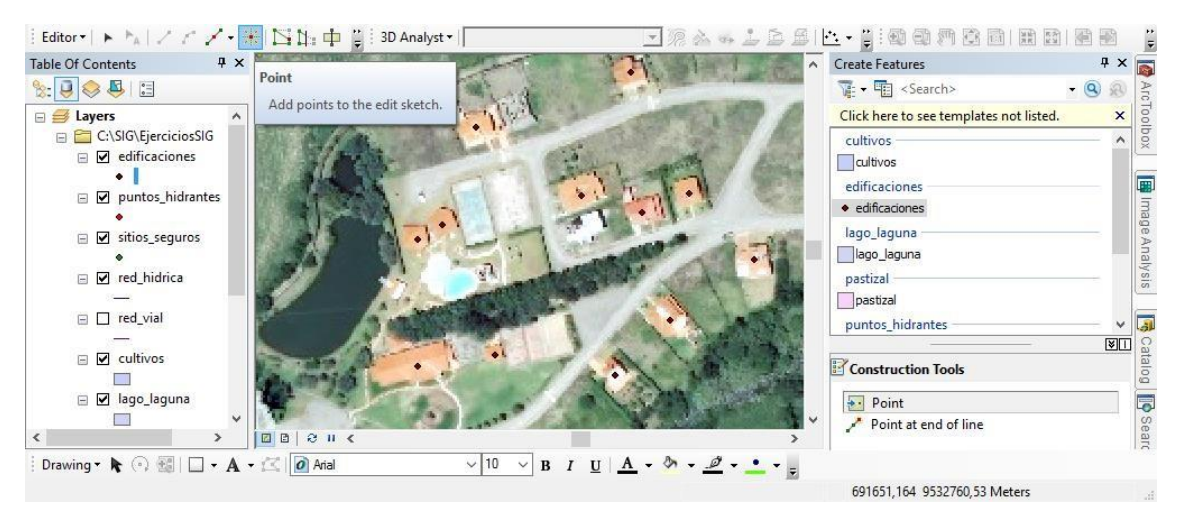

*Figura 13. Modo edición de la aplicación ArcMap*

<span id="page-20-2"></span>También se pueden crear nuevos puntos ingresando coordenadasXY. En este caso se selecciona una capa de puntos (p. ej. *puntos\_hidrantes*) en el panel **Create Features**; no se

debeolvidar marcar"Point" en**Construction Tools**.Despuésubicarseencualquierpartedel mapa, hacer clic derecho y selecciona **Absolute X, Y…** [\(Figura](#page-21-0) 14). Se abre una ventana en donde se puede ingresar los valores de XY (p. ej. X = 691491; Y = 9532534 para el primer punto, X: 691735; Y: 9532696 para el segundo punto). El ingreso se acepta pulsando la tecla "Enter".

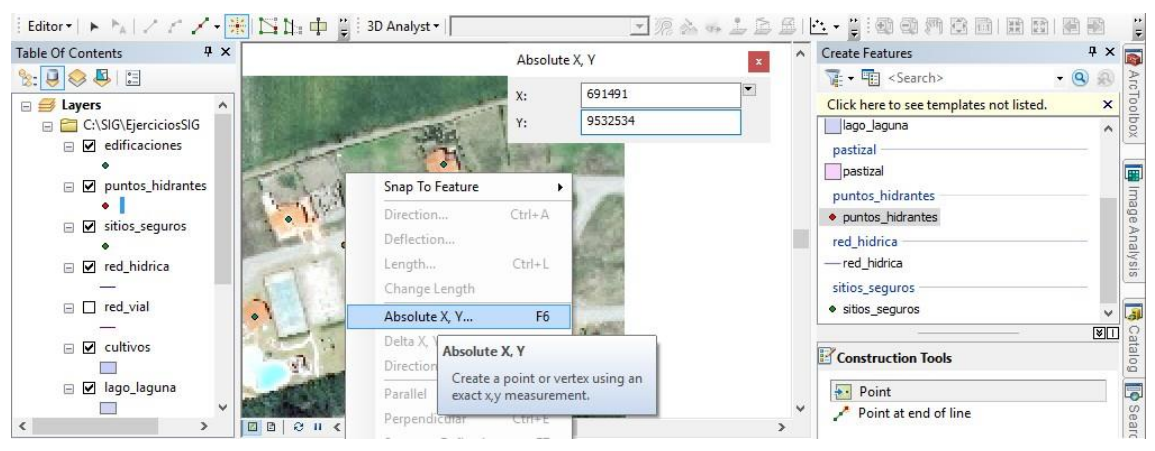

*Figura 14. Insertar manualmente puntos por medio de coordenadas*

<span id="page-21-0"></span>Se pueden ingresar coordenadas en diferentes formatos como metros, grados decimales, MGRS, UTM, etc. Para cambiar el formato se abre la ventana **Absolute X, Y** como anteriormente se explicó y se hace clic en la parte derecha superior en un ícono despegable. Se abre una lista de opciones donde se puede seleccionar el formato. El formato UTM se ingresa como serepresenta enl[aFigura](#page-21-1) 15(p.ej. *sitios\_seguros*: 17M 691523 9532468, 17M 6916849532576,17M6918899532681,17M6914379532615).Presionandolatecla"Enter" se ingresa cada uno de los puntos requeridos. Finalmente se debe guardar la edición desde la barra Editor (*Editor > Save Edits)*.

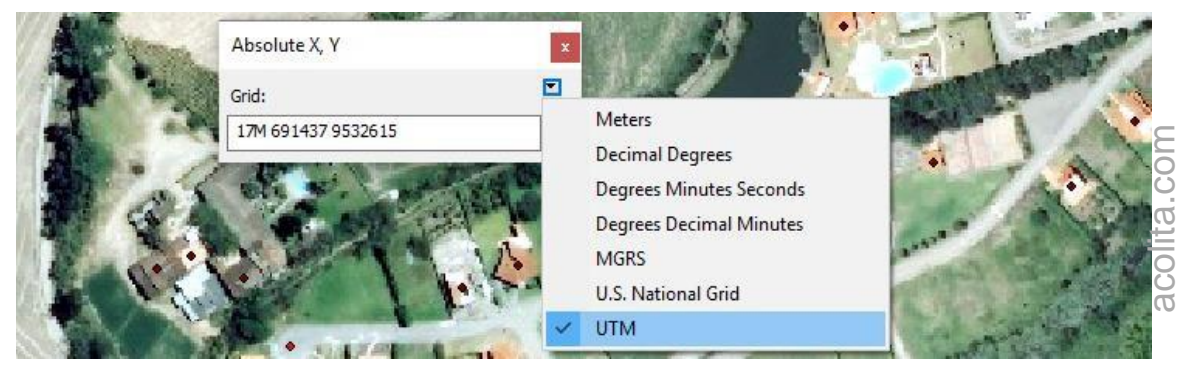

*Figura 15. Formato de coordenadas disponibles en Absolute X, Y*

<span id="page-21-1"></span>Para corregir la ubicación espacial de un punto, primero se debe seleccionar la capa a modificar(shapefile)enelpanel**CreateFeatures**.Después sehace unclicenlabarra**Editor**

en el símbolo (= **Edit Tool)**. Para modificar la ubicación de un punto o eliminarlo, se selecciona el punto requerido con un clic (éste se torna de color celeste). Ahora es posible arrastrarlo hacia una nueva ubicación (ver [Figura](#page-22-1) 16) o eliminarlo presionando "Supr" en el teclado.

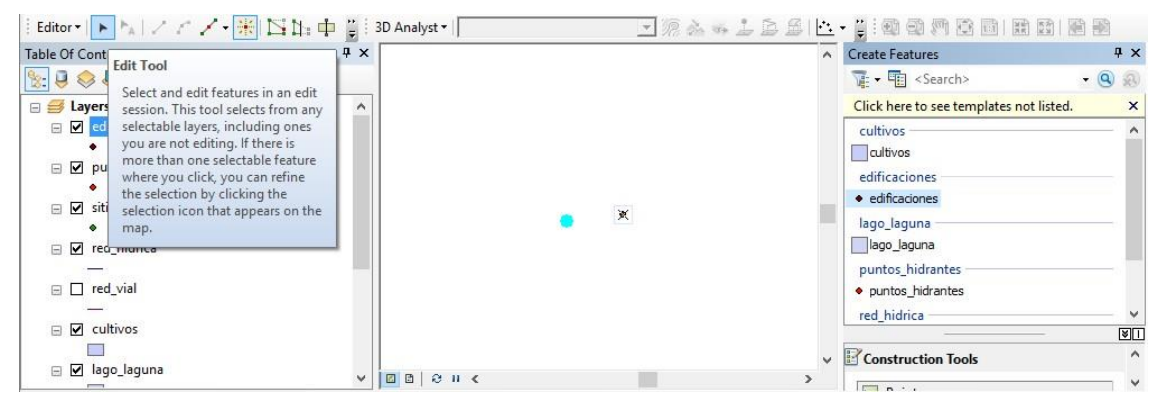

*Figura 16. Herramienta Edit Tool*

## <span id="page-22-1"></span>7.4. Trabajando con líneas

<span id="page-22-0"></span>Para digitalizar líneas se selecciona la capa requerida en el panel Create Features (p.ej. *red\_vial*).Enlasección**Construction Tools** sedebehacerclicen**Line** comosemuestraenla [Figura17.P](#page-23-0)aradibujarlalíneasemarcaconunclicelpuntoinicialyluegosesiguepuntoa punto hasta completar una sección (p. ej. una vía). Para finalizar la línea se hace doble clic enelúltimovérticeosepulsalateclaF2.Losnodosenverdeindicanlacantidaddepuntos quesehanmarcadoparaconstruirlapolilínea;elnodorojoeselúltimopuntomarcado.El procedimiento se repite para todos los tramos del shapefile (p.ej. toda la red vial).

Al momento de digitalizar líneas es importante mantener la conectividad entre sus elementos. Por ejemplo, en el caso de la red vial no se puede tener tramos que no se conecten entre sí, tampoco sectores donde las conexiones sobrepasen los bordes de una entidad existente. Para tener mayor exactitud en la edición y evitar errores, las herramientas de**Snapping (Customize > Toolbars)** permiten queelpunteroseajusteautomáticamente a los bordes, vértices u otros elementos geométricos cercanos bajo una determinada tolerancia ajustable.

Práctica: Para la capa *red\_hidrica*, identificar el cauce del río en la [Figura](#page-15-1) 4, seguidamente proceder con la digitalización de la misma forma como se realizó con la red vial.

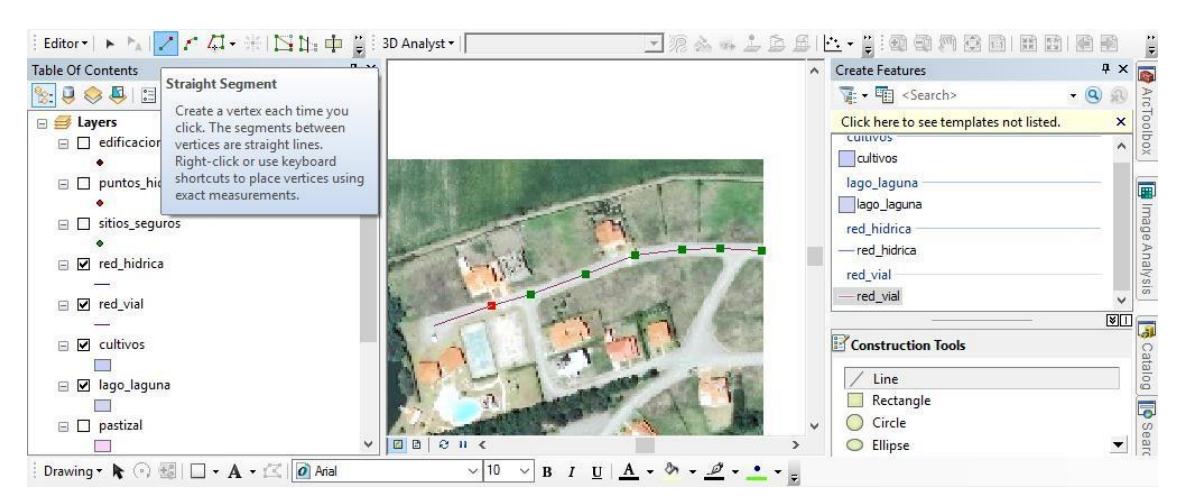

*Figura 17. Digitalización de líneas en ArcMap*

<span id="page-23-0"></span>Sisedeseamodificarunapolilínea,sedebeseleccionarelícono**Edit Tool )** en la barra de herramientas **Editor**. Después hacer un clic sobre un segmento, lo cual hará que tome un color celeste. Ahora se puede eliminar la línea o mover la línea completa. Si se realiza un doble clic sobre el segmento requerido se muestran todos los vértices que conforman la polilínea.Así sepuede moverlibremente cada unodelos vértices hasta obtenerla trayectoria deseada [\(Figura](#page-23-1) 18).

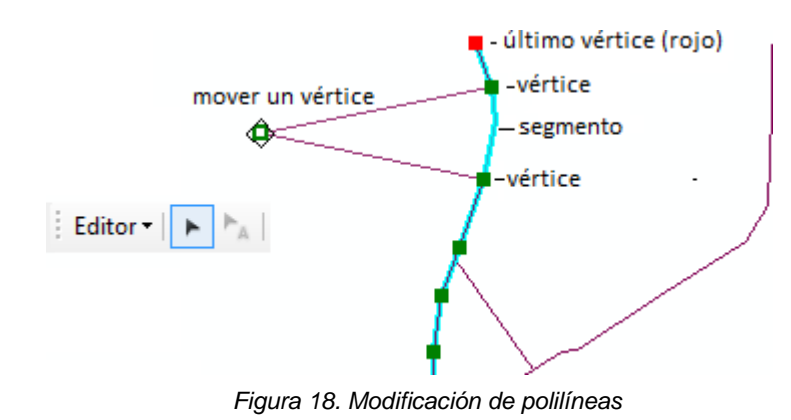

Se recomienda evitar colocar demasiados vértices en una línea recta; es suficiente/ factible colocar solo vértices en los puntos extremos. En una curvatura se necesita una mayor cantidad de vértices

<span id="page-23-1"></span>paraajustarsebienasuforma.Sisedeseaeliminarunvérticesedebehacerclicderecho sobre él y luego seleccionar**Delete Vertex**.Para adicionar uno o más vértices hacer clic derecho sobre el segmento de la polilínea y seleccionar **Insert Vertex**. En algunos casos se requiere dividir en dos o más partes una polilínea. Para ello se debe seleccionar la polilínea y con**SplitTool( ),** ubicadaenlabarradeherramientasEditor,sedividelalíneaconunclic en el punto requerido (que se resalta en rojo).

Para eliminar una línea por completo, debe seleccionarla línea con la herramienta **Edit Tool** ypulsarla tecla "Supr".Para seleccionar dos o más líneas se presiona latecla "Mayúsculas".

acolita.com acolita.com

#### 7.5. Trabajando con polígonos

<span id="page-24-0"></span>El proceso de digitalización de polígonos es similar al de polilíneas. En el panel **Create Features** se selecciona la capa (p.ej. *cobertura\_vegetal*) y se elige **Polygon** en el **Construction Tools**. Para iniciar se marca con un clic el primer vértice y luego se continúa dibujando todo el perímetro del área. Para finalizar se hace doble clic o se pulsa la tecla "F2". Se pueden definir varias categorías (p.ej. [Figura](#page-15-1) 4: pastizal, cultivos y bosque).

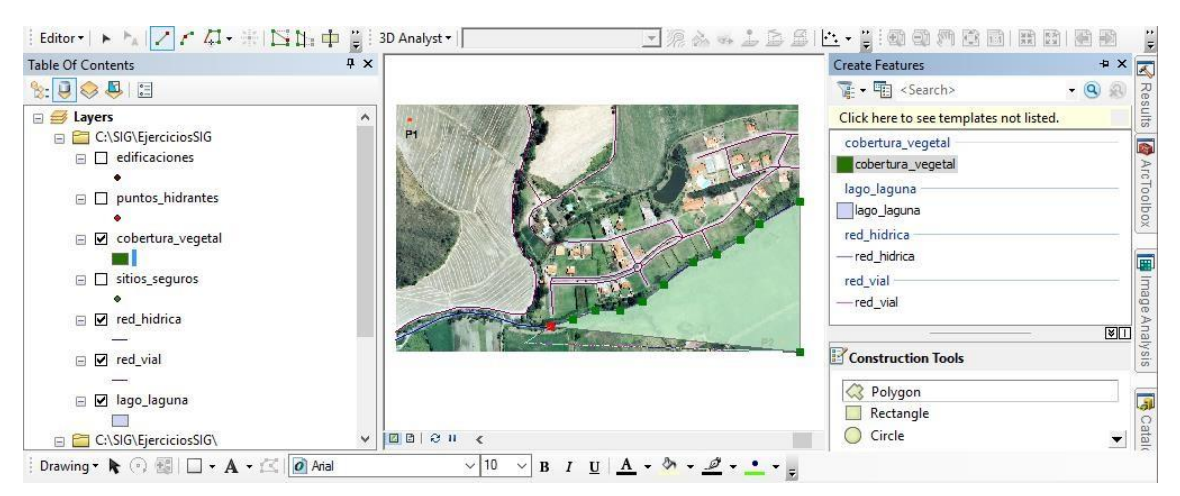

*Figura 19. Edición de polígonos en ArcMap*

En el caso de los polígonos, cuando se comparte un lado, es necesario asegurarse que no existan superficies solapadas ni espacios vacíos en sus límites.

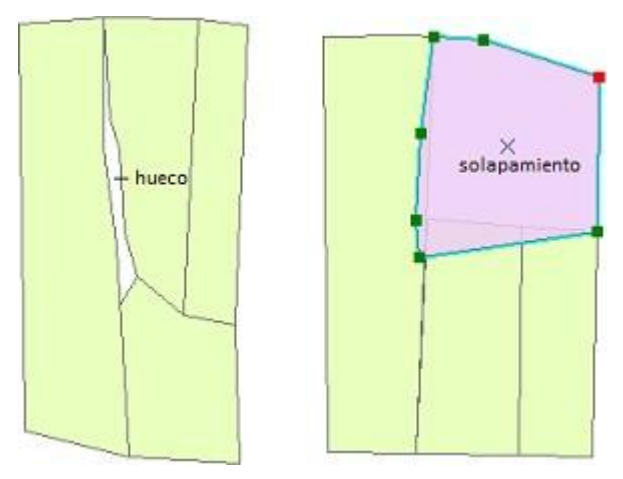

general no suelen apreciarse a simple vista, sino cuando se realiza un gran acercamiento a los límites de las parcelas. De la misma manera se pueden encontrar áreas compartidas por dos o más polígonos, lo que se denomina solapamiento (ve[rFigura](#page-24-1) 20). Por lo general estos errores topológicos se presentan cuando en la edición no se

Los huecos o espacios vacíos por lo

*Figura 20. Huecos y solapamiento en polígonos*

<span id="page-24-1"></span>usaron métodos para mantener las reglas topológicas. En otras ocasiones puede ocurrir al compilar información de diversas fuentes o escalas diferentes.

EnArcMap existen varias herramientasquepermiten mantenerlaintegridad ycalidad al editar información espacial. Dos herramientas fundamentales están ubicadas en la barra **Editor**(CutPolygonsTool y Reshape FeatureTool) y otra en la sección **Construction Tools**  (Auto Complete Polygons) que permiten digitalizar satisfactoriamente una capa poligonal, reduciendosignificativamentelacantidaddeerroresquesuelengenerarseenestaactividad.

Cuando se intenta dibujar una superficie con subdivisiones, es preferible crear primero el perímetro externo y posteriormente hacer la división interna. Por ejemplo, cuando se construye un mapa de usos del suelo, se recomienda dibujar toda el área de estudio y luego dividir sus categorías. Para llevar a cabo este proceso, se activa la herramienta **Edit Tool ( )** en la barra **Editor** y se selecciona el polígono requerido (se tornan sus bordes en celeste). Después se hace clic en **Cut Polygons Tool ( )**. Para cortar el polígono se marca el primer punto fuera del polígono y se sigue dibujando una línea de corte al interior del área. El último punto debe estar en el exterior del polígono (ver [Figura](#page-25-0) 21). El corte se finaliza con un doble clic o pulsando "F2". Se puede repetir el proceso las veces que sean necesarias hasta que todas las divisiones requeridas del área estén hechas. Cabe recalcar que esta herramienta sólo se activa cuando uno o varios polígonos están seleccionados.

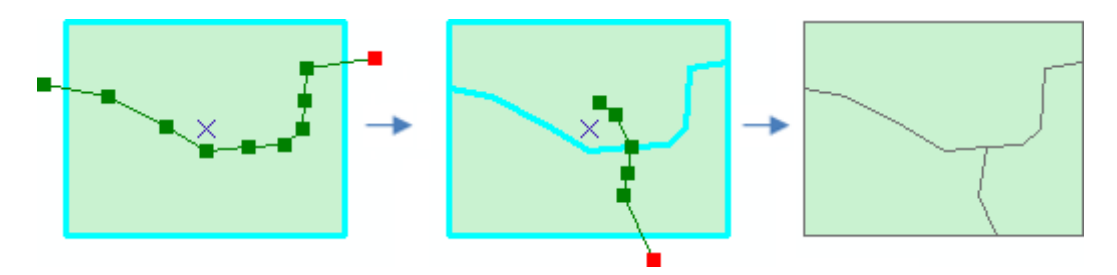

*Figura 21. Cortar polígonos en ArcMap*

<span id="page-25-0"></span>En la edición de polígonos también se requiere conocer cómo cambiar su forma, sobre todo cuando se necesita realizar ciertos reajustes geométricos. Para ello se debe seleccionar el polígono(conlaherramienta**EditTool**)yluegohacerclicenelícono**ReshapeFeaturesTool** ( ) ubicado en labarra deherramientas**Editor**.En l[aFigura](#page-26-1) 22 seda unejemplodecómo cambiar la forma del polígono. En los dos primeros polígonos a la izquierda se muestra como aumentar el área de un polígono (aquí: forma cuadrada). Lo importante es siempre iniciar y finalizareldibujodereajusteenelinteriordelpolígono.Enelladoderecho,losdosúltimos polígonos muestran cómo reducir el área de un polígono (aquí: obtener una forma cuadrada). Para elreajuste se debe iniciar y finalizar el dibujo en el exterior del polígono.

acolita.comacolita.com

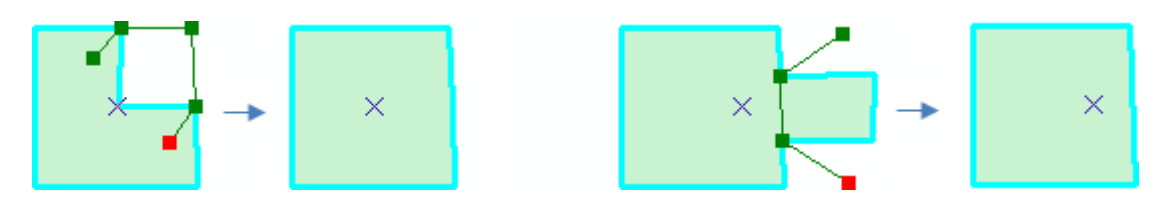

*Figura 22. Cambiar la forma a un polígono*

<span id="page-26-1"></span>Si se requiere crear polígonos que se encuentren uno al lado del otro, no se debe digitalizar un borde dos veces, pero se debe mantener una estructura continua (sin solapamientos ni espacios vacíos). Para crear polígonos continuos dirigirse al panel **Create Features**, en la sección**ConstructionTools** marcarlaopción**Auto CompletePolygons** ( ).Paracomenzar a dibujar los nuevos polígonos continuos no es necesario seleccionar las entidades participantes.Elnuevo polígono se dibuja con almenosdos vértices que seconecten con sus vecinos [\(Figura](#page-26-2) 23).

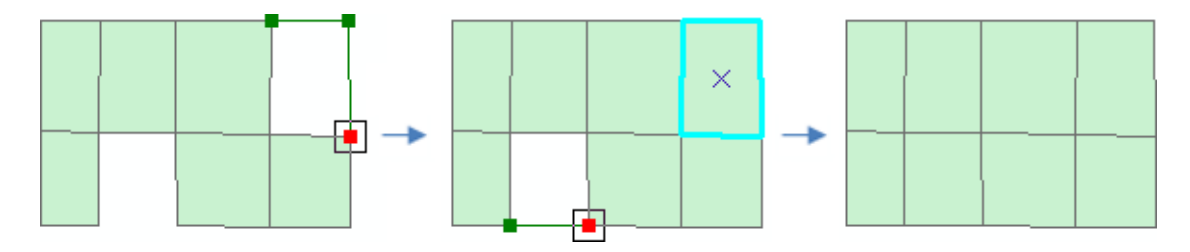

*Figura 23. Autocompletar polígonos*

<span id="page-26-2"></span>Adicionalmente, con cierta frecuencia se requiere fusionar dos o más polígonos dentro de un shapefile. Para ello se requiere seleccionar los polígonos participantes, presionando la tecla "Mayúsculas" durante la selección. Después se aplica la herramienta **Merge** desde la barra de herramientas Editor **(Editor > Merge)**.

**Práctica:** En las capas *cobertura\_vegetal* y *lago\_laguna* realizar la digitalización de los polígonos, haciendo uso de sus herramientas de edición. Cuando se haya culminado con todas las actividades de digitalización de puntos, líneas o polígonos, finalizar la edición con **StopEditing**ubicadoenlabarradeherramientasEditor**(Editor>StopEditing)**.

#### 7.6. Definir proyección a una capa

<span id="page-26-0"></span>En determinadas ocasiones al momento de cargar nuevas capas en ArcMap se obtiene un mensaje de advertencia (*Thefollowing data sources you added are missing spatialreference information. This data can be drawn in ArcMap, but cannot be projected*). Esto se debe a que

las capas añadidas no cuentan con un sistema de coordenadas. Probablemente al momento de crear las capas se omitió definir el sistema de referencia espacial.

No se recomienda definir un sistema de coordenadas cuando no se tiene la certeza de seleccionar el correcto. Para definir el sistema de coordenadas en una capa (vectorial o raster) dirigirse a la siguiente dirección:

*ArcToolbox > Data Management Tools > Projections and Transformations > Define Projection*

Enlaventanaemergentesedebeconfigurarlosparámetrosquesedescribenacontinuación:

- **Input Dataset or Feature Class .-** Seleccionar la capa vectorial o ráster.
- **Coordinate System.-** Seleccionar el sistema de coordenadas (*Projected Coordinate Systems>UTM>WGS1984>SouthernHemisphere>WGS1984UTMZone17S*).
- 7.7. Proyectar una capa a otro sistema de referencia

<span id="page-27-0"></span>Laherramienta**Project** permiteproyectarlosdatosespacialesdeunsistemadecoordenadas a otro diferente.

**Práctica:** Se requiere proyectar una capa con el sistema de coordenadas "WGS 1984 UTM Zone 17S" a "Provisional South American Datum UTM Zone 17S". Se debe tomar en cuenta que ambos sistemas tienen diferente datum (WGS84 y PSAD56). Por lo tanto, se requiere aplicar las transformaciones correspondientes para cada localidad. En el archivo **geographic\_transformations.pdf** localizado en la carpeta de instalación de ArcGIS "*C:\Program Files\ArcGIS\Desktop10.x\Documentation*" se puede encontrar la lista de transformaciones [\(Figura](#page-27-1) 24).

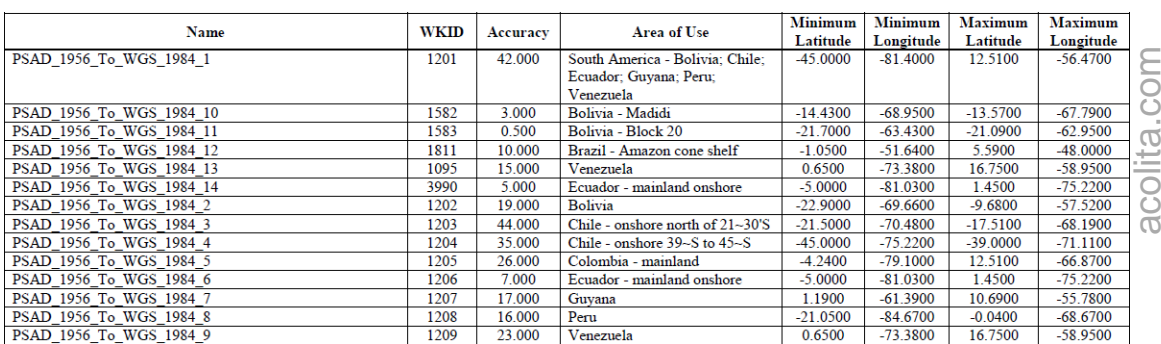

<span id="page-27-1"></span>*Figura 24. Fragmento del documento "Geographic and Vertical Transformation Tables"*

Para ejecutar la reproyección abrir la herramienta **Project** [\(Figura 25\)](#page-28-0) y configurarlo de la siguiente manera en:

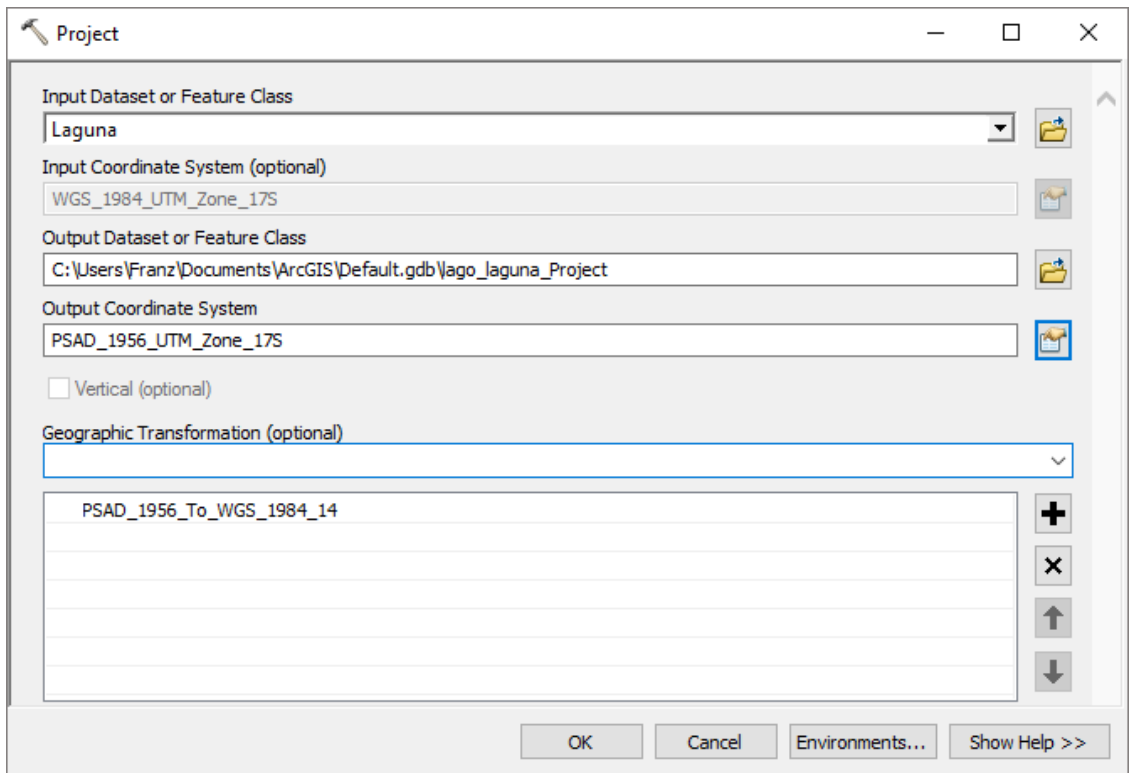

*ArcToolbox > Data Management Tools > Projections and Transformations > Project*

*Figura 25. Proyectar una capa a otro sistema de coordenadas*

- <span id="page-28-0"></span>- **Input Dataset or Feature Class.-** Selecciona la capa a ser proyectada.
- **Input Coordinate System.-** Por defecto se muestra el sistema actual de coordenadas de la capa.
- **Output DatasetorFeatureClass.-**Seleccionaeldirectorioogeodatabasedondese va a almacenar el archivo resultante.
- **Output Coordinate System.-** Selecciona el nuevo sistema de coordenadas. En este caso ir a:*Projected Coordinate Systems > UTM >SouthAmerica >ProvisionalSouth American Datum UTM Zone 17S.*
- **Geographic Transformation.-** Selecciona la transformación de la lista del documento "Geographic and Vertical Transformation Tables". En este caso "PSAD\_1956\_To\_WGS\_1984\_14" porquelacapaaserproyectada seencuentra en Ecuador continental. También se podría seleccionar "PSAD\_1956\_To\_WGS\_1984\_6", pero tomar en cuenta que la precisión es menor, ver [Figura](#page-27-1) 24.

En las versiones inferiores a ArcGIS 10.3 la herramienta Project suele estar ubicada en *Projections and Transformations >Features.*Para cambiar el sistema de coordenadas en un archivorásterusarlaherramientaProjectRasterubicadaen*ProjectionsandTransformations > Raster.*

## <span id="page-29-0"></span>8. Administración de tablas

Las tablas se usan para almacenar información descriptiva. En ArcGIS suelen estar vinculadas aunacapavectorialoparticipandodeformaindividual.Lainformaciónalfanuméricaque forma una tabla puede ser almacenada como número entero, número decimal, texto o fecha. Los formatos de tabla que se admiten son diversos: Geodatabases, bases de datos, INFO, dBASE, archivos de texto, Microsoft Excel, Access, SQL, etc.

## 8.1. Trabajando con tablas

<span id="page-29-1"></span>Cada shapefile contiene una tabla asociada en **formato DBF**. Para ver la tabla de un archivo vectorialenArcMap hacer clicderecho sobre una capay seleccionar **OpenAttributeTable**.

Una tabla está estructurada en filas y columnas. Cada fila se puede considerar como un objeto que contiene valores en diferentes campos. Una columna se restringe a un solo tipo de datos y se considera como un campo.En una tabla se pueden añadirtantos campos como se requieran.

Unavez abiertalatabla sepuede crear unnuevocampo dirigiéndose a**TableOptions**  ) y seleccionando **Add Field** (se debe tomar en cuenta que no esté activa ninguna edición, caso contrario dar clic en "StopEditing"). Luego aparece un cuadro de diálogo donde se debe especificarelnuevo campo (ve[rFigura](#page-30-0) 26).Primerosepuede darunnombre alnuevo campo, teniendo en cuenta que no se pueden incluir espacios ni caracteres especiales y se limitan a una longitud de ocho caracteres en shapefiles y tablas dfb. Después se especifica el tipo del campo para lo cual existen varias opciones para aclarar qué datos están permitidos dentro de este campo (numéricos: short integer, long integer, float o double; text = texto; date = fecha). Finalmente se especifican las propiedades de este campo ("Field Properties") donde se limita la precisión (números) o el espacio (texto) de los caracteres.

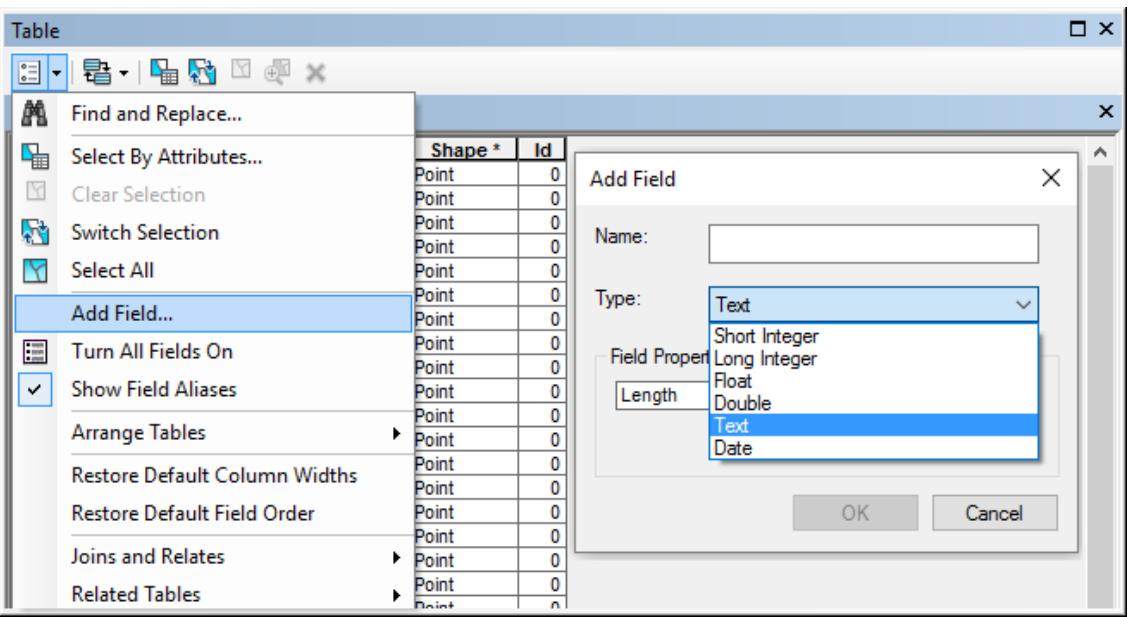

*Figura 26. Añadir campos a una tabla*

<span id="page-30-0"></span>Para elegir el tipo de un nuevo campo se debe considerar la información proporcionada por (Neer, 2005):

- Short Integer, son números enteros entre -32768 y 32767.
- Long Integer, son números enteros entre -2147483648 y 2147483647.
- Float, son números fraccionarios entre -3.4E38 y 1.2E38.
- Double, son números fraccionarios entre -2.2E308 y 1.8E308.
- Text, es una cadena de texto limitada a una longitud de 255 caracteres.
- Date,sondatosalmacenadosenCoordenadasUniversalesdeTiempo(UTC,porsus siglas en inglés).

Para ingresar información dentro de cada campo, es necesario estar en modo de edición **(Editor > Start Editing)**. Después se abre la tabla de atributos ("Open Attribute Table") y se pueden ingresar directamente valores a un registro dentro de un campo.

Para añadir la misma información/calculo a una o varias filas, se hace clic derecho sobre el campo requerido (p.ej.*Tipo*) y selecciona laherramienta "Field Calculator".Se abreun nuevo cuadro de diálogo donde por defecto se encuentra activado VB Script de la sección "Parser" (en caso de ser necesario cambiar a Python). En la sección "Fields" se encuentran todos los camposdelatablaactual,yenlasección"Type"muestraeltipodedatos(Figura24).Para ingresar la información se debe escribir los números directamente, el texto entre comillas ("", p.ej. seleccionar arbitrariamente una o varias edificaciones y llamarlas "Escuela"; se

puede repetir el proceso para "Iglesia", "Hospital" o "Vivienda") en la ventana de la parte inferior.

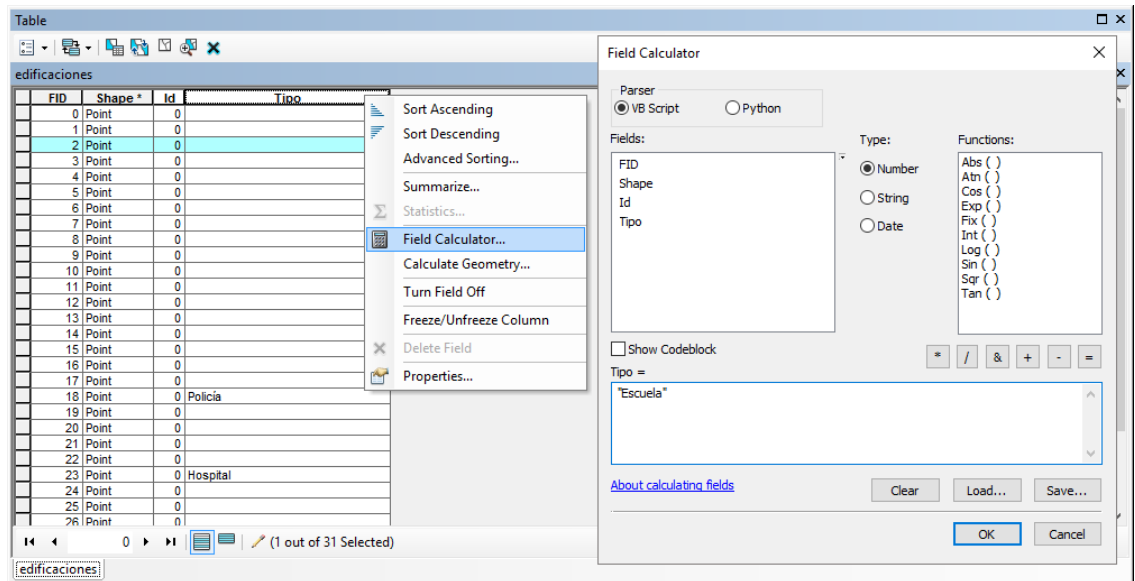

*Figura 27. Ingreso de información con Field Calculator*

**Práctica:**Añadir nuevos campos a los shapefiles y configurar su nombre, tipo y propiedades como se muestra en la *[Tabla](#page-31-0) 2*.

<span id="page-31-0"></span>

| <b>Shapefile</b>  | <b>Nombre</b> | <b>Tipo</b> | <b>Propiedades</b>     |
|-------------------|---------------|-------------|------------------------|
| edificaciones     | Tipo          | Text        | Length: 25             |
| puntos_hidrantes  | Nombre        | Text        | Length: 25             |
| sitios_seguros    | Nombre        | Text        | Length: 25             |
| red vial          | Tipo          | Text        | Length: 25             |
|                   | Longitud      | Double      | Precision: 0, Scale: 0 |
| red_hidrica       | Nombre        | Text        | Length: 25             |
|                   | Longitud      | Double      | Precision: 0, Scale: 0 |
| cobertura_vegetal | Tipo          | Text        | Length: 25             |
|                   | Area          | Double      | Precision: 0, Scale: 0 |
|                   | Porcentaje    | Double      | Precision: 0, Scale: 0 |
| lago_laguna       | Nombre        | Text        | Length: 25             |
|                   | Area          | Double      | Precision: 0, Scale: 0 |
|                   | Perimetro     | Double      | Precision: 0, Scale: 0 |

*Tabla 2. Estructura para la creación de campos en las tablas*

Llenar los valores de las tablas en base a la siguiente información:

- puntos\_hidrantes, en el campo **Nombre** al primer punto llamarlo "Principal" y al segundo "Secundario".
- sitios\_seguros, en el campo **Nombre** el primer y cuarto punto llamarlos "Sitios seguros" al segundo y tercer punto "Zona de encuentro".

acolita.com acolita.com

- red\_vial, dentro del campo **Tipo** nombrar como "Vía principal" a las entidades que se extienden a lo largo de la coordenada X: 691723 Y: 9532552, "Vía Lastrada" para elsegmentoqueseextiendeenlacoordenadaX:691394Y:9532401,"Sendero"para el segmentoqueseextiendeen lacoordenadaX:691570Y: 9532693, y"Calle"a todos los segmentos restantes en la zona urbana.
- red hidrica, en el campo **Nombre** llamar como "Río Malacatos".
- cobertura\_vegetal, en base a la [Figura](#page-15-1) 4 nombrar los polígonos en el campo **Tipo** como "Pastizal", "Cultivos" y "Bosque" según corresponda.
- lago\_laguna, en el campo **Nombre** llamar como "Laguna Santa Anilla".

## 8.2. Cálculo de área, perímetro ylongitud

<span id="page-32-0"></span>Para calcular el área, el perímetro o la longitud de las distintas entidades es necesario tomar encuentalageometríadecadacapa.Primerosedebeasegurarquelacapaparticipante posee un sistema de referencia definido. Es importante recordar que cuando se trabaja con shapefiles y se provocan cambios en la geometría, los campos de área, perímetro o longitud no se actualizan automáticamente. Es necesario recalcular los valores actuales después de cada cambio.

Para iniciar, se hace clic derecho en la capa y se abre la tabla de atributos (p.ej. *lago\_laguna*). Después hacer clic derecho en el encabezado del campo requerido (p.ej.Area) y seleccionar laherramienta"**Calculate Geometry**".Finalmente,seseleccionalapropiedadgeométrica,el sistema decoordenadas y lasunidades quedesee utilizar(ve[rFigura](#page-33-1) 28;áreaenhectáreas).

**Práctica**: Repetir el proceso y calcular el área en hectáreas de la capa cobertura\_vegetal.

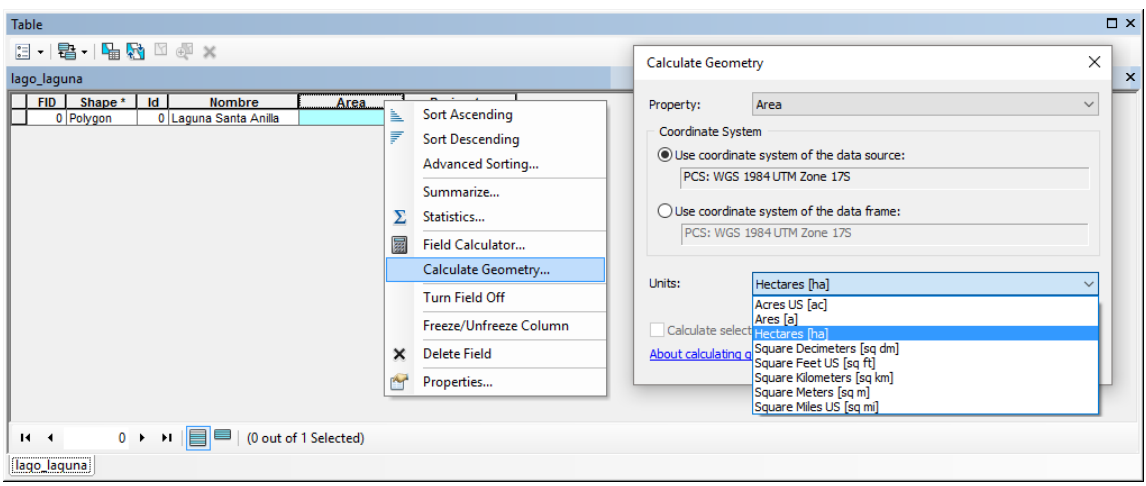

*Figura 28. Cálculo de geometrías*

<span id="page-33-1"></span>Con el mismo proceso expuesto en el párrafo anterior también se puede calcular el perímetro (p.ej. en metros) de la capa, solo se debe cambiar en la sección "Propery" de **Area** a **Perimeter**.Para las capas depolilíneas (p.ej.red\_vial yred\_hidrica) solosepuedecalcularla longitud (p.ej. en metros) y para capas de puntos solo se puede calcularlas coordenadas XY. En resumen, la herramienta "Calculate Geometry" permite calcular la geometría dependiendo de la naturaleza de cada capa.

## 8.3. Cálculo de coordenadas XY

<span id="page-33-0"></span>La herramienta **Add XY Coordinates** permite calcular los valores de las coordenadas XY (si las capas poseen información  $Z =$  altura también se puede calcular). Para ejecutarla la herramienta se debe ir a la siguiente dirección:

## *ArcToolbox > Data Management Tools > Features*

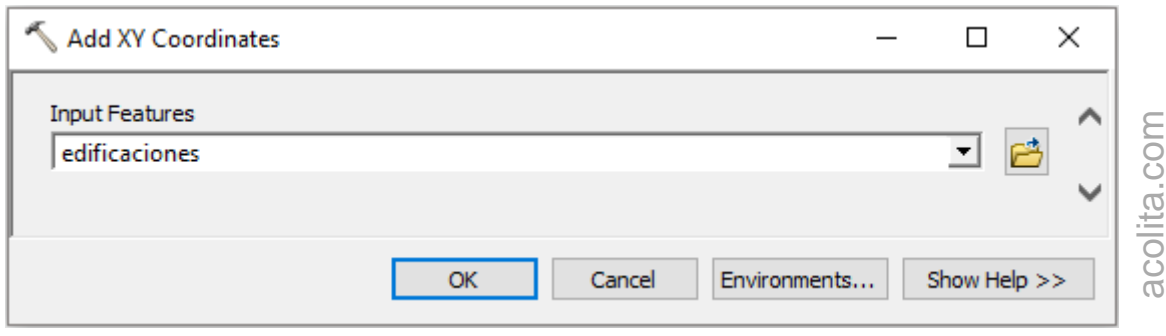

*Figura 29. Agregar coordenadas XY*

<span id="page-33-2"></span>En la sección "Input Features" primero se selecciona la capa (p. ej. *edificaciones*) y se acepta la selección presionando "OK" [\(Figura](#page-33-2) 29). Después se abre la tabla de atributos en donde se

puede ver que aumentaron los campos con los valores (XY) de las coordenadas. El mismo proceso se puede repetir para todas las capas de puntos (p.ej. *sitios\_seguros* y *puntos\_hidrantes*).

#### 8.4. Operaciones

<span id="page-34-0"></span>Lacalculadoradecampos("FieldCalculator")realizacálculossimplesycomplejos,tantopara cadenas de texto como para operaciones matemáticas. Se debe tomar en cuenta que las operaciones afectan a todos los registros (si no hay ninguno seleccionado) o solo a los registros seleccionados.

Si se requiere calcular el porcentaje de cada polígono con respecto a la superficie total (p.ej. capa cobertura\_vegetal), primero se debe determinar el valor de la superficie total. Para ello se abre la tabla de atributos, hacer clic derecho sobre la cabecera del campo (*Area*), seleccionar**Statistics** y en lalínea**Sum**seencuentra elárea total detodos los polígonos de estacapa.Despuéssehaceclicderechosobrelacabeceradelcampocreado(**Porcentaje)**, se selecciona la herramienta "Field Calculator" y se usa la siguiente expresión: [Area]\* 100 / valor área total. La expresión [Area] en la ecuación corresponde al nombre del campo, lo cualsepuede seleccionar directamente con doble clic sobre lasección"Fields"[\(Figura](#page-34-1) 30).

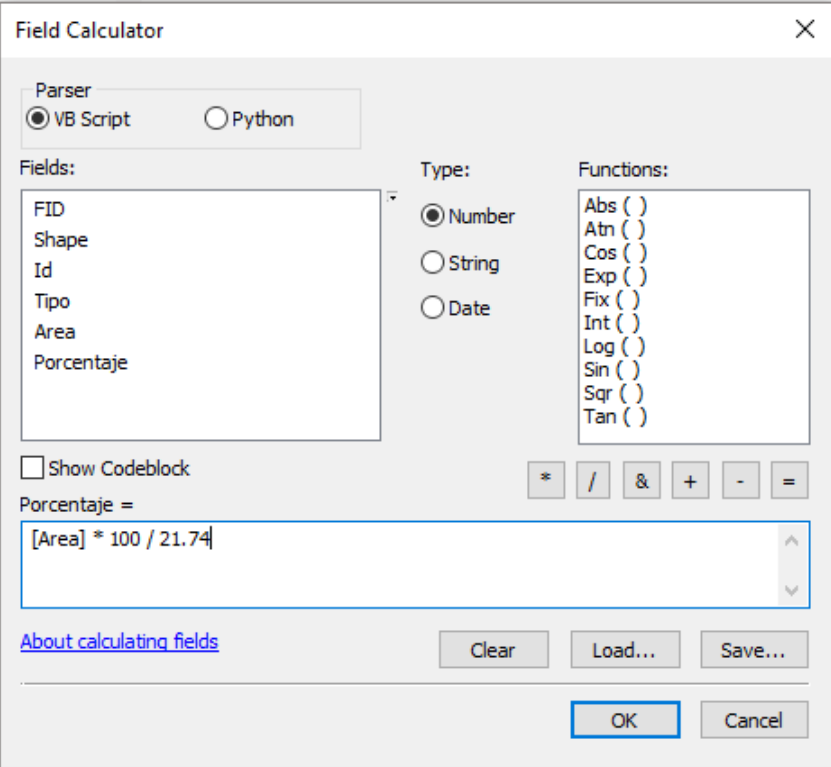

<span id="page-34-1"></span>*Figura 30. Operaciones con Field Calculator*

Las ecuaciones pueden contener diferentes operaciones matemáticas (suma, resta, división y multiplicación), incluyendo paréntesis. Los cálculos pueden desarrollarse por medio de VB Script o Python. Cuando se requiere acceder a las funciones de geoprocesamiento, incluido el cálculo de geometría de entidades, se recomienda usar Python. Además, este lenguaje proporciona mayores oportunidades para efectuar cálculos en secuencia de comandos. Mayor información acerca de la calculadora de campos se puede encontrar en **About calculatingfields**,dondeseencuentraunaamplialistadeejemplosdisponibles [\(Figura30\)](#page-34-1).

## <span id="page-35-0"></span>9. Herramientas de geoprocesamiento

Sin duda, las herramientas SIG automatizan los procesos que antes tomaban mucho tiempo en ser desarrollados. En general las tareas manuales suelen requerir un gran esfuerzo para completarse. El geoprocesamiento es la ejecución metódica de una secuencia de operaciones en los datos geográficos para crear nueva información. Los dos propósitos fundamentales que persiguen estas herramientas son ayudar a realizar el modelamiento y el análisis, y automatizar las tareas SIG (ESRI, 2016b).

A partir de ahora se usarán con mayor frecuencia las herramientas desde **ArcToolbox )**, aunquealgunasdelasherramientasmáscomunesdegeoprocesamientosepuedenacceder desde el menú Geoprocessing. El uso de cada herramienta presenta una estructura similar: unaventanaemergentesolicitaarchivosdeentradaysalida,apartedecampos configurables dependiendo de la naturaleza de la herramienta.

## 9.1. Áreas de influencia (Buffer)

<span id="page-35-1"></span>Imaginemos por un instante que una gota de agua cae sobre una masa de agua y genera una onda expansiva. La onda se traslada y el fenómeno de propagación puede causar modificaciones de forma positiva o negativa desde su origen. Las zonas de influencia son polígonos creados a partir de una entidad a una distancia establecida. Este análisis espacial permite conocer la superficie afectada (p.ej. establecimiento de una fábrica), las zonas de influencia (p.ej. apertura de una vía dentro de un área protegida), la afectación por un contaminante(p.ej.fertilizantes),yelalcancedeantenas(p.ej.telecomunicacionesoradares meteorológicos).
Con la herramienta **Buffer** se pueden crear zonas de influencia para puntos, líneas y polígonos. La herramienta se encuentra disponible en la barra de menús **Geoprocessing** o en la siguiente dirección:

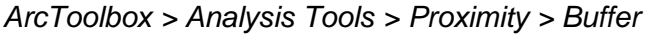

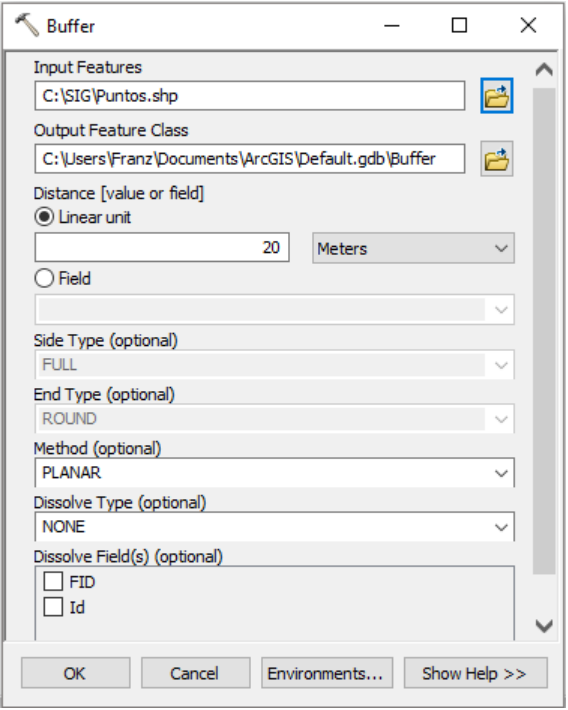

<span id="page-36-0"></span>*Figura 31. Configuración herramienta Buffer*

La configuración principal de la ventana emergente "Buffer"[\(Figura](#page-36-0) 31) se puede realizar de la siguiente manera:

- **Input Features.-** Selecciona la capa de puntos, líneas o polígonos.

**Output Features Class.- Selecciona** el directorio o geodatabase donde se almacenará la entidad resultante.

**Distance [value or field].** - Presenta dos opciones: "Linear unit", que permite establecer un valor fijo con su respectiva unidad (p.ej. metros), y "Field", que crea unazonadeinfluenciaenbasealosvalores de un campo seleccionado de la tabla de

atributos.

- **Method.-** Especifica el método a usar para crear la zona de influencia. El método "Planar" usa la distancia euclidiana (cómo si se midiese con una regla en un plano proyectado), y "Geodesic" toma en cuenta la curvatura de la tierra independientemente del sistema de coordenadas de la capa. Las zonas de influencia no están influenciadas por la distorsión de un sistema de coordenadas proyectadas.

La [Figura](#page-37-0) 32 muestra un resultado de zonas de influencia para tres puntos, una línea y dos polígonos usando como distancia una unidad linear de 20 meteros y el método planar.

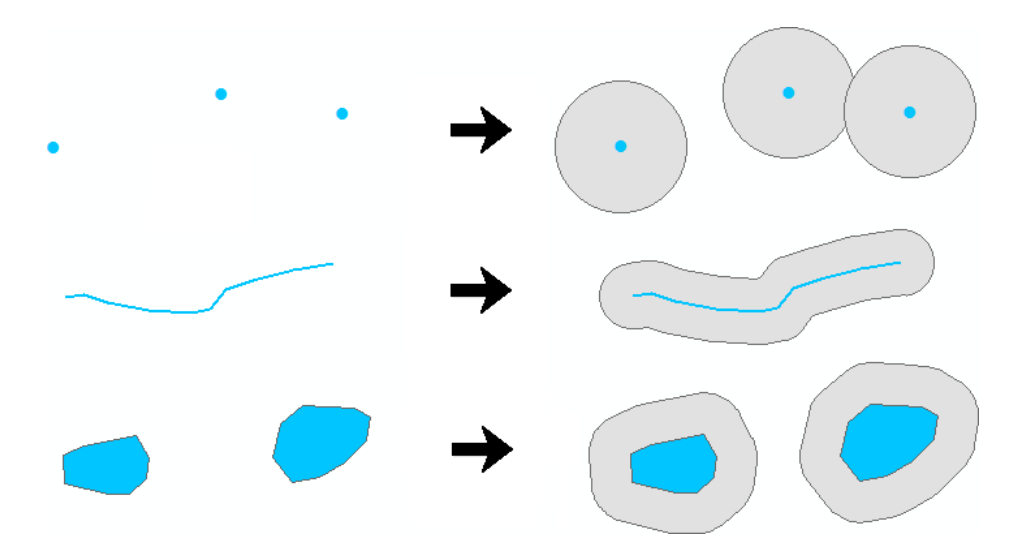

*Figura 32. Zonas de influencia*

## <span id="page-37-0"></span>9.2. Intersecciones (Intersect)

Laintersecciónpermitebuscareláreadedosomáscapasquesesuperponen.Laherramienta **Intersect** calcula el área de intersección en una nueva capa. Para ejecutar la herramienta se debe dirigir a:

# *ArcToolbox > Analysis Tools > Overlay > Intersect*

Se abre la ventana emergente de Intersect. En la sección **Input Features** se pueden añadir todas lascapasenlasqueserequierebuscaráreasdeintersección. Unejemplodelresultado se puede observar en la [Figura](#page-37-1) 33.

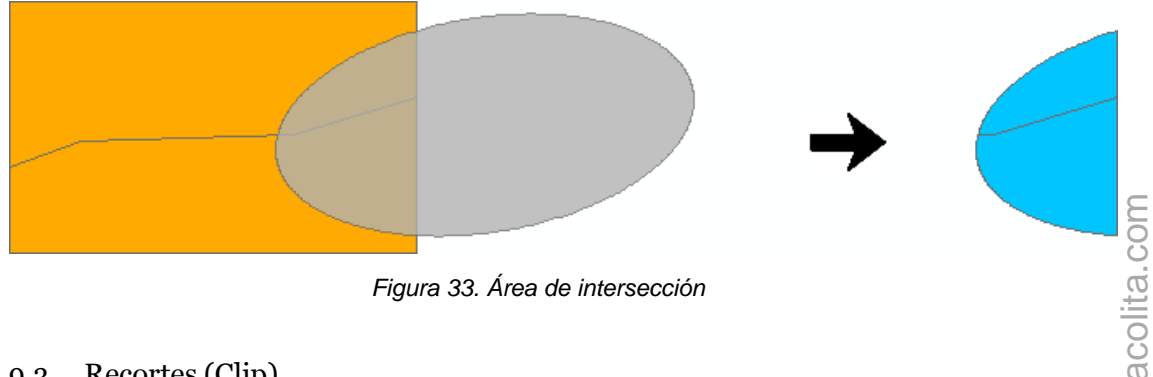

*Figura 33. Área de intersección*

# <span id="page-37-1"></span>9.3. Recortes (Clip)

La herramienta **Clip** permite recortar parte de una entidad en base al perímetro de una capa poligonal[\(Figura](#page-38-0) 35).Lacapapoligonal seusa para limitarlaextensión delas capasaunárea específica.Porejemplo, si cuenta conuna capadecurvasdeniveldeunpaís, sepuedehacer

unrecorteparatrabajaraniveldeprovincia. La herramientaseencuentraenla siguiente dirección:

## A*rcToolbox > Analysis Tools > Extract > Clip*

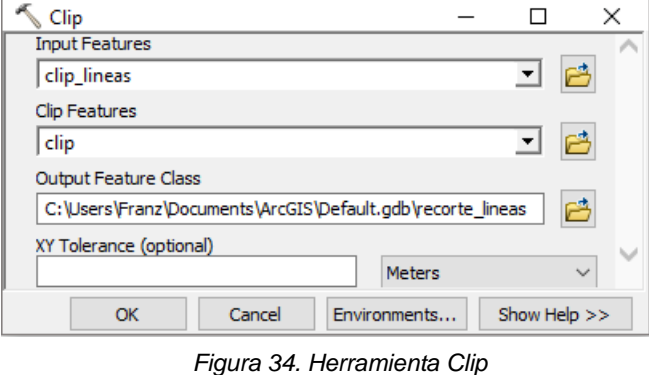

Para configurar la herramienta se debe realizar el siguiente proceso [\(Figura](#page-38-1) 34):

**Input Features.- Selecciona** la capa de puntos, líneas o polígonos que se va a recortar.

- **Clip Features.-** Selecciona la

capa poligonal que contiene el perímetro de recorte.

- <span id="page-38-1"></span>- **Output Features Class.-** Selecciona el directorio o geodatabase donde se guardará la nueva capa recortada.
- **XYTolerance.-**Esunparámetroopcionaldetoleranciaqueestableceladistanciaque se puede mover una coordenada tanto en X como en Y.

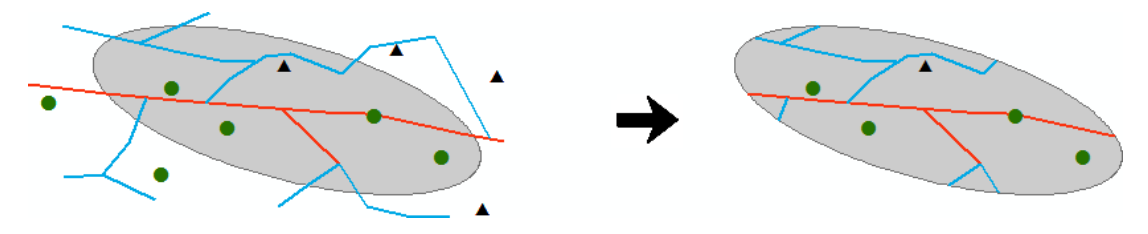

*Figura 35. Recorte de entidades vectoriales*

<span id="page-38-0"></span>9.4. Fusionar (Merge)

Parafusionar dosomásentidades enunasolacapase puedeemplearlaherramienta **Merge**. Todaslasentidadesafusionardebenserdelmismotipo(puntos,líneasopolígonos).Sedebe tener precaución porque esta herramienta no modifica la geometría de las entidades, incluso si existe solapamiento. La herramienta se encuentra en la siguiente dirección:

# *ArcToolbox > Data Management Tools > General > Merge*

En la ventana emergente de **Merge** se encuentra la sección **Input Dataset** donde se seleccionantodaslas capasafusionar(sedeberecordarquetienenqueserdelamisma

geometría).En la sección**Output Dataset** se asigna un nombre y un directorio a la capa resultante.Enlasección**FieldMap**seañaden,renombranoeliminanloscamposdelascapas participantes. Un ejemplo se indica en la Figura 36, donde en la parte izquierda se encuentran dos capasdepolígonos separados yenlapartederechasemuestralafusióndeambas capas en una sola.

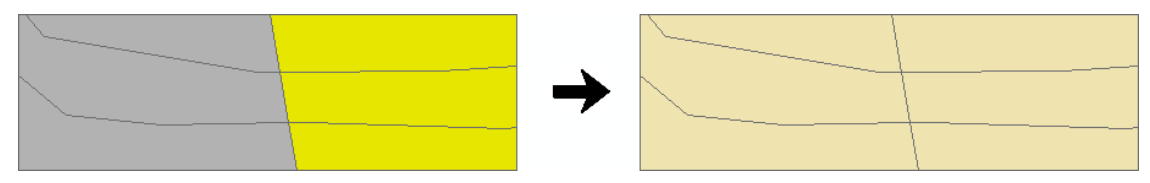

*Figura 36. Fusión deentidades*

## <span id="page-39-0"></span>9.5. Disolver (Dissolve)

Esta herramienta unifica la información geográfica en base a un atributo, es decir realiza una fusión contigua de la información que comparte un valor idéntico dentro de la tabla de atributos. En la [Figura](#page-40-0) 37 se puede ver que se fusionan todos los polígonos que contienen un atributo común. Por ejemplo, esta herramienta se usa cuando a partir de una capa de cantones se requiere obtener una capa de provincias. Aunque en este caso la tabla asociada a los cantones debe tener un campo que indique la provincia a la que pertenece cada cantón. Para abrir la herramienta **Dissolve** dirigirse a:

# *ArcToolbox > Data Management Tools > Generalization > Dissolve*

En la ventana emergente de la herramienta Dissolve se deben configurar los parámetros de la siguiente manera:

- Input Features.-Selecciona la capa de puntos, líneas o polígonos sobre la que se va a trabajar.
- **Output Features Class.-**Selecciona el directorio o geodatabase donde se va a almacenar el archivoresultante.
- **Dissolve Field.-** Selecciona el campo que contiene los atributos en función de los cuales se fusionarán las entidades.
- **Statistics Field.-** Permite obtener cálculos estadísticos de los campos a disolver.

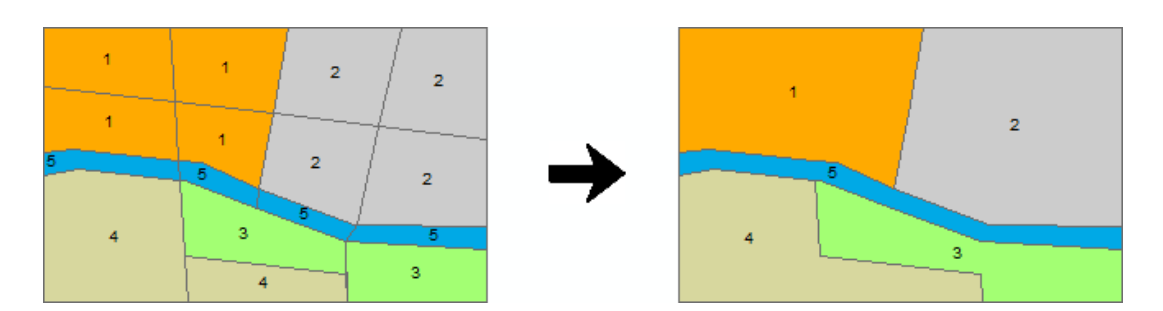

*Figura 37. Disolver entidades*

## <span id="page-40-0"></span>10.Análisis espacial

Elanálisisespacialeselprocesodemodelar yobtenerresultados medianteelprocesamiento informático y luego examinar e interpretar los resultados del modelo. El análisis espacial resulta útil para evaluar la idoneidad y la capacidad, para calcular y predecir, y para interpretar y comprender los fenómenos espaciales (ESRI, 2016b).

Serequiereunalicenciadelaextensión**SpatialAnalyst**parapoderejecutarlasherramientas que se emplearán en este apartado.

10.1. Interpolaciones

<span id="page-40-1"></span>La primera ley de la geografía de Tobler (1970) establece: Todos los lugares están relacionados, pero los lugares cercanos están más relacionados que los lugares lejanos.Por ejemplo, si llueve a un lado de una calle esaltamente probablequetambién llueva al otro lado de lacalle.

De acuerdo a Gruver & Dutton (2014) la interpolación es un proceso que utiliza mediciones realizadas sobre algún fenómeno (precipitación, temperatura, elevación) en determinados lugares (muestras o estaciones) para hacer una predicción sobre este fenómeno en lugares donde no se han realizado mediciones.

Existen muchos métodosdeinterpolación, delos cuales algunos cuentan con máspresencia en losSIGpor estarmásadaptados altipode datoque semaneja.Suaplicaciónhabitual dentro de un SIG es bidimensional, ya que una capa ráster es una entidad de este tipo. Hablamos, por ello, de interpolación espacial. No obstante, estos métodos no solo se restringen al plano, sino pueden extenderse a un número superior de dimensiones para reflejar otras variables tales como la profundidad (por ejemplo, para construir un modelo

tridimensional de las características del suelo entre dos profundidades establecidas y con un intervalo dado), o también el tiempo (Olaya, Sistemas de Información Geográfica, 2014).

Las técnicas de interpolación mencionadas por (Childs, 2004) son: determinísticas y geoestadísticas. La técnica de interpolación determinística crea superficies basadas sobre puntos medidos o funciones matemáticas. Métodos como la Distancia Inversa Ponderada (IDW = Inverse Distance Weighting) son basados en el grado de similitud de las celdas, mientras que métodos como Trend adapta a una superficie lisa determinada por una función matemática. La técnica de interpolación geoestadística, como Kriging, se basa en estadísticas y son usadas para lapredicción más avanzada de modelamiento desuperficies, quetambién incluye cierto grado de certeza o exactitud de las predicciones. Existen distintas clasificacionesdelosmétodosdeinterpolación,algunasdelascualessepuedenconsultaren (Olaya, Sistemas de Información Geográfica, 2014).

Sin entrar a más detalles sobre los distintos métodos de interpolación, todos estos se encuentran disponibles en la siguiente dirección: *ArcToolbox > Spatial Analyst Tools > Interpolation.*

La *[Tabla](#page-41-0) 3* contiene datos de precipitación de estaciones meteorológicas ubicadas en diferentes puntos. La idea central es construir una superficie ráster con valores estimados de la precipitación para lugares donde no existen estaciones meteorológicas.

<span id="page-41-0"></span>

| Estación         | UTM X  | UTM Y   | UTM Z | Precipitación (mm)   Temperatura (°C) |       |
|------------------|--------|---------|-------|---------------------------------------|-------|
| A                | 694294 | 9558872 | 2377  | 89.4                                  | 13.13 |
| B                | 697901 | 9563240 | 2033  | 40.2                                  | 15.51 |
| $\mathsf{C}$     | 700975 | 9560679 | 2218  | 53.1                                  | 14.23 |
| D                | 694716 | 9555060 | 2816  | 75.9                                  | 11.17 |
| E                | 692138 | 9559012 | 2952  | 72.8                                  | 11.07 |
| $\boldsymbol{F}$ | 706230 | 9560170 | 2850  | 102.4                                 | 10.34 |
| G                | 699711 | 9553629 | 2160  | 72.5                                  | 14.59 |

*Tabla 3. Datos de precipitación y temperatura mensualde una red de estaciones meteorológicas*

acolita.comacolita.com

Sin embargo, para interpolar los datos es necesario tener un shapefile o una capa vectorial de puntos. En caso de no existir la capa de puntos se pueden importar coordenadas XY y transformarlas a un shapefile. EnArcGISse admite diferentes formatos de tablas como archivos de Excel 97-2003, texto delimitado por tabulaciones, DBF, y CSV.

## **Práctica:** Agregar coordenadas XY y exportarlas como shapefile

En una nueva ventana de ArcMap, desde la barra de menús dirigirse a *File > Add Data > Add XYData.*Enlaventanaemergentequeaparecesedebeconfigurarlos camposdelasiguiente manera:

- **Chooseatablefromthemaporbrowseforanothertable.-**Seleccionarlatablaque contiene los datos de precipitación. Información de la *[Tabla](#page-41-0) 3* almacenada como un archivo XLS (Libro de Excel 97-2003).
- **XField.-**Seleccionaelcampoquecontienelosvaloresdelongitud(UTM\_X).
- **YField.-**Seleccionaelcampoquecontienelosvaloresdelatitud(UTM\_Y).
- **ZField.-**Esopcional,perosepuedeseleccionarelcampoquecontienelosvaloresde altitud (UTM\_Z).
- **Coordinate System of Input Coordinates.-** En el botón **Edit** seleccionar el sistema de coordenadas, en este caso *Projected Coordinate Systems > UTM > WGS 1984 > Southern Hemisphere > WGS 1984 UTM Zone 17S*.

Esteproceso generaunacapadeeventos, sinembargo,paratenerestacapaalmacenadaen el disco duro en formato shapefile se requiere seguirlos siguientes pasos: Se debe hacer clic derechosobrelacapaenlatabladecontenidoseira**Data >Export Data**.Allíseabreuna ventana emergente donde se selecciona la dirección y nombre del archivo a guardar. Si no permite guardar el archivo en formato shapefile, se debe verificar que el tipo del formato fue seleccionado correctamente (en **Save as type**). Este paso es necesario para tener información almacenada en unshapefile.

De las varias opciones de interpolación que permite ArcGIS, el método que se va a utilizar aquí para interpolar la precipitación es el método Kriging. Este se encuentra ubicado en la siguiente dirección:

### *ArcToolbox > Spatial Analyst Tools > Interpolation > Kriging*

La velocidad de ejecución del proceso depende de la cantidad de puntos a procesar y los recursos disponibles del sistema. La ventana emergente de configuración en todas las herramientas de interpolación presenta un aspecto similar. Un ejemplo de los parámetros que requiere la herramienta, en este caso Kriging [\(Figura](#page-43-0) 38) se describen a continuación:

- **Input point features.-** Selecciona la capa de puntos que contiene los valores de precipitación (p.ej. shapefile creado a partir de la *[Tabla](#page-41-0) 3*).
- **Z value field.-** Selecciona el campo que almacena los valores de precipitación.
- **Output surface raster.-** Selecciona un directorio o geodatabase para almacenar el archivo ráster desalida.
- Semivariogram properties.- Permite seleccionar el método de interpolación de Kriging con su respectivo semivariograma.
- **Output cell size.-** Establece el tamaño de celda (resolución del mapa resultante).
- **Search radius.-** Establece los puntos de entrada para interpolar cada celda.
- **Output variance of prediction raster.-** Es un ráster opcional que contiene los valores de semivarianza.

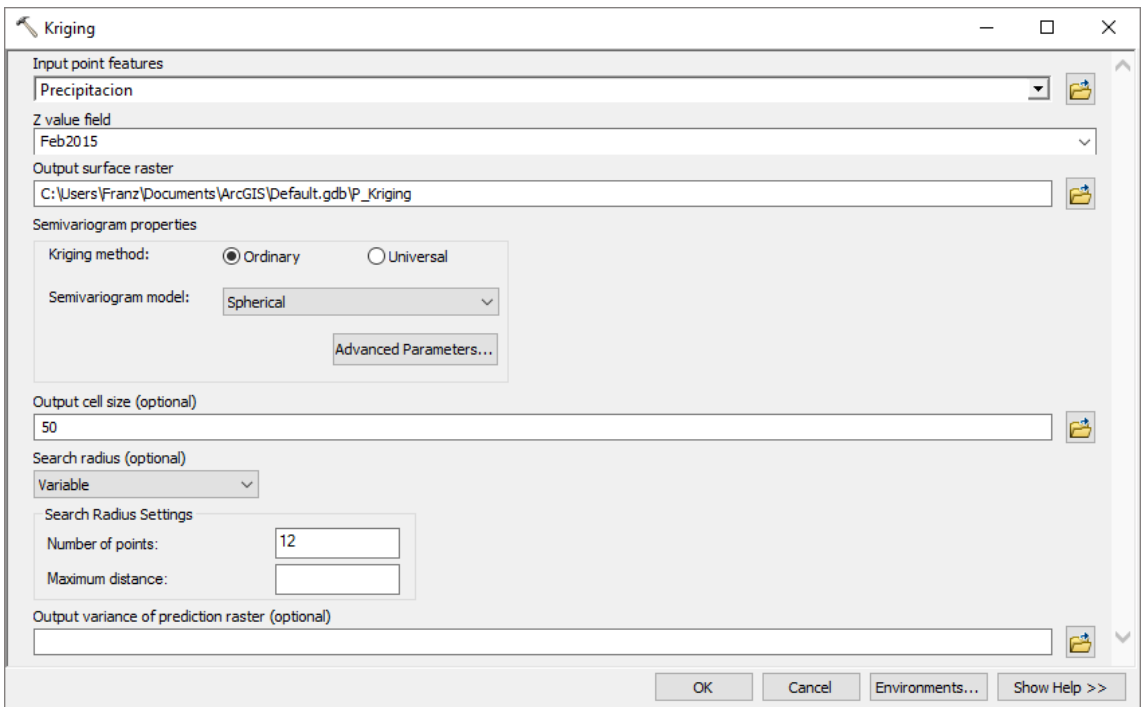

*Figura 38. Configuración de parámetros de la herramienta Kriging*

<span id="page-43-0"></span>La Figura 39 indica los resultados de la interpolación en una superficie ráster con valores estimados. En la parte izquierda se pueden ver los puntos donde están ubicadas las estacionesmeteorológicas (convertidoalformatoshapefile).Enel lado derechosepuedever el mapa resultante de la interpolación como imagen ráster, incluyendo los valores estimados de precipitación para cada celda. El mismo proceso se puede repetir para obtener una imagen ráster de temperatura usando los valores de la *[Tabla](#page-41-0) 3*.

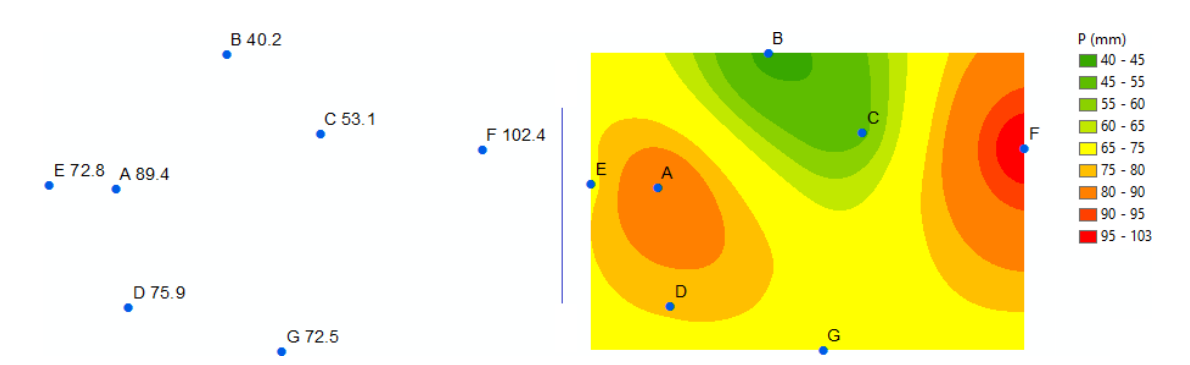

<span id="page-44-0"></span>*Figura39.Interpolacióndeprecipitaciones. Puntosdelasestacionesmeteorológicas(izquierda)ysuperficiede predicción interpolada (derecha).*

#### 10.2. Modelos digitales de elevación

Un Modelo Digital de Elevación (DEM = Digital Elevation Model) es una representación en formato ráster de una superficie continua. Por lo general hace referencia a la superficie de la tierra, mediante un conjunto de puntos cuyos valores en X, Y y Z son conocidos y están definidos en un sistema de coordenadas arbitrario (Fallas, 2007).

La información que se puede derivar a partir de modelos digitales de elevación tiene aplicabilidad en diferentes campos, como la hidrología, análisis de riesgos, la planificación urbana, entre otros. Los principales productos que se pueden obtener de un DEM son: mapas de pendientes, curvas de nivel, mapa de relieve, mapa de visibilidad, mapa de aspecto, cuencas hidrográficas, cuencas visuales, etc.

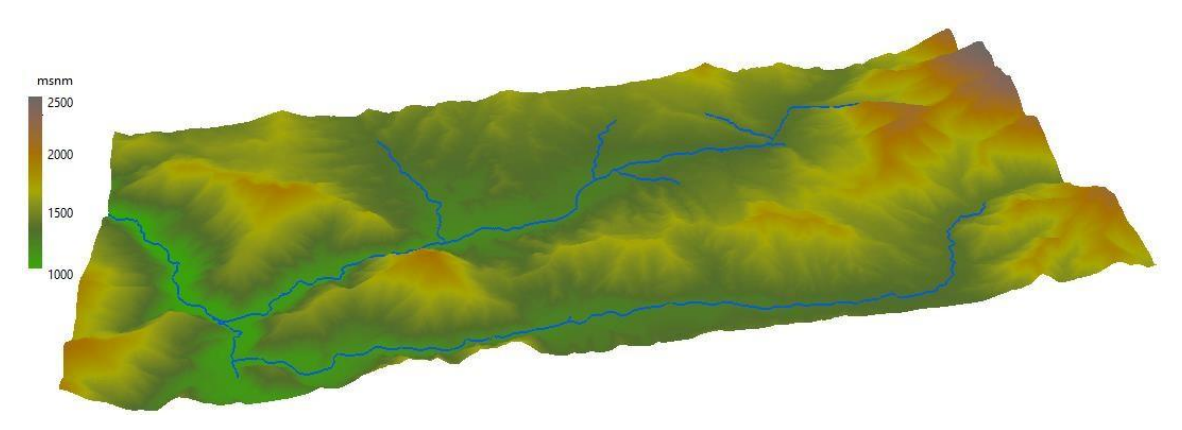

*Figura 40. Modelo digital de Elevaciones*

## 10.3. Creación de mapas dependientes

La pendiente es el factor principal que determina y diferencia las formas del relieve. Dados dos puntos de diferente altitud entre sí, se entiende como pendiente del terreno a la razón matemática determinada por la relación proporcional que existe entre la diferencia de altitud y la distancia horizontal entre ambos puntos (Hernández, 1998).

La pendiente se puede expresar en porcentaje o grados sexagesimales.Para crear un ráster de pendiente se requiere de un DEM como información de entrada, y la herramienta **Slope**  para generar el ráster de pendiente, la cual está ubicada en:

*ArcToolbox > Spatial Analyst Tools > Surface > Slope*

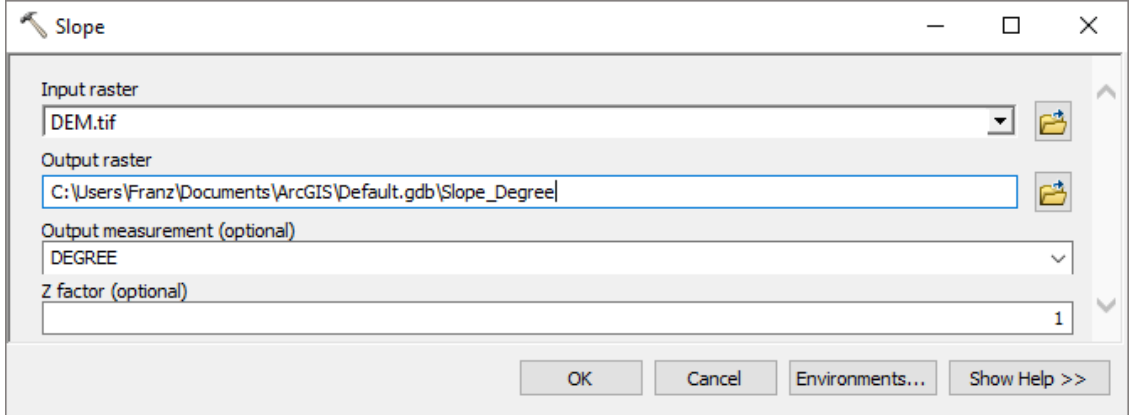

*Figura 41. Configuración de parámetros de la herramienta Slope*

<span id="page-45-0"></span>La configuración de la herramienta **Slope** [\(Figura 41\)](#page-45-0) se describe a continuación:

- **Input raster.-** Selecciona la capa que contiene un DEM.
- **Output raster.-** Selecciona un directorio o geodatabase para almacenar el archivo ráster de pendientes.
- **Output measurement.-** Selecciona "DEGREE" para grados decimales, y "PERCENT\_RISE" paraporcentaje.
- **Zfactor.-**Esunfactoropcional, seusaparaquelasunidadeslinealesZcoincidancon las unidades linealesXY.

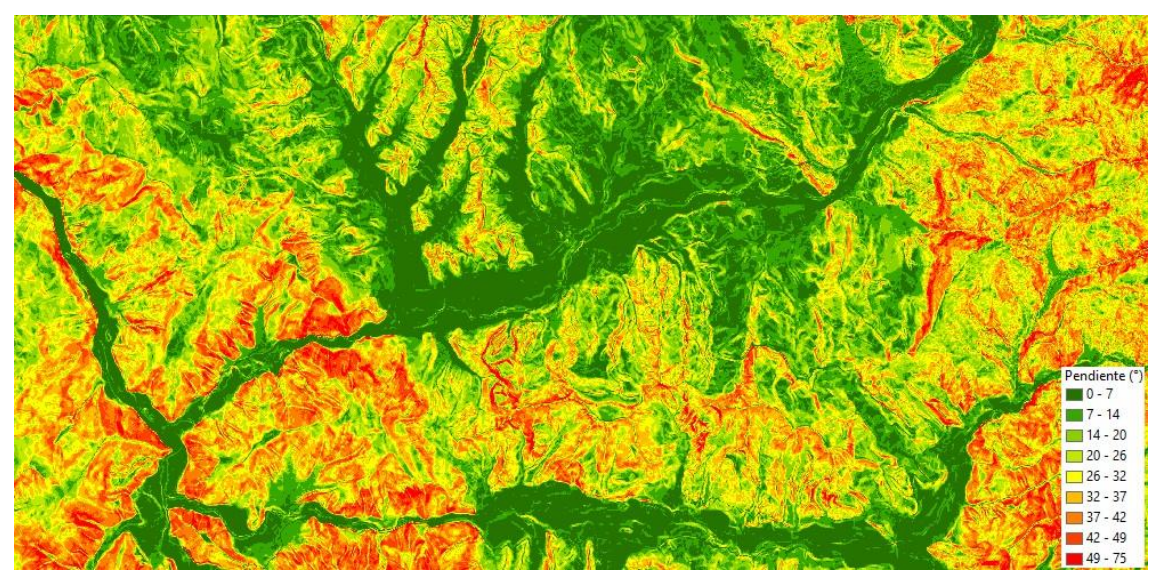

*Figura 42. Ráster de pendientes en grados*

## <span id="page-46-0"></span>10.4. Reclasificaciones

Laherramienta**Reclassify** permitereclasificarlosvaloresdeunráster,esdecirreemplazalos valores actuales de cada celda, por nueva información. Se pueden reclasificar datos de cualquier variable almacenada en formato ráster (pendiente, elevación, precipitación, temperatura, etc.).

**Práctica:** Construir un mapa de pendiente basado en la clasificación propuesta por la FAO (2009) se debe reagrupar en clases los valores del ráster de pendientes (p.ej. [Figura](#page-46-0) 42). La [Tabla](#page-46-1) 4 presenta ocho clases, cada una de las clases contiene los valores de pendiente en porcentaje y gradosdecimales.

<span id="page-46-1"></span>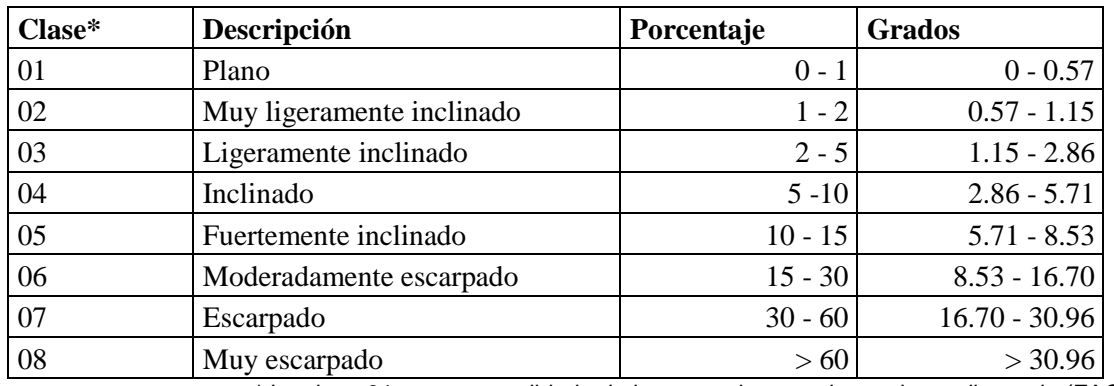

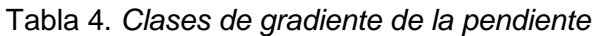

\* La clase 01 es un consolidado de las tres primeras clases de gradiente de (FAO, 2009).

Para ejecutar la reclasificación abrir la herramienta **Reclassify** en la siguiente dirección:

*ArcToolbox > Spatial Analyst Tools > Reclass > Reclassify*

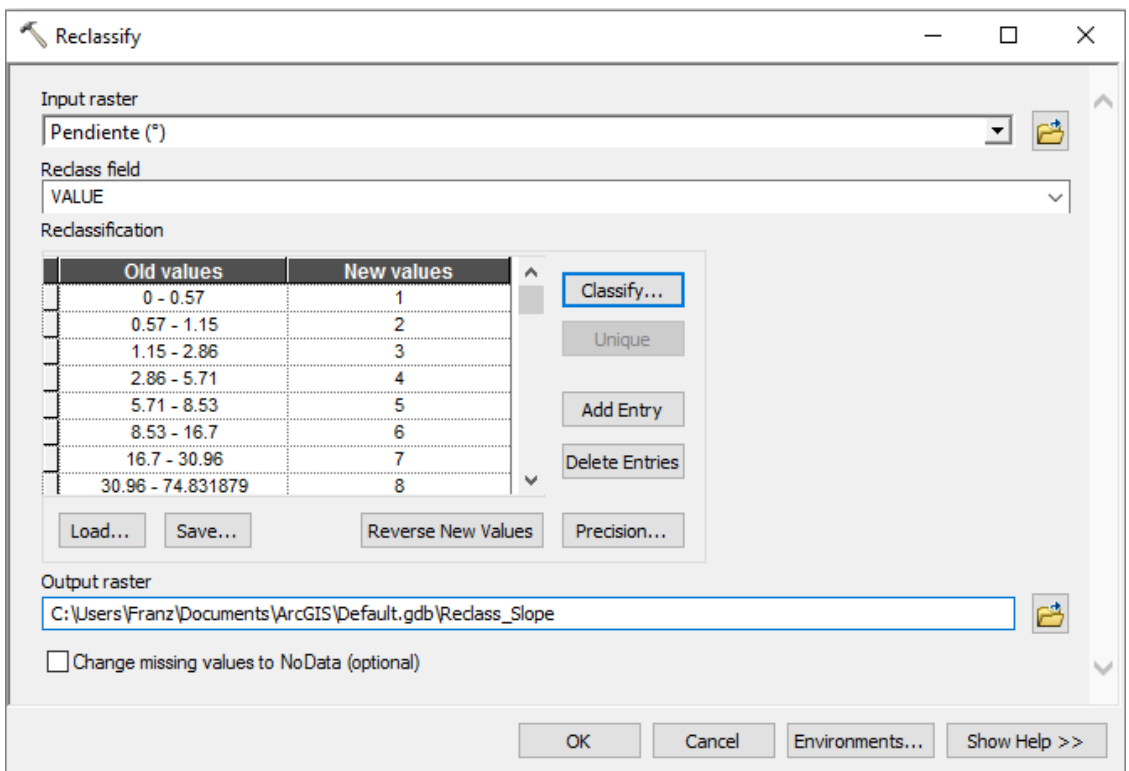

*Figura 43. Configuración de parámetros de la herramienta Reclassify*

<span id="page-47-0"></span>Enlaventana emergente sedebe configurarlosparámetros quesedescriben a continuación [\(Figura](#page-47-0) 43):

- Input raster.- Selecciona la capa que contiene el ráster de pendientes.
- **Reclass field.-** Selecciona el campo que contiene los valores de pendiente, por defecto suele serVALUE.
- **Reclassification.-** Dentro de esta sección al hacer clic en el botón **Classify**, lo cual abre una ventana de clasificación, donde se pueden ajustar los valores de las clases. En la sección **Classification** de ventana de clasificación se puede seleccionar el método de clasificación y definir el número de clases (8). En la parte inferior derecha en la sección **Break Values** se pueden ingresar manualmente los límites de cada clase (p.ej. valores de pendiente en porcentaje de la [Tabla](#page-46-1) 4).
- **Output ráster.-** Selecciona un directorio o geodatabase para almacenar el archivo ráster reclasificado dependiente.

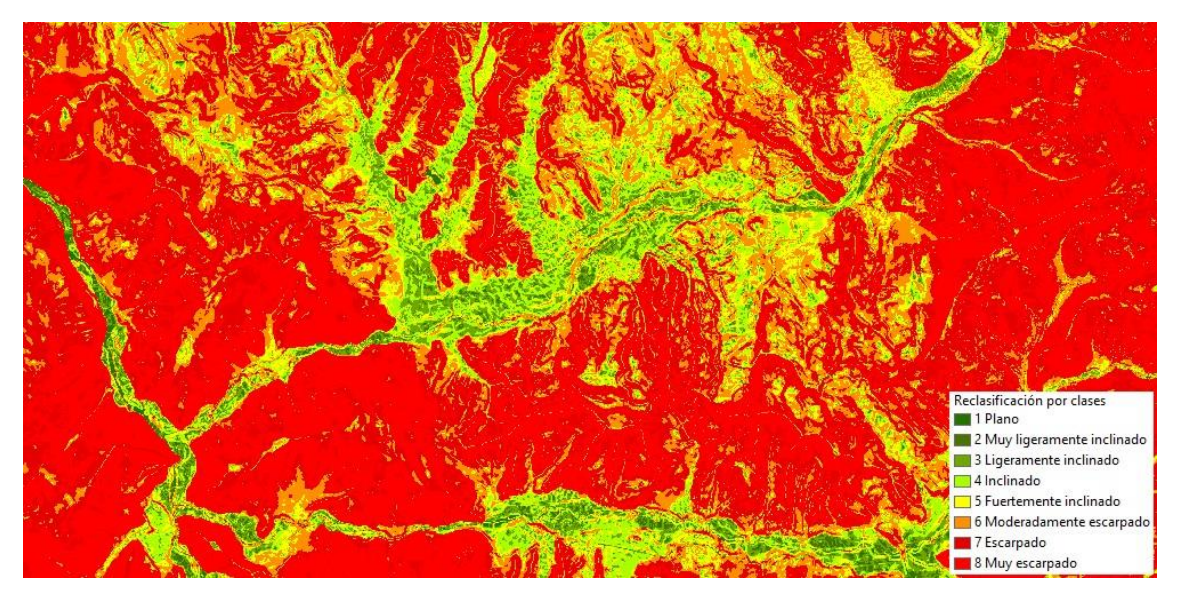

*Figura 44. Ráster de pendiente reclasificado*

#### 10.5. Generación de contornos

Los contornos son líneas que conectan puntos de igual valor que representan fenómenos continuos (Huisman & A. de By, 2009). Los contornos se denominan isolíneas, pero también pueden tener términos específicos según el fenómeno. Cuando se las usa para representar la elevación se denominan curvas de nivel [\(Figura](#page-48-0) 45), isobaras para la presión atmosférica, isoyetas para la precipitación, isotermas para la temperatura o isócronas para el tiempo (Olaya, Sistemas de Información Geográfica, 2014).

<span id="page-48-0"></span>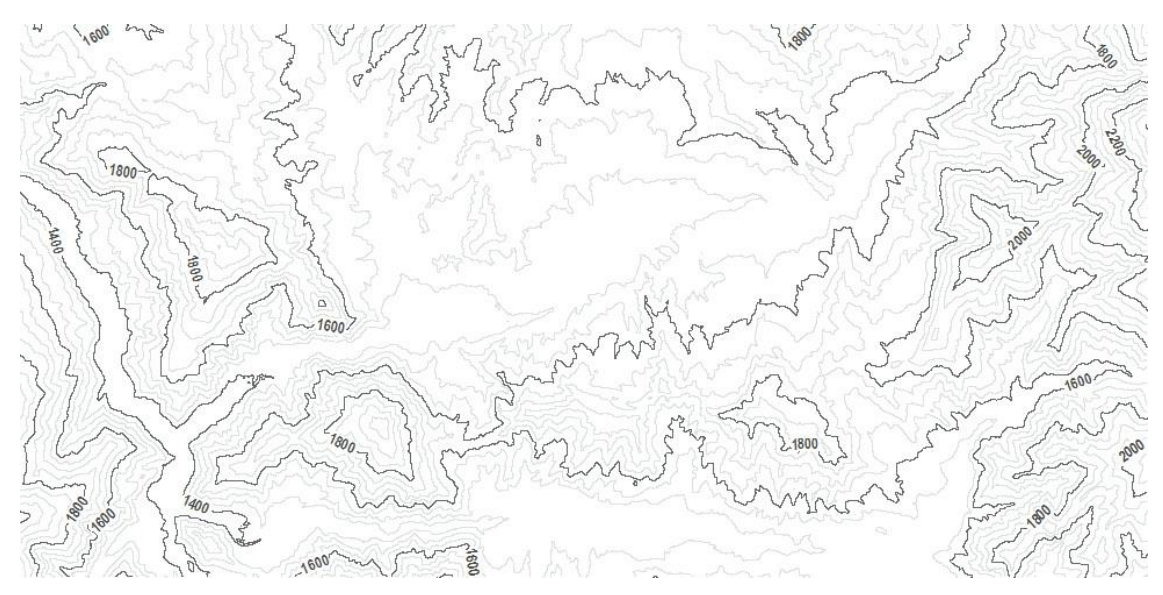

*Figura 45. Curvas de nivel (msnm)*

El proceso para generar isolíneas de todo tipo es similar. Si se requiere crear curvas de nivel se necesita de un DEM como información de entrada. Las isolíneas se generan con la herramienta **Contour,** ubicadaen:

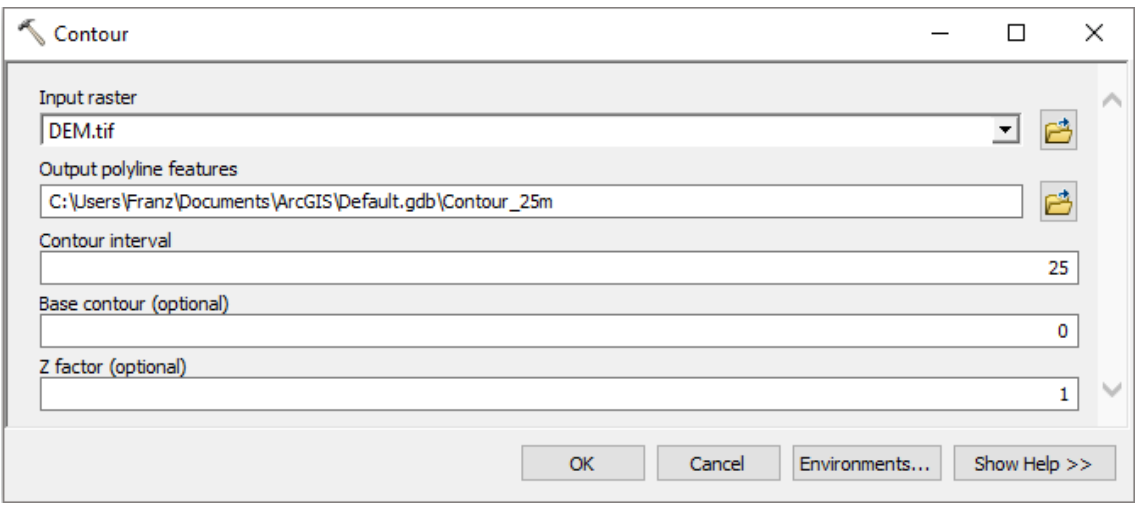

*ArcToolbox > Spatial Analyst Tools > Surface*

*Figura 46. Configuración de los parámetros de la herramienta Contour*

<span id="page-49-0"></span>La configuración de los parámetros de la herramienta **Contour** [\(Figura](#page-49-0) 46) se detalla a continuación:

- **Input raster.-** Selecciona elráster que contiene los valores (para generar curvas de nivel se requiere un ráster DEM, isoyetas un ráster de precipitación, para isotermas un ráster detemperatura).
- **Output polyline features.-** Selecciona el directorio o geodatabase para almacenar la capa de líneas (curvas de nivel).
- **Contour interval.-** Defini el intervalo entre isolíneas. Es importante tomar en cuenta la resolución del ráster, por ejemplo, si el DEM tiene una resolución de 30 metros, no se recomienda crear curvas de nivel menores a 30 metros.
- **Base contour.-** Opcionalmente se puede asignar un valor de nivel base.
- **Z factor.-** Opcionalmente se puede asignar un factor de conversión para generar la isolíneas. Se usa para realizar conversiones de unidades (de metros a pies).

10.6. Algebra de mapas

La calculadora de capas ráster (o simplemente calculadora ráster) está creada para ejecutar expresionesalgebraicasutilizandovariasherramientas yoperadoresmediantelainterfazde

laherramientadeunacalculadorasimple(herramienta**RasterCalculator)**.Elrendimientode las ecuaciones depende de las herramientas u operadores participantes en una expresión. En general, el procesamiento de los datos es más rápido si se ejecutan cada uno de los operadores o herramientas de forma individual (ESRI, 2016c). La versatilidad del algebra de mapas radica en su sencillez y potencia para realizar análisis geográfico.

Unacaparásterpuedeser creadaapartirdeunalgoritmodeasignacióndevaloresnuméricos a los píxeles que la componen o puede ser derivada a partir de una o varias capas ráster previamente existentes. Un ejemplo simple se indica en la [Figura](#page-50-0) 47, en la parte izquierda se tieneelmaparasterinicial,alocualsequiereejecutarunaoperaciónsimple,queconsiste en multiplicar a todos los píxeles de la capa con el factor 5. El resultado se almacena en una nueva capa ráster [\(Figura](#page-50-0) 47 derecha).

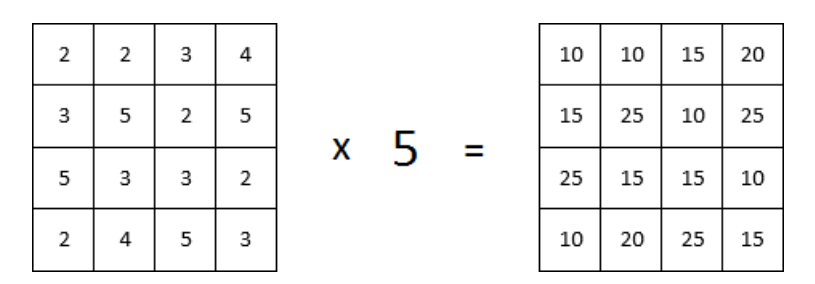

*Figura 47. Funcionamiento básico de algebra de mapas*

<span id="page-50-0"></span>**Práctica:** A partir de los datos de la *[Tabla](#page-41-0) 3* crear una imagen ráster interpolando los valores detemperatura (ve[rFigura](#page-52-0) 49izquierda), paraelloseguirlos pasos delapartado [10.1.L](#page-40-1)aidea de este ejercicio es familiarizarse con el uso de expresiones algebraicas pormedio de la calculadora ráster (**Raster Calculator**). La capa ráster de temperatura se genera en Grados Celsius, pero se requiere convertir los valores a Grados Fahrenheit (ver [Figura](#page-52-0) 49 derecha). Se debe aplicar la siguiente ecuación dentro de la calculadora de imágenes ráster:

$$
\Box = (\Box * \frac{9}{5}) + 32
$$

dónde:

 $F =$  Temperatura en grados Fahrenheit

 $C =$  Temperatura en grados Celsius

La herramienta **Raster Calculator** para ejecutar expresiones de algebra de mapas se encuentra en:

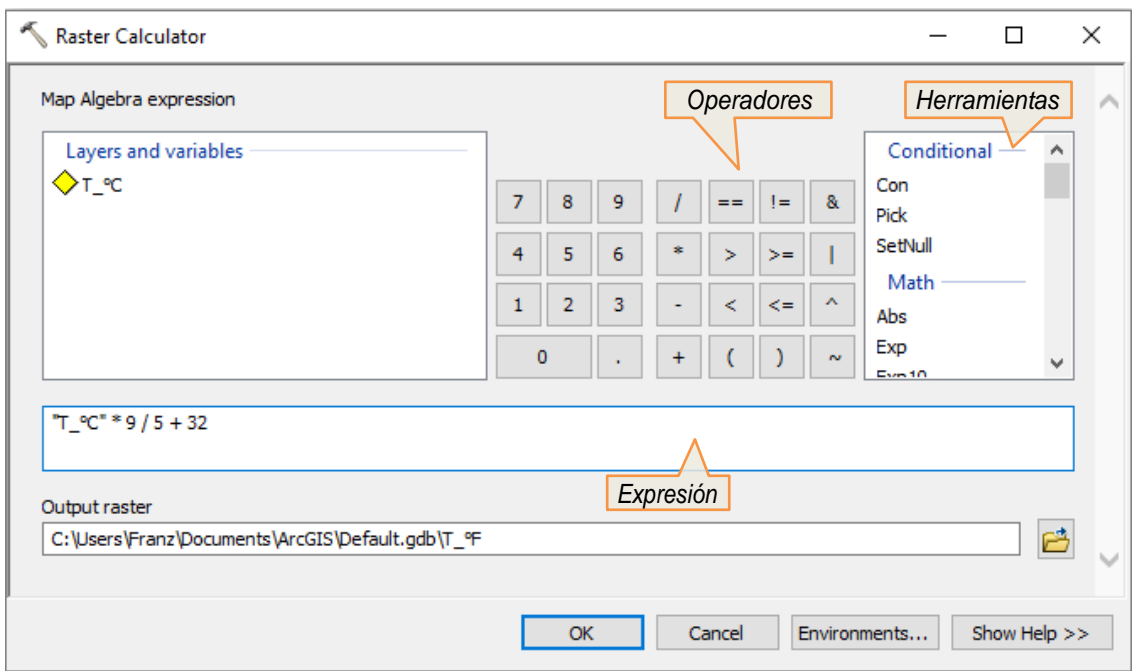

*ArcToolbox > Spatial Analyst Tools > Map Algebra > Raster Calculator*

*Figura 48. Configuración de expresiones en Raster Calculator*

<span id="page-51-0"></span>La descripción de la herramienta **Raster Calculator** [\(Figura 48\)](#page-51-0) se presenta a continuación:

- **Layers and variables.-** Muestra una lista de capas disponibles para usar en la expresión de algebra de mapas.
- **Operadores.-**Permiteintroduciroperacionesmatemáticasylógicasenlaexpresión. Hacerunclicsobreelbotóndelacalculadoraparaintroducirelnúmerouoperador dentro de laexpresión.
- **Herramientas.-** Muestra una lista de herramientas (seno, coseno, tangente) para usar en cualquier parte de la expresión.
- **Expresión.-** Permite crear un conjunto de reglas para ejecutar una expresión válida. Noesnecesariocolocaraliniciodelaexpresiónelsigno"igual"(=).Enlaecuación para convertir grados Celsius a Fahrenheit reemplazar "**C"** por el nombre de la imagen ráster: **"T\_°C" \* 9 / 5 + 32**. Use paréntesis para agrupar expresiones algebraicas.
- **Output raster.-** Selecciona un directorio o geodatabase para almacenar el archivo ráster generado por la expresión resultante.

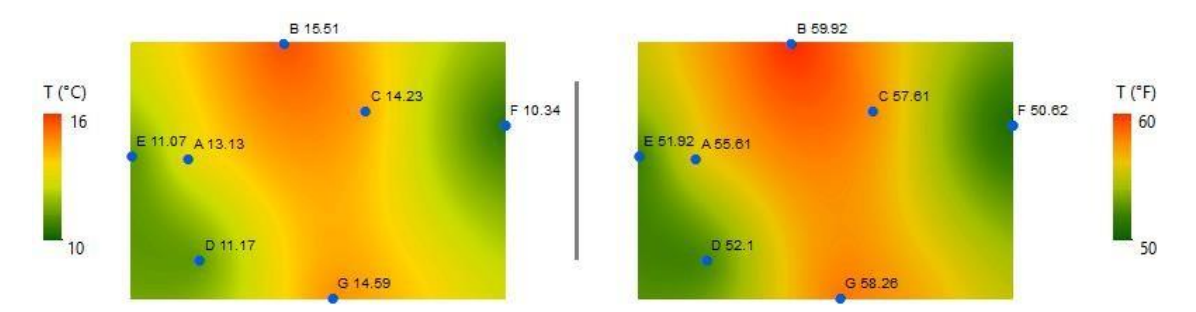

<span id="page-52-0"></span>*Figura 49. Ráster de temperatura en °C(izquierda). Rásterde temperatura en °Fobtenido a través de una expresión de algebra de mapas (derecha).*

### 10.7. Perfiles topográficos

Un perfil topográfico o perfil de elevación es un corte transversal bidimensional del terreno. Es una vista lateral del terreno representada a través de una línea trazada entre dos o más puntos en un mapa. El eje Y corresponde a los valores de altitud o elevación, mientras que el eje X corresponde a los valores de la distancia entre estos puntos.

Elaborar un perfil topográfico puede resultar sencillo, pero realizar un gráfico atractivo y elegante es una tarea laboriosa. En ArcMap se puede generar gráficos simples, pero con la ayuda de Microsoft Excel se puede mejorar notablemente el diseño final del gráfico.

**Práctica:** Crear un perfil topográfico de varios puntos que corresponden a sitios poblados. Las principales actividades a desarrollar en esta práctica son:

- Crear un Profile Graph y Point Profile en ArcMap.
- Exportar la tabla del perfil creada hacia Excel.
- Crearungráficodedispersión(XY)conlasdosseriesdedatos(ProfileGraphyPoint Profile) en Excel.
- Agregar etiquetas, yafinar detalles ydiseño delgráfico con las opciones deformato en Excel.

ElprimerpasoconsisteenañadirunDEMyunacapadepuntosdentrodeArcMap[\(Figura](#page-53-0) [50\)](#page-53-0). La capa de puntos corresponde a poblados que existen en la zona.

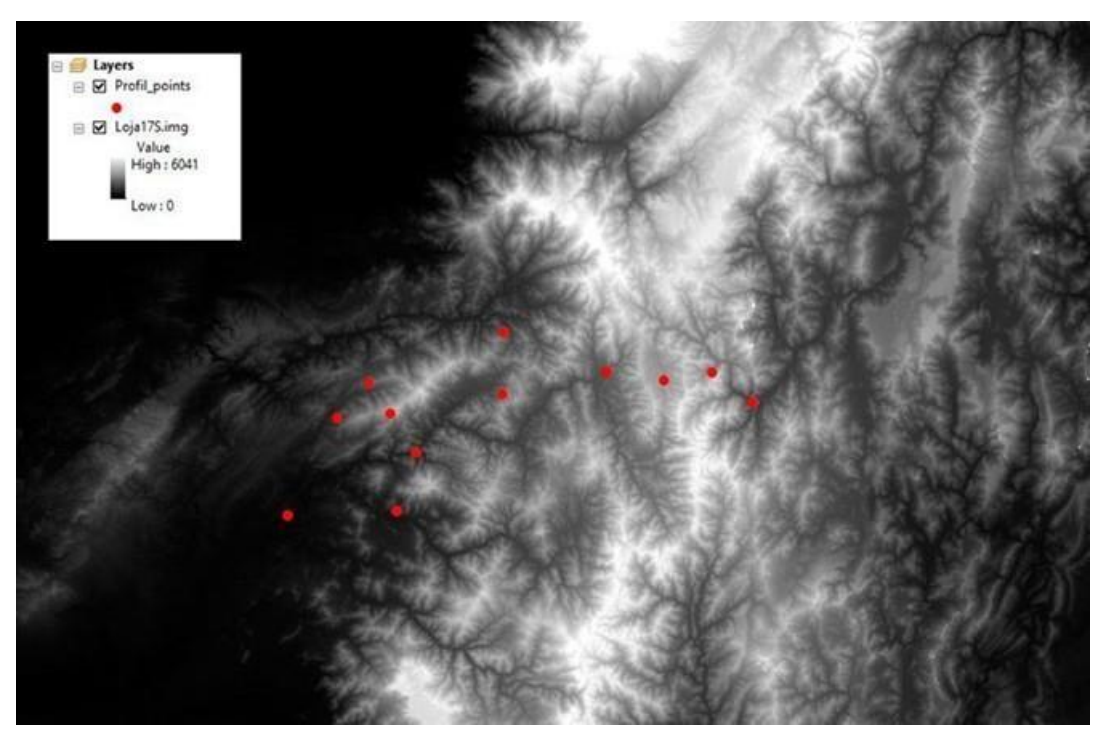

*Figura 50. Modelo de Elevación Digital (DEM) con una capa de puntos*

<span id="page-53-0"></span>Si los puntos se encuentran solo en 2D (coordinadas XY), es necesario convertir estos puntos vectoriales en 3D para obtener los valores Z (altura) de los puntos. Para esto se requiere de un DEM, de donde se puede extraer la información altitudinal de cada punto. Se debe dirigirse a:

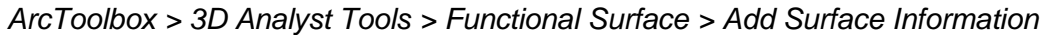

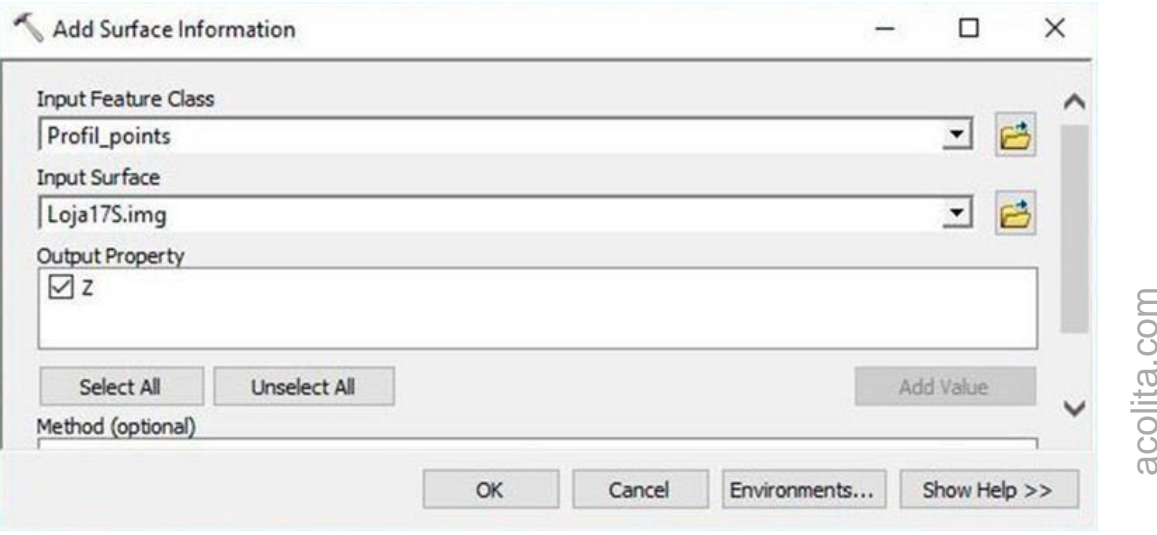

*Figura 51. Configuración de la herramienta Add Surface Information*

<span id="page-53-1"></span>La ventana "Add Surface Information", que se muestra en la [Figura](#page-53-1) 51, se debe configurar de la siguiente manera:

- **Input Feature Class.-** Ingrese la capa de puntos (Profile\_points).
- **Input Surface.-** Ingrese el modelo de elevación digital (Loja17S.img).
- **Output Property.-** Marque la casilla Z.

Hacer un clic en "OK" y después abriendo la tabla de atributos de la capa de puntos se puede ver los valores Z en un nuevo campo. Para convertir los puntos de 2D a 3D debe dirigirse a la siguiente dirección:

 $\Box$ a.  $6 - 69$ 图:  $\rightarrow$  Tools  $ddZh$ Feature To 1D By Attn  $\overline{\phantom{a}}$  $\times$ re To 3D By Input Featur<br>Profile\_po  $\overline{E}$ **Litrust Feature Class**  $\overline{h}$ .<br>GIS'Default.odbVrofile.po  $\blacksquare$  $\cdot$  HE **Heght Field** (0 out of 10 S Profile  $00000000$ 

*ArcToolbox > 3D Analyst Tools > 3D Features > Feature To 3D By Attribute*

*Figura 52. Configuración de la herramienta Feature To 3D By Attribute*

<span id="page-54-0"></span>La ventana de la herramienta "Feature To 3D By Attribute" [\(Figura](#page-54-0) 52) se debe configurar de la siguiente manera:

- **Input Features:** Ingrese la capa de puntos (Profile\_points).
- **Output Feature Class:** Asigne un nombre a la capa de salida (Profile\_points\_3D).
- **Height Field:** Seleccione el campo que contiene los valores de Z.

Una vez configurado la capa de puntos, se puede crear un gráfico de perfil en base a los puntos.Paragenerarelgráficodeperfil(**ProfileGraph**)sedeberealizarlossiguientespasos:

- Primeroasegurarsedeactivarla barra deherramientas **3DAnalyst**(Menú*Customize >Toolbars*).Luego,hacerclicenelícono**Interpolateline** ).
- Con esta herramienta puede dibujar libremente la línea del perfil topográfico. Para crear esta línea es muy importante tomar en cuenta la dirección, de izquierda a

derecha o viceversa, porque la herramienta "Profile Graph" se trazará según la dirección del punto de inicio. En este ejemplo se utilizó en sentido izquierda a derecha.

- Una vez que se haya creado la línea del perfil, en la barra de herramientas 3D Analyst se debe hacer clic en el botón **Profile Graph** ). Aquí, debe aparecer un gráfico de perfil como se muestra en la [Figura](#page-55-0) 53.

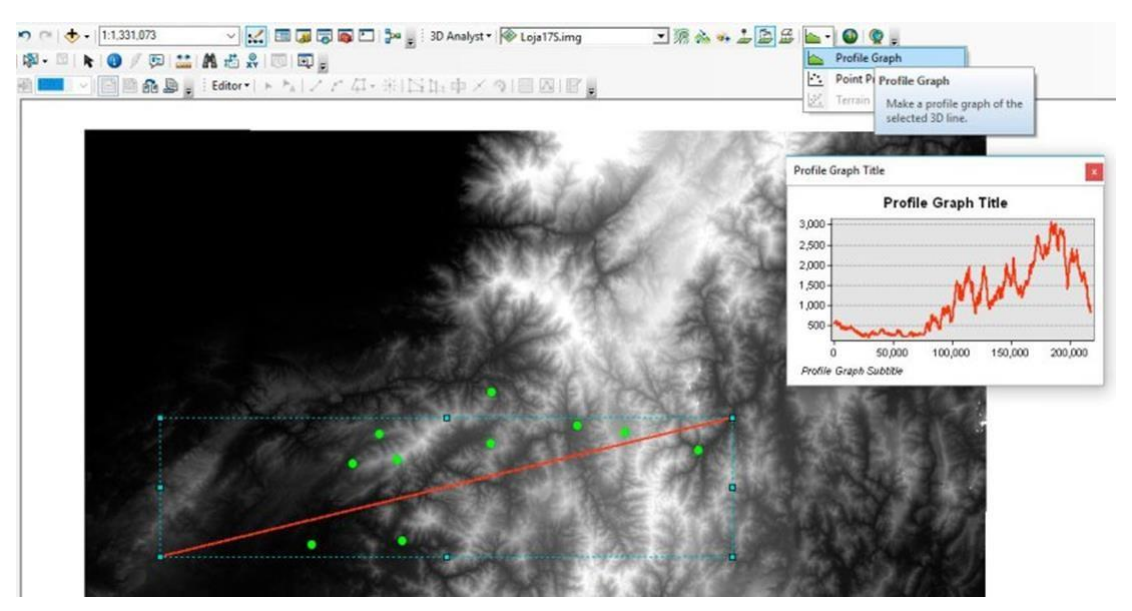

*Figura 53. Creación de un perfil de elevación con la herramienta Profile Graph*

<span id="page-55-0"></span>Ahora se requiere crear un nuevo gráfico usando la capa de puntos. Para ello debe realizar los siguientes pasos:

- En la barra de herramientas 3D Analyst de clicen el ícono**PointProfile** ).
- Dibuje una nueva línea con la misma longitud y la dirección que la primera línea roja (serecomienda serpreciso, peronohay problemasino seconsigueobteneruna línea exactamente igual a la primera). Se recomienda dar el primer clic en el inicio de la primera línea (roja), el segundo clic al final de la línea. A continuación, debe mover elpunterodelratónhaciaarribaohaciaabajodibujandounáreaqueincluyatodos los puntos deseados (recuadro negro).Parafinalizar sehace un tercer clic paracrear el Point Profile, se recomienda fijarse en la [Figura](#page-56-0) 54.

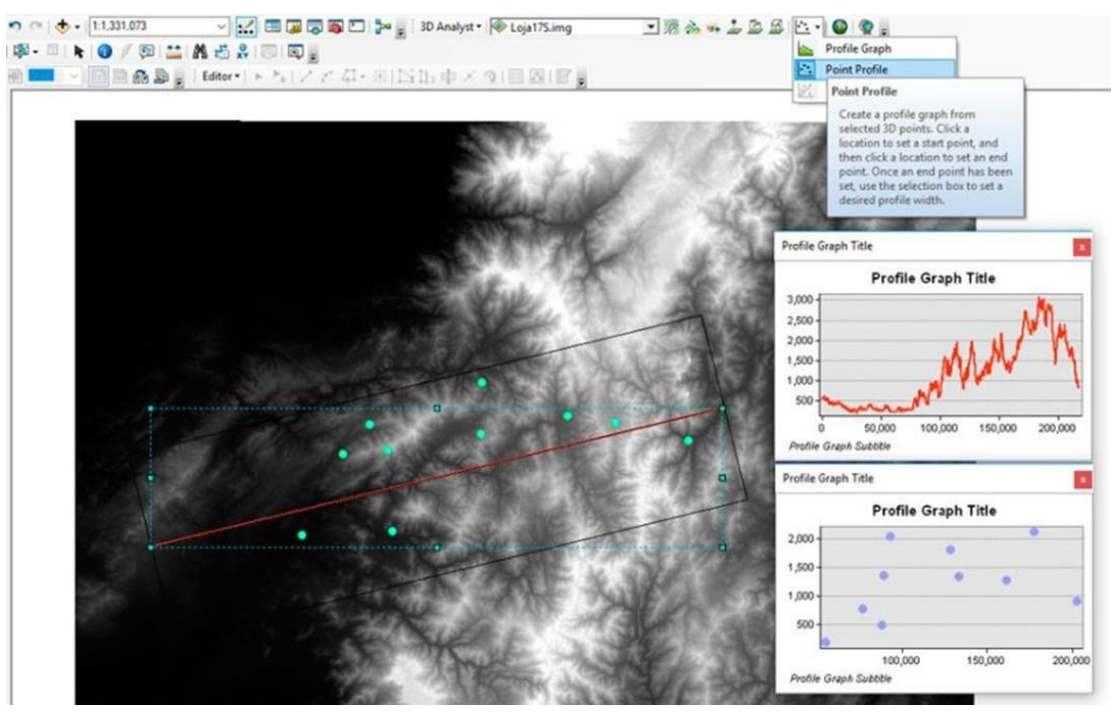

*Figura 54. Creación de un perfil de elevación con la herramienta Point Profile*

<span id="page-56-0"></span>Hasta el momento ya se han creado los perfiles de elevación en ArcMap. Sin embargo, para mejorar la presentación y tener un diseño más atractivo y elegante se debería exportar los datos hacia Microsoft Excel. Esto se hace de la siguiente manera:

- Desde ArcMap, debe dar clic derecho sobre el primer gráfico *Profile Graph > Advanced properties.*
- En la nueva ventana, de clic en **Data**, luego clic sobre el botón **Copy** ( ).
- Una vez en Excel, debe pegar los datos en un nuevo libro.
- Luego, debe repetir el proceso con el segundo gráfico de perfil de puntos (ver [Figura](#page-57-0) [55\)](#page-57-0).

| $\vee$ Series           |         | <b>Straight</b> |          |   |         |     |
|-------------------------|---------|-----------------|----------|---|---------|-----|
| Point Profile           | # Text  | x               | ٧        |   |         |     |
| · Chart<br>$\checkmark$ | $\circ$ | O               | 556.382  |   |         |     |
| General                 |         | 30.843          | \$56,905 |   |         |     |
| $\rightarrow$ Axis      |         | 61.687          | 557.192  |   |         |     |
| $>$ Titles              |         | 92.53           | 557.163  |   |         |     |
| Legend                  |         | 123.374         | 557      |   |         |     |
| - Panel                 |         | 154.217         | 557      |   |         |     |
| - Paging<br>$>$ Walls   |         | 185.061         | 557.086  |   |         |     |
| Data<br>                |         | 215.904         | 558.066  |   |         |     |
| - Animations            |         | 246.748         | 560.854  |   |         |     |
| - Themes                | 9       | 277.591         | 565.979  |   |         |     |
|                         | 10      | 308.434         | 566.151  |   |         |     |
|                         | 11      | 339.278         | 568.567  |   |         |     |
|                         | β¢      | 140             | P.       | M | A 29 30 | XDV |

*Figura 55. Opciones avanzadas del gráfico de perfil*

<span id="page-57-0"></span>UnavezquesecuentatodoslosdatosdelosperfilesdentrodeExcel,sedebeagregarlas etiquetas de los puntos [\(Figura](#page-57-1) 56). En nuestro ejemplo, estos son nombres de ciudades. Existenalgunasopcionesparaobtenerlasetiquetasdenuestrográfico,porejemplo:

- Se puede escribir estos nombres de forma manual en una nueva columna en Excel.
- Sepuede obtener las etiquetas abriendo directamente el archivo\*.dbf en Excel, y copiando estos nombres en una nueva columna.

| zi i | А               | B          |                          | D | Е | F | G       | н          |                      |                        | К |  |
|------|-----------------|------------|--------------------------|---|---|---|---------|------------|----------------------|------------------------|---|--|
|      | Index X         |            | <b>Graphic Profile 1</b> |   |   |   | Index X |            | <b>Point Profile</b> |                        |   |  |
|      |                 | 0          | 556.3821                 |   |   |   | 0       | 89448.7788 | 1340.8725 Alamor     |                        |   |  |
|      |                 |            |                          |   |   |   |         |            |                      |                        |   |  |
| 3    |                 | 30.8434484 | 556.9049                 |   |   |   |         | 128463.18  |                      | 1798.1995 Catacocha    |   |  |
| 4    |                 | 61.6868969 | 557.1923                 |   |   |   |         | 161306.977 |                      | 1266.5189 Catamayo     |   |  |
|      |                 | 92.5303453 | 557.1629                 |   |   |   | 3.      | 93734.2916 | 2029.5906 Celica     |                        |   |  |
| 6    |                 | 123.373794 | 557                      |   |   |   | 4       | 133434.441 |                      | 1328.5465 Chaguarpamba |   |  |
|      |                 | 154.217242 | 557                      |   |   |   | 5.      | 177741.984 | 2110.9632 LOJA       |                        |   |  |
| 8    |                 | 185.060691 | 557.0855                 |   |   |   | 6       | 88428.1654 | 481.8792 Macará      |                        |   |  |
| 9    |                 | 215.904139 | 558.0659                 |   |   |   |         | 77436.4476 | 763.5541 Pindal      |                        |   |  |
| 10   |                 | 246.747588 | 560.8538                 |   |   |   | 8       | 202822.308 |                      | 900.6528 ZAMORA        |   |  |
|      |                 | 277.591036 | 565.9785                 |   |   |   | 9       | 55612,9004 |                      | 178.4094 Zapotillo     |   |  |
| 12   | 10 <sup>1</sup> | 308.434484 | 566.151                  |   |   |   |         |            |                      |                        |   |  |

*Figura 56. Datos de los perfiles de elevación dentro de Excel*

<span id="page-57-1"></span>Para tener una mejor apariencia del gráfico de perfil, es necesario preparar los datos. Dos pasos son suficientes: transformar los valores de **X** que son la escala de longitud de metros a kilómetros, y suavizarlos datos**Y**de la línea de elevaciónde la siguientemanera:

Primero, se debe transformar los valores de longitud en metros a kilómetros. Esto es muy fácil, se lo puede hacer en una nueva columna dividiendo los valores de X para mil.Porejemplo.EnlaceldaD2escribir:=B2/1000.Lomismoparalos valoresde longitud del Point Profile, en una nueva columna =H2/1000.

Segundo, se debe hacer un suavizado de la línea del perfil a partir de sus datos. Esto es básicamente para mostrarlos patrones más importantes o la tendencia de la línea del perfil removiendo los detalles más finos. En otras palabras, es tener una línea suavizada del perfil de elevación. Hay muchos métodos para realizar esta tarea, pero en nuestro ejemplo utilizamos un método simple calculando promedios enExcel.Sin embargo, recuerde que puede utilizar cualquier otra técnica. A continuación, se calcula promedios consecutivos en conjuntos de 100 filas (u otro número de filas de acuerdo a grado de suavizado que se desee). Las filas se pueden cambiar en función de la longitud del perfil de elevación, o según la fuerza del suavizado requerido. Por ejemplo. En una columna vacía, en la primera fila (E2), se puede utilizar esta fórmula: =PROMEDIO(C2:C101), posteriormente arrastrar hacia todas las celdas de la columna (ver [Figura](#page-58-0) 57).

|    | fx<br>$\times$<br>÷.<br>$=$ PROMEDIO(C2:C101)<br><b>SUMA</b><br>$\checkmark$ |            |          |            |                                                  |         |   |            |              |                      |                        |  |  |
|----|------------------------------------------------------------------------------|------------|----------|------------|--------------------------------------------------|---------|---|------------|--------------|----------------------|------------------------|--|--|
|    | $\mathbf{A}$                                                                 | B          |          | D          |                                                  | F       | G | н          |              |                      | K                      |  |  |
|    | Index X                                                                      |            |          |            | Graphic Profile 1 Length (Km) Elevation Smooth50 | Index X |   |            | Length2 (Km) | <b>Point Profile</b> |                        |  |  |
|    |                                                                              |            | 556.3821 |            | $0$ = PROMEDIO(C2:C101)                          |         |   | 89448.7788 | 89.44877878  | 1340.8725 Alamor     |                        |  |  |
| 3  |                                                                              | 30.8434484 | 556.9049 | 0.03084345 | 574.375105                                       |         |   | 128463.18  | 128.4631803  |                      | 1798.1995 Catacocha    |  |  |
| 4  |                                                                              | 61.6868969 | 557.1923 | 0.0616869  | 573.977381                                       |         |   | 161306.977 | 161.3069767  |                      | 1266.5189 Catamavo     |  |  |
| 5. |                                                                              | 92.5303453 | 557.1629 | 0.09253035 | 573.599898                                       |         |   | 93734.2916 | 93.73429161  | 2029.5906 Celica     |                        |  |  |
| 6  | 4                                                                            | 123.373794 | 557      | 0.12337379 | 573.246389                                       |         |   | 133434.441 | 133.4344415  |                      | 1328.5465 Chaguarpamba |  |  |
|    |                                                                              | 154.217242 | 557      | 0.15421724 | 572.870837                                       |         |   | 177741.984 | 177.741984   | 2110.9632 LOJA       |                        |  |  |
| 8  | 6                                                                            | 185.060691 | 557.0855 | 0.18506069 | 572.43958                                        |         |   | 88428.1654 | 88.42816545  | 481.8792 Macará      |                        |  |  |
| 9  |                                                                              | 215.904139 | 558.0659 | 0.21590414 | 571.94247                                        |         |   | 77436.4476 | 77.4364476   | 763.5541 Pindal      |                        |  |  |
| 10 |                                                                              | 246.747588 | 560.8538 | 0.24674759 | 571,411518                                       |         |   | 202822.308 | 202.8223079  |                      | 900.6528 ZAMORA        |  |  |
| 11 | 9                                                                            | 277.591036 | 565.9785 | 0.27759104 | 570.93843                                        |         |   | 55612.9004 | 55.61290039  |                      | 178.4094 Zapotillo     |  |  |

*Figura 57. Suavizado de datos en Microsoft Excel*

<span id="page-58-0"></span>Para el ploteado de gráficos de Excel, se inserta un nuevo diagrama de dispersión (X, Y):

- Seleccionedoscolumnas:Longitud(comoejeX)yelevación(comoejeY).Ennuestro ejemplo son las columnas D y E.
- Iraalmenú *Insertar>Gráficos >Dispersión conlíneas suavizadas*.Enl[aFigura](#page-59-0) 58 se muestra la línea del perfil de elevación suavizada.

|          | Archivo                                             | Inicio                                                                 | Insertar     | Diseño de página   | Fórmulas      | Datos                                            | Revisar                               | Vista           |                     | ArcGIS Maps          |                                   | $Q$ ¿Qué desea hacer?      |                                               |                                                                                        |                                              |                                    |  |
|----------|-----------------------------------------------------|------------------------------------------------------------------------|--------------|--------------------|---------------|--------------------------------------------------|---------------------------------------|-----------------|---------------------|----------------------|-----------------------------------|----------------------------|-----------------------------------------------|----------------------------------------------------------------------------------------|----------------------------------------------|------------------------------------|--|
|          | <b>State</b><br>$\overline{v}$<br>Tabla<br>dinámica | $\overline{\phantom{a}}$<br>Tablas dinámicas<br>recomendadas<br>Tablas | Tabla        | ゐ<br>Ilustraciones | <b>Tienda</b> | Mis complementos v<br>Complementos               | $\bar{p}$<br>Gráficos<br>recomendados | $11 -$<br>$M -$ |                     | Mapas<br>Dispersión  | <b>I</b><br>Gráfico<br>dinámico - | le<br>Mapa<br>$3D -$       | <b>DS</b>                                     | $\overline{\mathsf{W}}$ Línea<br>III. Columna<br>$\frac{m_1}{m_2}$ +/-<br>Minigráficos | Escala de tiempo                             | - Segmentación de datos<br>Filtros |  |
| D1       |                                                     | Ψ                                                                      |              | $f_x$              | Length (Km)   |                                                  |                                       |                 | $\cdot \cdot \cdot$ | $\alpha$             |                                   |                            |                                               |                                                                                        |                                              |                                    |  |
|          | А                                                   | R                                                                      | C            |                    | D             | F                                                | F                                     | G               |                     |                      |                                   |                            |                                               |                                                                                        |                                              |                                    |  |
|          | Index X                                             |                                                                        |              |                    |               | Graphic Profile 1 Length (Km) Elevation Smooth50 |                                       | Inde            |                     |                      |                                   |                            |                                               | Dispersión con líneas suavizadas                                                       |                                              |                                    |  |
|          | n                                                   | $\Omega$                                                               |              | 556.3821           |               | 574.766906                                       |                                       |                 | √∝                  |                      |                                   |                            |                                               | Permite usar este tipo de gráfico para:                                                | · Comparar al menos dos conjuntos de valores |                                    |  |
| 3        | 1                                                   | 30.84344                                                               |              |                    |               |                                                  |                                       |                 | Burbuja             |                      |                                   | o pares de datos.          |                                               |                                                                                        |                                              |                                    |  |
| 4        | $\overline{2}$                                      | 61,68689                                                               |              |                    |               | Elevation Smooth50                               |                                       |                 |                     |                      |                                   |                            |                                               |                                                                                        |                                              |                                    |  |
| 5        | 3                                                   | 92.53034 3500                                                          |              |                    |               |                                                  |                                       |                 | O                   |                      |                                   |                            | Úselo cuando:<br>· Hay muchos puntos de datos |                                                                                        |                                              |                                    |  |
| 6        | Δ                                                   | 123.3737                                                               | 3000         |                    |               |                                                  |                                       |                 |                     |                      |                                   |                            |                                               |                                                                                        | · Los datos representan un conjunto de pares |                                    |  |
|          | 5                                                   | 154.2172                                                               |              |                    |               |                                                  |                                       |                 | 檬                   | Más gráficos de disp |                                   | x.y basado en una fórmula. |                                               |                                                                                        |                                              |                                    |  |
| 8        | 6                                                   | 185.0606                                                               | 2500         |                    |               |                                                  |                                       |                 |                     |                      |                                   |                            |                                               | 401.0/24 IVIdUdid                                                                      |                                              |                                    |  |
| 9        |                                                     | 215.9041                                                               | 2000         |                    |               |                                                  |                                       |                 |                     | 36,4476              |                                   | 77.4364476                 |                                               | 763.5541 Pindal                                                                        |                                              |                                    |  |
| 10       | 8                                                   | 246.7475                                                               |              |                    |               |                                                  |                                       |                 |                     | 822.308              |                                   | 202.8223079                |                                               | 900,6528 ZAMORA                                                                        |                                              |                                    |  |
| 11<br>12 | 9<br>10                                             | 277.5910 1500<br>308.4344                                              |              |                    |               |                                                  |                                       |                 |                     | 12.9004              |                                   | 55.61290039                |                                               | 178.4094 Zapotillo                                                                     |                                              |                                    |  |
| 13       | 11                                                  | 339.2779                                                               | 1000         |                    |               |                                                  |                                       |                 |                     |                      |                                   |                            |                                               |                                                                                        |                                              |                                    |  |
| 14       | 12                                                  | 370.1213                                                               | 500          |                    |               |                                                  |                                       |                 |                     |                      |                                   |                            |                                               |                                                                                        |                                              |                                    |  |
| 15       | 13                                                  | 400.964                                                                |              |                    |               |                                                  |                                       |                 |                     |                      |                                   |                            |                                               |                                                                                        |                                              |                                    |  |
| 16       | 14                                                  | 431.8082                                                               | $\mathbf{0}$ |                    |               |                                                  |                                       |                 |                     |                      |                                   |                            |                                               |                                                                                        |                                              |                                    |  |
| 17       | 15                                                  | 462.6517                                                               | $\Omega$     | 50                 | 100           | 150                                              | 200                                   |                 | 250                 |                      |                                   |                            |                                               |                                                                                        |                                              |                                    |  |
| 18       | 16                                                  | 493.495175                                                             |              | 578.5607           | 0.49349518    | 567.996075                                       |                                       |                 |                     |                      |                                   |                            |                                               |                                                                                        |                                              |                                    |  |

*Figura 58. Ploteado de gráficos de dispersión en Microsoft Excel*

<span id="page-59-0"></span>Paraagregarunanuevaseriequecontengalospuntos consusubicacionesdentro delmismo gráfico, debe efectuar lo siguiente:

- Clic derecho sobre el gráfico > Seleccionar datos…
- Clic en Agregar.
- Coloque un nuevo nombre en *Nombres de la serie:* (En este caso "Sites").
- En"*ValoresXdela serie:*" seleccione los valores**X**del segundo gráfico (Eneste caso la columna "Length2 (Km)" *=Hoja1!\$I\$2:\$I\$11* ).
- En "Valores Y de la serie:" seleccione los valores Y del segundo gráfico (En este caso la columna "Point Profile" *=Hoja1!\$J\$2:\$J\$11*).
- Se agrega una segunda línea en el gráfico [\(Figura](#page-59-1) 59), pero todavía no se encuentra lista.

<span id="page-59-1"></span>

|                        | $\times$<br>7           | F                        | F                            | G                  | Н          |                          |                      | К                                        |                                      |
|------------------------|-------------------------|--------------------------|------------------------------|--------------------|------------|--------------------------|----------------------|------------------------------------------|--------------------------------------|
| Modificar serie        |                         | <b>Jevation Smooth50</b> |                              | Index X            |            | Length <sub>2</sub> (Km) | <b>Point Profile</b> |                                          |                                      |
| Nombre de la serie:    |                         | 574.766906               |                              | $\mathbf{0}$       | 89448.7788 | 89.44877878              | 1340.8725 Alamor     |                                          |                                      |
| $=$ "Sites"            | Ť.<br>$=$ Sites         | 574.375105               |                              |                    | 128463.18  | 128.46318031             |                      | 1798.1995 Catacocha                      |                                      |
| Valores X de la serie: |                         |                          | Seleccionar origen de datos  |                    |            |                          |                      |                                          | $\times$<br>$\overline{\phantom{a}}$ |
| $=$ Hoja1!SIS2:SIS11   | 杢<br>$= 89.44877878, 1$ |                          |                              |                    |            |                          |                      |                                          |                                      |
| Valores Y de la serie: |                         |                          | Rango de datos del gráfico:  |                    |            | =Hoja1!\$D\$1:\$E\$7064  |                      |                                          | $\hat{r}$                            |
| $= Hoja1!SJS2:SIS11$   | 杢<br>$= 1340.8725, 179$ |                          |                              |                    |            |                          |                      |                                          |                                      |
|                        |                         |                          |                              |                    |            |                          |                      |                                          |                                      |
|                        |                         |                          |                              |                    |            |                          |                      |                                          |                                      |
|                        | Cancelar<br>Aceptar     |                          |                              |                    |            | Cambiar fila/columna     |                      |                                          |                                      |
| 2000                   |                         |                          | Entradas de leyenda (Series) |                    |            |                          |                      | Etiquetas del eje horizontal (categoría) |                                      |
| 1500                   |                         |                          | Agregar                      | Modificar          | X Quitar   |                          | Editar               |                                          |                                      |
|                        |                         |                          |                              |                    |            |                          |                      |                                          |                                      |
| 1000                   |                         |                          | ☑                            | Elevation Smooth50 |            |                          | 0.030843448          |                                          |                                      |
|                        |                         |                          |                              |                    |            |                          | 0.061686897          |                                          |                                      |
| 500                    |                         |                          |                              |                    |            |                          | 0.092530345          |                                          |                                      |
| $\Omega$               |                         |                          |                              |                    |            |                          |                      |                                          | $\sim$                               |
| 50<br>$\Omega$         | 100<br>150              | 200                      |                              |                    |            |                          | 0.123373794          |                                          |                                      |
| 524.338623<br>17       | 0.52433862<br>574,7123  | 567.57                   | Celdas ocultas y vacías      |                    |            |                          |                      | Aceptar                                  | Cancelar                             |

*Figura 59. Gráfico de dispersión que incluye dos series*

Se debe cambiar el gráfico de la segunda línea (Sites) a puntos por medio de las indicaciones que se muestran en la [Figura](#page-60-0) 60:

- Seleccione la línea recientemente agregada (naranja).
- Con clic derecho seleccione *Cambiar tipo de gráfico de series*…
- Clic en el nombre de la segunda serie (Sites).
- Clic en el menú desplegable.
- Clic sobre el tipo de gráfico llamado "*Dispersión*".

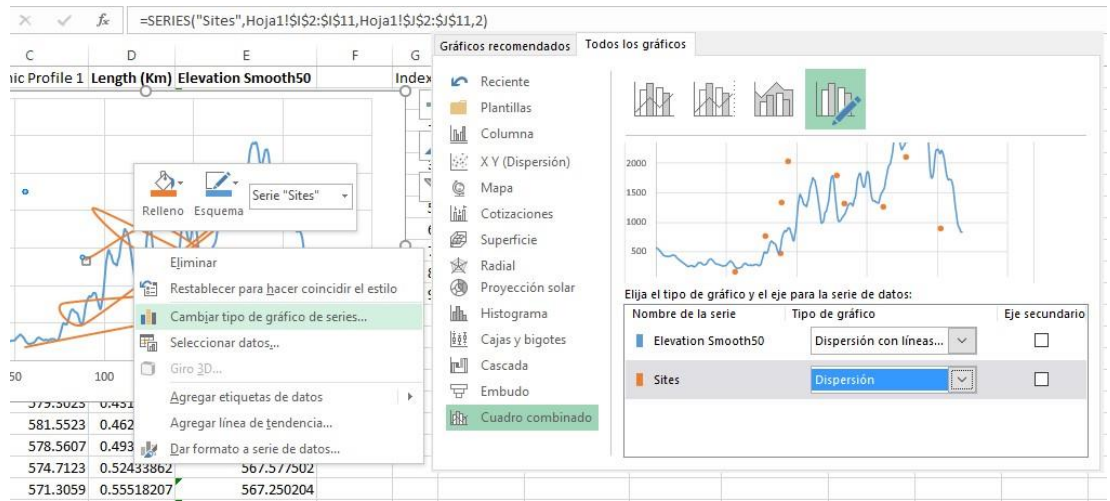

*Figura 60. Cambio del tipo de gráfico, de líneas a puntos*

<span id="page-60-0"></span>El perfilde elevación está casi listo, pero los nombresdelos puntos aún no semuestran.Para añadir las etiquetas se debe realizar las siguientes acciones [\(Figura](#page-61-0) 61):

- Seleccione la serie de puntos ("Sites")
- Vaya al menú *Diseño > Agregar elemento de gráfico > Etiquetas de datos > Más opciones de la etiqueta de datos…*
- Seleccione *Valores de las celdas* del panel derecho en las opciones de etiqueta.
- Seleccione la columna que contiene las etiquetas (=Hoja1!\$K\$2:\$K\$11).
- Desactive la casilla "Valor Y".

| Archivo  |                 | Inicio<br>nsertar                                      |                                          | Diseño de página |                         | Fórmulas    | Datos                                                          | Revisar              | Vista                  |        | ArcGIS Maps                                        | Diseño       |              | Formato                         |                        | Q ;Qué desea?                          |                          | A Compartir          |
|----------|-----------------|--------------------------------------------------------|------------------------------------------|------------------|-------------------------|-------------|----------------------------------------------------------------|----------------------|------------------------|--------|----------------------------------------------------|--------------|--------------|---------------------------------|------------------------|----------------------------------------|--------------------------|----------------------|
|          | de gráfico -    | dh <sup>o</sup><br>Agregar elemento Diseño<br>rápido - | 0.0<br>$\bullet$<br>Cambiar<br>colores · |                  |                         |             |                                                                |                      |                        |        | À<br>Cambiar entre Seleccionar<br>filas y columnas |              | 瓃<br>datos   | Г<br>Cambiar tipo<br>de gráfico |                        | 画<br>Mover<br>gráfico                  |                          |                      |
| Lill     | Ejes            |                                                        |                                          | k                |                         |             | Estilos de diseño                                              |                      |                        |        |                                                    | Datos        |              | Tipo                            |                        | Ubicación                              |                          | $\hat{\phantom{a}}$  |
| Idh      | Títulos del eje |                                                        |                                          |                  |                         |             | =SERIES("Sites", Hoja1!\$I\$2:\$I\$11, Hoja1!\$J\$2:\$J\$11,2) |                      |                        |        |                                                    |              |              |                                 |                        |                                        |                          | $\checkmark$         |
| 盃        |                 | Título del gráfico                                     |                                          |                  |                         | H           |                                                                |                      | K                      |        |                                                    | M            |              |                                 |                        |                                        |                          |                      |
| ilb      |                 | Etiquetas de datos                                     |                                          | F.               | G<br>Index X            |             | Length <sub>2</sub> (Km)                                       | <b>Point Profile</b> |                        |        |                                                    |              |              |                                 |                        |                                        |                          | $\times$             |
|          |                 |                                                        |                                          |                  |                         | 0 89448,779 | 89.44877878                                                    | 1340.8725 Alamor     |                        |        |                                                    |              |              |                                 |                        | Formato de etiquetas                   |                          |                      |
| 匪        | Tabla de datos  |                                                        |                                          |                  | $\mathbf{1}$            | 128463.18   | 128.4631803                                                    |                      | 1798.1995 Catacocha    |        |                                                    |              |              | Opciones de etiqueta            |                        |                                        |                          |                      |
| db       | Barras de error |                                                        |                                          |                  | $\overline{2}$          | 161306.98   | 161.3069767                                                    |                      | 1266.5189 Catamayo     |        |                                                    |              |              |                                 |                        |                                        |                          |                      |
| 躙        |                 | Líneas de la cuadrícula                                |                                          | b.               | $\overline{\mathbf{a}}$ | 93734.292   | 93.73429161                                                    | 2029.5906 Celica     |                        |        |                                                    |              |              |                                 |                        | TBB<br>пΠ                              |                          |                      |
|          |                 |                                                        |                                          |                  | 4                       | 133434.44   | 133.4344415                                                    |                      | 1328.5465 Chaguarpamba |        |                                                    |              |              |                                 |                        |                                        |                          |                      |
|          | Leyenda         |                                                        |                                          |                  | 5                       | 177741.98   | 177,741984                                                     | 2110.9632 LOJA       |                        |        |                                                    |              |              |                                 |                        |                                        |                          |                      |
| kod      | Líneas          |                                                        |                                          |                  | 6                       | 88428.165   | 88.42816545                                                    | 481.8792 Macará      |                        |        |                                                    |              |              | ▲ Opciones de etiqueta          |                        |                                        |                          |                      |
|          |                 |                                                        |                                          |                  | $\overline{7}$          | 77436.448   | 77.4364476                                                     | 763.5541 Pindal      |                        |        |                                                    |              |              |                                 |                        | Contenido de la etiqueta               |                          |                      |
| $\omega$ |                 | Línea de tendencia                                     |                                          |                  | g                       | 202822.31   | 202.8223079                                                    |                      | 900.6528 ZAMORA        |        |                                                    |              |              |                                 |                        |                                        |                          |                      |
| İФ       |                 | Barras ascendentes y descendentes >                    |                                          |                  | $\overline{q}$          | 55612.9     | 55.61290039                                                    |                      | 178.4094 Zapotillo     |        |                                                    |              |              | $\checkmark$                    | Valor de<br>las celdas |                                        | Seleccionar intervalo    |                      |
| $16 - 1$ | U.UUUTUTU       |                                                        | JIV.JUUJAA                               |                  |                         |             |                                                                |                      |                        |        |                                                    |              |              |                                 |                        |                                        |                          |                      |
| 13       | 0.3392779       |                                                        | 570.135523                               |                  |                         |             |                                                                |                      |                        |        |                                                    |              |              |                                 |                        | Nombre de la serie                     |                          |                      |
| 14       | 0.3701214       |                                                        | 569.76565                                | $Q_{3500}$       |                         |             |                                                                |                      |                        |        |                                                    |              |              |                                 |                        |                                        |                          |                      |
| 15       | 0.4009648       |                                                        | 569.374884                               |                  |                         |             |                                                                |                      |                        |        |                                                    | ÷            |              | Valor X                         |                        |                                        |                          |                      |
| 16       | 0.4318083       |                                                        | 568.944058                               | 3000             |                         |             |                                                                |                      |                        |        |                                                    |              |              |                                 |                        | Rango de etiqueta de datos             | $\overline{\phantom{0}}$ | $\times$             |
| 17       | 0.4626517       |                                                        | 568.483009                               |                  |                         |             |                                                                |                      | N                      |        |                                                    | <b>Aland</b> |              |                                 |                        |                                        |                          |                      |
| 18       | 0.4934952       |                                                        | 567.996075                               | 2500             |                         |             |                                                                |                      |                        |        |                                                    |              |              |                                 |                        | Seleccionar rango de etiqueta de datos |                          |                      |
| 19       | 0.5243386       |                                                        | 567.577502                               | 2000             |                         |             | <sup>o</sup> Celica                                            |                      | LOJA                   |        |                                                    |              |              | =Hoja1!\$K\$2:\$K\$11           |                        |                                        |                          | $\hat{\mathbf{T}}$   |
| 20       | 0.5551821       |                                                        | 567.250204                               |                  |                         |             |                                                                | cataghcha            |                        |        |                                                    | Y            |              |                                 |                        |                                        |                          |                      |
| 21       | 0.5860255       |                                                        | 567.004404                               | 31500            |                         |             |                                                                |                      |                        |        |                                                    |              |              |                                 |                        |                                        |                          |                      |
| 22       | 0.616869        |                                                        | 566.784115                               |                  |                         |             | · Alegion                                                      |                      | Chaguarparabamavo      |        |                                                    |              |              |                                 |                        | Aceptar                                | Cancelar                 |                      |
| 23       | 0.6477124       |                                                        | 566.589112                               | 1000             |                         |             | à.                                                             |                      |                        | ZAMORA |                                                    |              |              |                                 |                        |                                        |                          |                      |
| 24       | 0.6785559       |                                                        | 566.458345                               | 500              |                         |             | Pindy, 763.5541<br>Macará                                      |                      |                        |        |                                                    |              |              | Posición de etiqueta            |                        |                                        |                          |                      |
| 25       | 0.7093993       |                                                        | 566.389878                               |                  |                         |             |                                                                |                      |                        |        |                                                    |              |              |                                 |                        |                                        |                          |                      |
| 26       | 0.7402428       |                                                        | 566.338525                               | $\circ$          |                         |             | Zapotillo                                                      |                      |                        |        |                                                    |              |              | ○ Centro                        |                        |                                        |                          |                      |
| 27       | 0.7710862       |                                                        | 566.308912                               |                  | $\circ$                 | 50          | 100                                                            | 150                  | 200                    |        | 250                                                |              |              |                                 | C Izquierda            |                                        |                          |                      |
| 28       | 0.8019297       |                                                        | 566.318022                               |                  |                         |             |                                                                |                      |                        |        |                                                    |              |              |                                 |                        |                                        |                          |                      |
| $20 -$   | 0.0217721       |                                                        | ECC PENDTA                               |                  |                         |             |                                                                |                      |                        |        |                                                    |              | $\mathbf{v}$ | <b>O</b> Derecha                |                        |                                        |                          | $\blacktriangledown$ |
|          |                 | Hoja1                                                  |                                          | $(\text{H})$     |                         |             |                                                                | $\overline{4}$       |                        |        |                                                    | $\,$         |              |                                 |                        |                                        |                          |                      |

*Figura 61. Añadir etiquetas a la información de puntos*

<span id="page-61-0"></span>Finalmente, luego de un proceso laborioso el perfil topográfico o perfil de elevación está listo, incluyendo todos los puntos y sus ubicaciones [\(Figura](#page-62-0) 62). Adicionalmente, se puede seguir mejorando el gráfico personalizando las siguientes características:

- Título, leyenda,
- Color y tamaño del texto,
- Títulos de losejes,
- También puede personalizar la línea de perfil con un color degradado (como en nuestro ejemplo, la línea del perfil va de naranja a verde)
- Eliminar las líneas de división internas, ajustar la escala, etc.

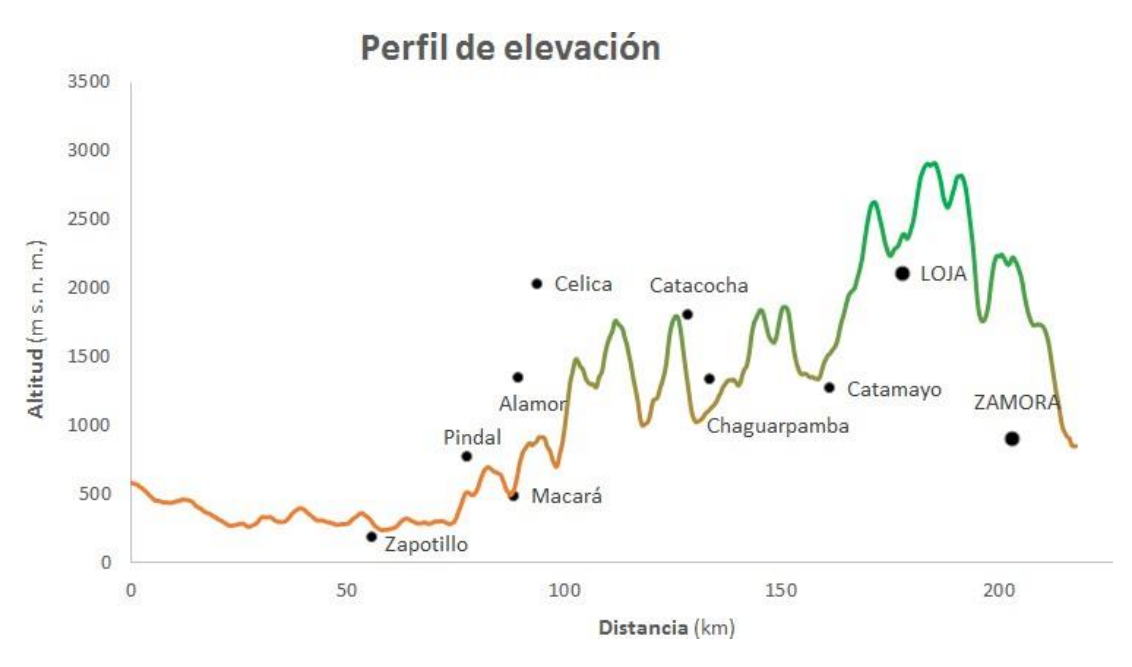

*Figura 62. Perfil topográfico o de elevación*

## <span id="page-62-0"></span>11. Diseño y publicación

El diseño de mapas puede convertirse en un proceso laborioso hasta que el resultado sea satisfactorio. Ver los datos para analizar e interpretar la información espacial en una computadora es una cosa, pero imprimir un mapa para que otras personas lo analicen e interpreten es distinto. ArcMap pone a disposición una serie de herramientas para el diseño de mapas antes de su publicación (Hillier, 2011). En general, un mapa mientras más sencillo sea, es más fácil de comprender. Esto implica evitar contenido innecesario, seleccionar colores adecuados, el tamaño de texto correcto y priorizar la información según su relevancia. Es decir, no se trata solo crear un mapa agradable a la vista, sino de que pueda transmitir el propósito para el cual fue diseñado.

Un mapa es una representación o percepción incompleta del territorio. El mapa ofrece a los ojos del público sólo lo que el cartógrafo quiere mostrar. Quien lo dibuja selecciona de manera razonada los elementos que desea cartografiar, pero su elección depende de sus propiosconocimientos,desusensibilidadydesusintenciones(Rekacewicz,2006).

### 11.1. Simbología de puntos, líneas ypolígonos

La simbología permite definir cómo se visualizará cada elemento en el mapa (símbolos, colores,tramas,texto).Enlasimbologíasedebeconsiderarsiserequiereonomostrarla información acorde a la tabla de atributos de cada capa.

Para configurarla simbología de las capas creadas en elapartado [7.1](#page-17-0) se debe hacer clic derechosobrelacapaapersonalizar(*edificaciones)*,seleccionar**Properties**,yubicarseenla pestaña **Symbology**.

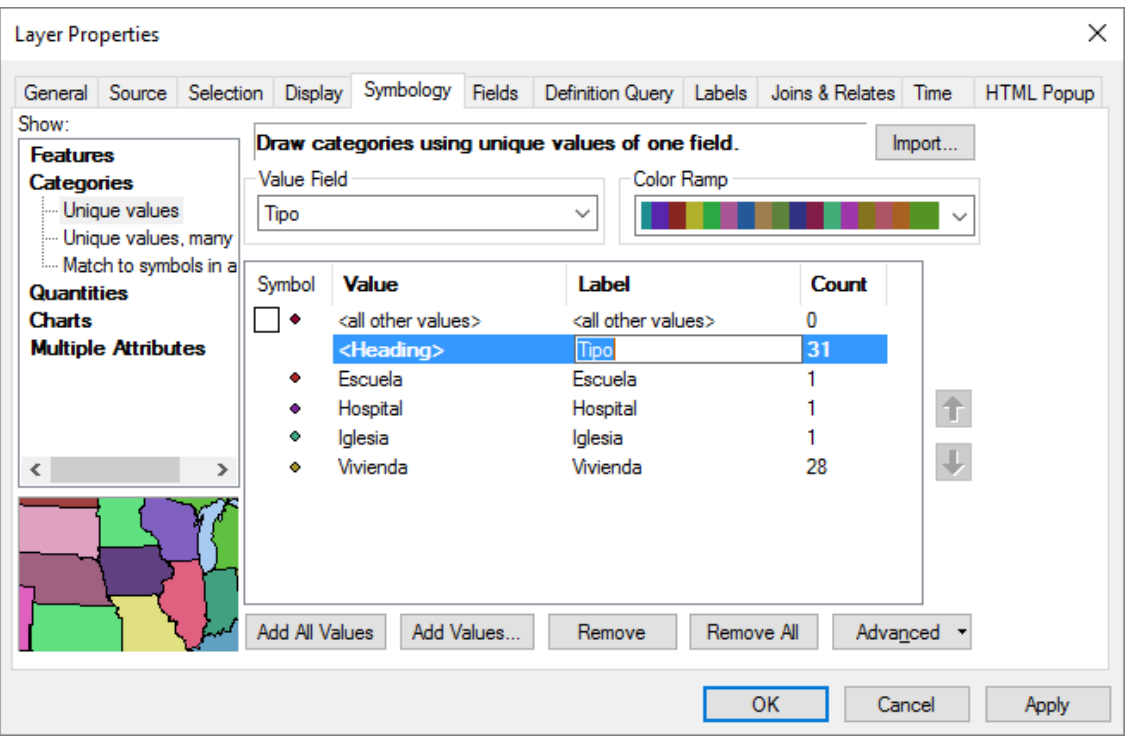

*Figura 63. Pestaña Symbology de las propiedades de una capa*

<span id="page-63-0"></span>En la pestañaSymbology, para representar la información geográfica se debe tomar en cuenta los siguientes aspectos para su configuración:

- **Show.-** Se encuentra en la parte izquierda de la ventana. Permite organizar la información individualmente, por categorías, números, gráficos y múltiples atributos. Para el caso de la capa *edificaciones* seleccionar **Categories > Unique values**.
- **Valued Field.-** Selecciona el campo **Tipo** para representar en categorías la informaciónalmacenadadentrodeesemismocampo.Alhacerclicen**AddAllValues**  se añaden todas las categorías, Add Values de forma individual, Remove elimina la categoríaseleccionadayRemoveAlleliminatodaslascategoríasadicionadas.
- **Color Ramp.** Se puede seleccionar una paleta de colores predeterminados.

Cuando se añadentodas las categorías de una capa, pordefecto seadiciona *<all other values>***,** se recomienda desactivar aquella casilla. También se puede eliminar la etiqueta (Tipo) de la cabecera **<Heading>** (ver [Figura](#page-63-0) 63). Para ver los cambios en la tabla de

contenidos se hace clic en **Apply** y para aceptarlos en **OK.** Se recomienda ordenarlas capas de acuerdo a su geometría dentro de la tabla de contenidos.

El mismo procedimiento se puede aplicar a las capas *red\_vial* y *cobertura\_vegetal* para agregartodassuscategoríasenbasealainformaciónquecontienelatabladeatributos.

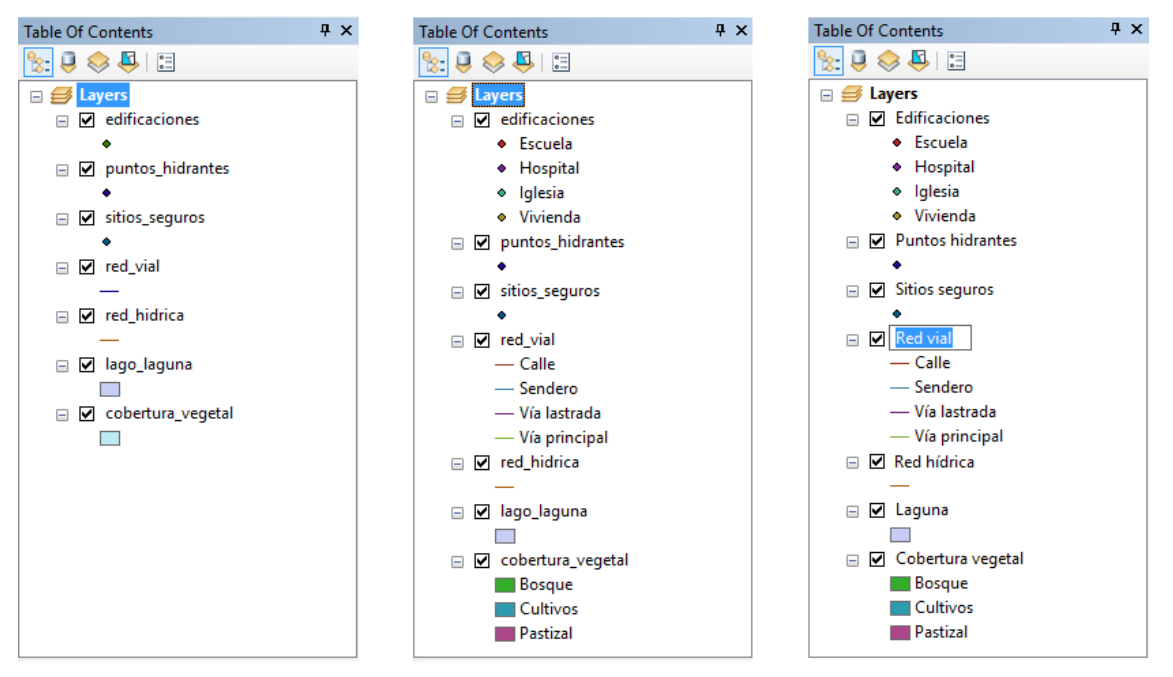

*Figura 64. Configuración de la Tabla de Contenidos*

<span id="page-64-0"></span>En la tabla de contenidos, el botón **List By Drawing Order** ) debe estar activado para arrastrar y soltar las capas en el orden requerido (p.ej. la parte inferior los polígonos, posteriormente las líneas y sobre todas las capas los puntos).

Por defecto cada capa tiene exactamente el mismo nombre del archivo [\(Figura](#page-64-0) 64 izquierda) ycadacategoríatieneelnombredeacuerdoalatabladeatributos[\(Figura64c](#page-64-0)entro)Para editar el nombre de una capa o categoría se hace un clic sobre ella y se puede cambiarlo individualmente. Es importante revisar que todo se encuentre escrito correctamente [\(Figura](#page-64-0) [64](#page-64-0) derecha), porque la leyenda del mapa mostrará aquellos nombres.

Cuando se carga por primera vez una capa en ArcMap este asigna símbolos del mismo tamaño, forma y color (Single Symbol). Para representar el mundo real a través de un mapa, es necesario emplear símbolos adecuados que puedan representar apropiadamente la naturaleza de lainformación.

ArcMap contiene una amplia biblioteca de símbolos usados en diversas disciplinas. Se debe elegir cuidadosamente el símbolo que transmita lo que realmente se necesita representar. El símbolo de cada punto en la lista se puede clasificar individualmente. Por ejemplo, para personalizar el símbolo **Escuela** (de la capa de puntos **Edificaciones**) se debe realizar los siguientes pasos [\(Figura65\)](#page-65-0).

- Doble clic sobre la capa.
- Doble clic sobre el símbolo en la lista.
- En la ventana **Symbol Selector** hacer clic en el botón **Style Reference.**
- Activa la casilla **Civic** (o las bibliotecas de símbolos requeridas).
- En Symbol Selector seleccionar el símbolo **School 1**.
- Enelbotón**Color** seleccionarelcolornegrodelalistadesplegable(parapersonalizar hacer clic en **More Colors**, en la ventana **Color Selector** se pueden personalizarlos valores RGB).
- En el botón **Size** seleccionar el tamaño del símbolo de la capa de puntos. En el caso de líneas **Width** para el ancho de línea, para polígonos **Outline Width** para el ancho de la línea de contorno y**OutlineColor** para el color de la línea de contorno.

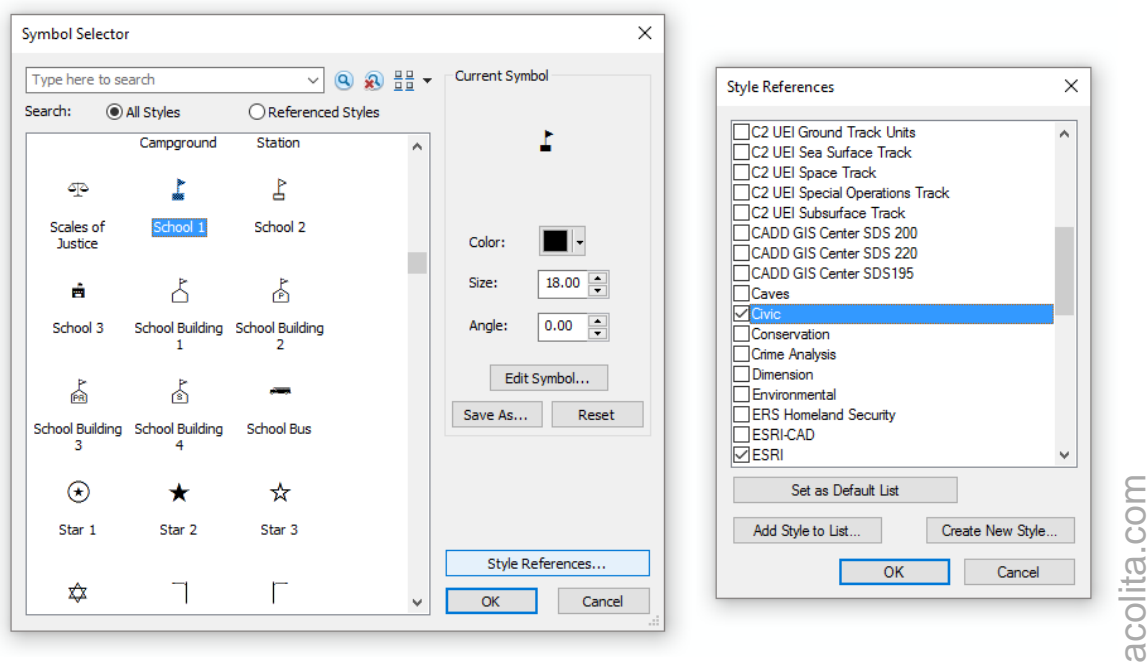

*Figura 65. Biblioteca de símbolos de ArcMap*

<span id="page-65-0"></span>Para las capas restantes, asignar la simbología de acuerdo a la *[Tabla](#page-66-0) 5* en base al proceso descrito en el párrafo anterior.

<span id="page-66-0"></span>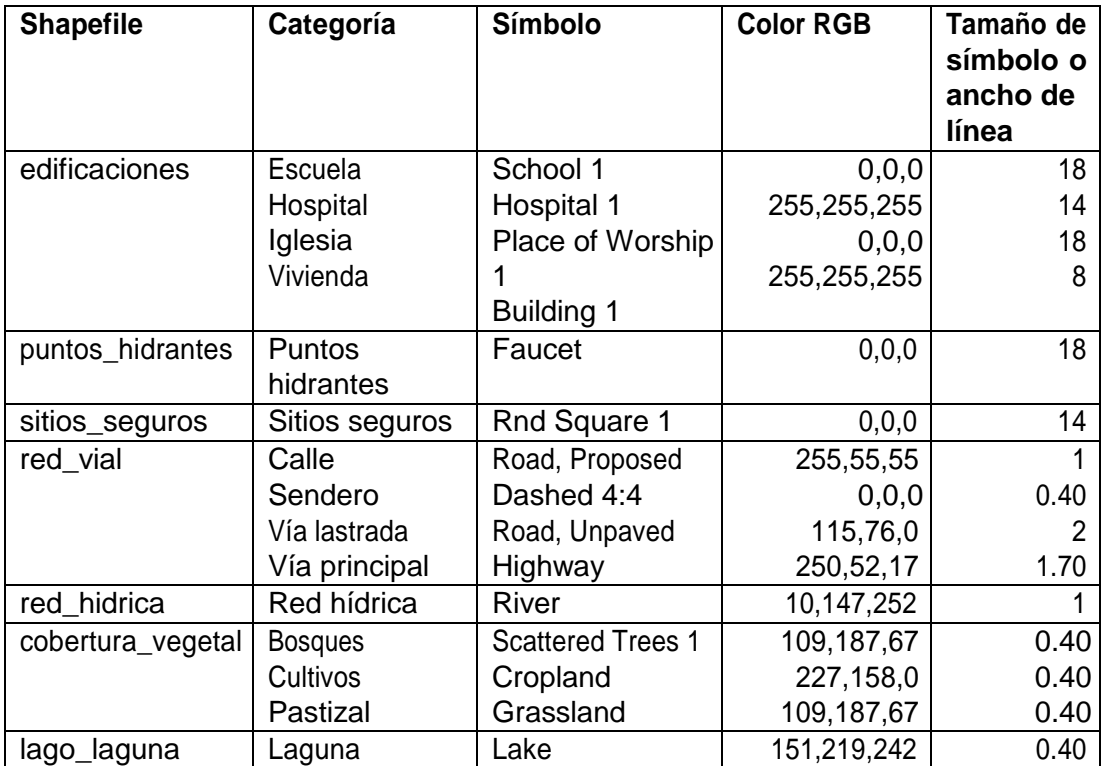

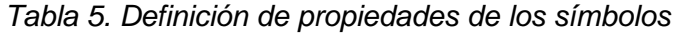

## 11.2. Diseño del mapa

Resulta imposible transponer todo lo que se encuentra en el mundo real, por ello quien tome unmapanotienenotraopciónquecreerenelmismo.El cartógrafoes totalmentelibrede transcribir el mundo como mejor le parece (Rekacewicz, 2006), pero al plasmar la realidad no se debe sesgar ni manipular la información, sino mantener la imparcialidad en todo lo posible.

Ladistribucióndeloselementosdeunmapaestásujetaalosrequerimientosdelautor.Lo importante es que un mapa pueda ser entendido por el público al cual va dirigido. En la [Figura](#page-67-0) [66](#page-67-0) se sugiere la disposición de los elementos del mapa, aunque no todos los elementos son obligatorios,almenosdebecontenereltítulo,grilla,nortegeográfico,escala,yleyenda.

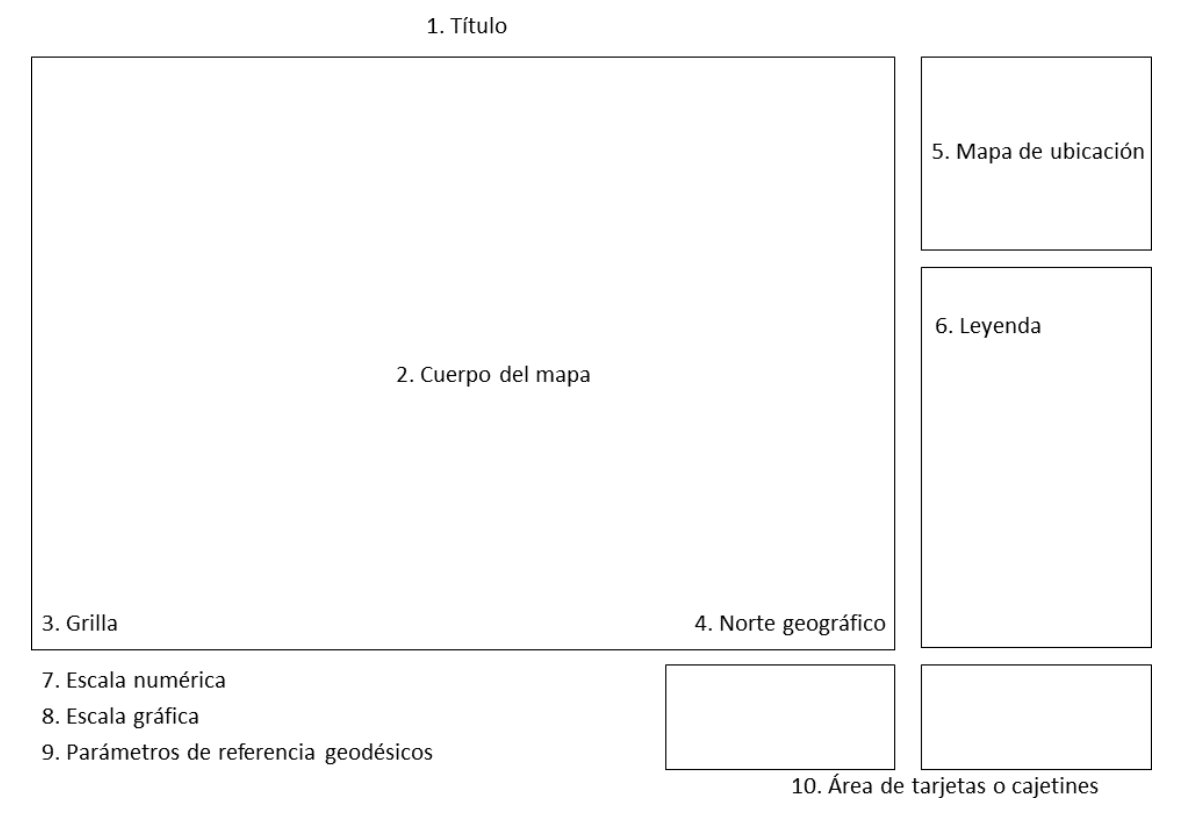

*Figura 66. Elementos para diseñar un mapa*

<span id="page-67-0"></span>Antes de iniciar con el diseño del mapa, se recomienda configurar la orientación y el tamaño delpapel. Desdeelmenú**File** debedirigirse a**Page and PrintSetup** para seleccionarla impresora.En lasección**Paper** >**Size** seeligeeltamaño(p.ej. papelA4) y laorientación (**Orientation** > **Landscape** para orientar la hoja horizontalmente; **Portrait** para vertical).

Desde el menú **Customize > Toolbars** activar la barra de herramientas **Draw** [\(Figura](#page-67-1) 67), porque contiene herramientas para agregary editar elementos gráficos en el Layout.

<span id="page-67-1"></span>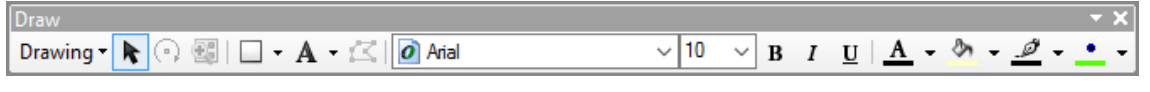

*Figura 67. Barra de herramientas Draw*

Paraempezaradiseñarelmapasedebecambiarlapantalla**Data View** a**Layout View** desde el menú **View**, o usando los botones que se muestran en la [Figura](#page-11-0) 1. Es importante indicar; loqueseveenel**LayoutView**escomoseobservaráalmomentodeimprimiroexportarel mapa.

La configuración de los elementos de la [Figura 66 s](#page-67-0)e detallan a continuación:

## **Título** (1)

En el menú **Insert** seleccionar **Title**, en el cuadro de diálogo definir el título como: **Mi primer mapa**.

## **Cuerpo del mapa** (2)

Automáticamente al pasar a la pantalla de **Layout View** se muestra por defecto el marco de datos. El cuerpo del mapa es la parte fundamental de un mapa. Contiene todas las capas a representar dentro de un mapa. Para reducir o ampliar el cuerpo del mapa, haga clic sobre el rectángulo de mapa y ajuste las bordes según lo requiera.

## **Grilla** (3)

Para insertar una grilla en coordenadas UTM, se usa el asistente de cuadriculas y retículas (ver [Figura](#page-69-0) 68), realizando los siguientes pasos:

- Dirigirse al menú**View.**
- Dar clic en **Data Frame Properties.**
- Ir a la pestaña **Grids.**
- Hacer clic en **New Grid** para abrir el asistente (avanzar con clic en **Next** para finalizar la configuración de cada ventana).
- En la ventana **Grids and Graticules Wizard** seleccionar **Measured Grid** para mostrar las cuadriculas de coordenadas proyectadas en el mapa. **Graticule**, para retículas divididas por meridianos de longitud y paralelos de latitud. **Reference Grid**, genera una cuadricula de referencia dividida por filas y columnas.
- Si se selecciona **Measured** Grid aparece la ventana **Create a measured grid.** En la sección **Apparence** se selecciona la forma y estilo de la grilla. Por defecto la sección **Coordinate System** muestra el sistema de coordenadas usado en el actual mapa, pero es posible cambiarlo. En la sección **Intervals** se define el espaciamiento de los ejes XY, para este caso 100 metros.
- Si se selecciona **Appearance** en la opción **Grid and Labels,** aparecerá la ventana **Axes and Labels** donde se puede configurar los ejes (Axes) de la grilla y el estilo de línea. Para personalizar el estilo de texto se debe hacer clic frente a **Text style**. Cuando se hayan configurado todos los parámetros se da clic en **Next.**

- Finalmente aparece la ventana **Create a measured grid** donde se puede configurar el lugar de los bordes en la grilla. La sección **Grid Properties** permite almacenar la grilla como un gráfico estático o actualizable ante los cambios de ubicación y escala del mapa.

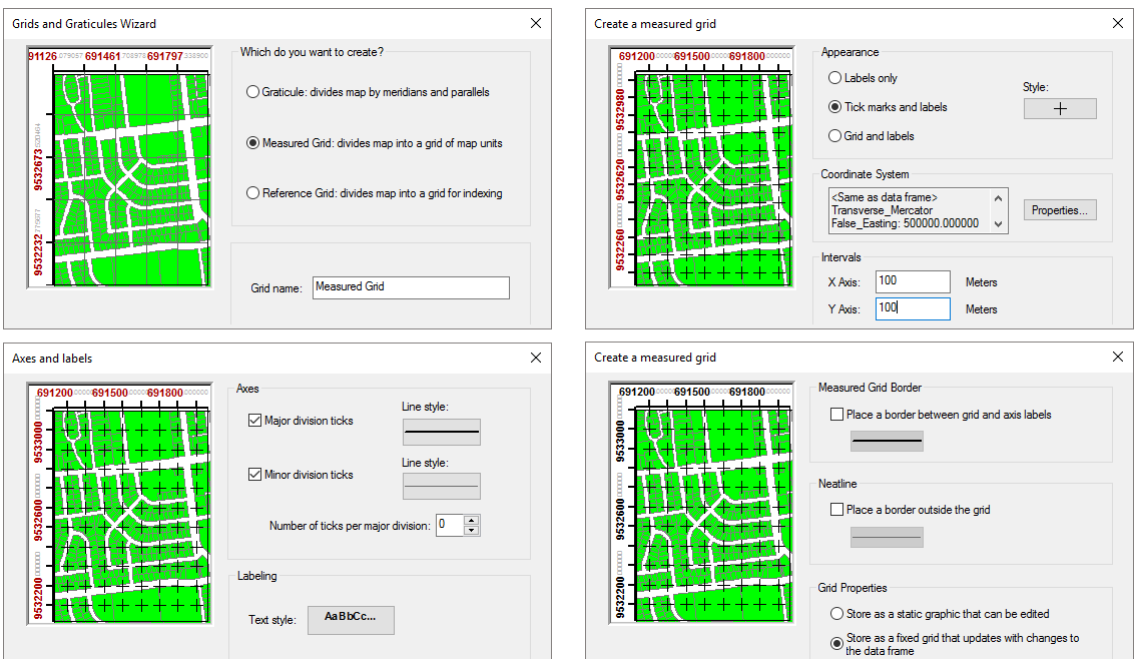

*Figura68.Pasosdelasistentedecuadrículasy retículasenelorden:GridsandGraticulesWizard,Createa measured grid, Axes and labels, y Create a measured grid.*

<span id="page-69-0"></span>Generalmente cuando se añade una cuadrícula de coordenadas proyectadas, las etiquetas de los ejes muestran seis decimales (por ejemplo: 691900000000 9532700000000). En las propiedades de cada grilla se pueden administrarlas cuadrículas y retículas existentes.Para eliminarlos decimales sobrantes de los ejes de la grilla se debe seguir los siguientes pasos:

- Ir al menú**View**.
- Clic en **Data Frame Properties**.
- Dirigirse a la pestaña **Grids**.
- Selecciona la grilla y clic en **Properties**.
- Dirigirse a la pestaña **Labels**.
- Clic en **AdditionalProperties**.
- Clic en **NumberFormat**.
- En la sección **Rounding** dejar en cero el número de decimales.

## **Norte geográfico** (4)

Para indicar la orientación del mapa se usa la flecha de norte. Desde el menú **Insert** se debe seleccionar **Insert North Arrow**. Luego se ubique sobre el símbolo de la flecha norte requerido (ESRI North 2) y dar clic en**OK** para agregar. Con el botón **Selects Elements** ) en la barra de herramientas **Draw** se puede seleccionar la flecha de norte y cambiar el tamaño y desplazarla libremente sobre el mapa.

## **Mapa de ubicación** (5)

Conocer el lugar en el que se encuentra situada el área de estudio permite al lector de mapas ubicarse espacialmente dentro de un contexto más amplio. En ArcMap se pueden agregar indicadores de localización para conectar marcos de datos (Data Frame). El mapa de ubicación se puede agregar considerando los siguientes pasos:

- Ir al menú **Insert > Data Frame** para agregar un nuevo marco de datos en blanco.
- Con el botón **Select Elements** ( ; de la barra de herramientas Draw) ajustar el tamaño y posición del nuevo marco de datos.
- Con el botón **Add Data** ;de la barra de herramientas Standard) añadir una o varias capas que indiquen la extensión espacial superior al área de estudio.Por ejemplo, si el área de estudio es Ecuador sería conveniente agregar la capa de Sudamérica.
- Configura la simbología y diseño de las capas del nuevo marco de datos.
- Enlatabladecontenidoshacerclicderechosobreelnuevomarcodedatos(**New Data Frame**) y seleccionar **Properties**.
- Dirigirse a la pestaña **Extent Indicators** [\(Figura](#page-71-0) 69).
- Desde la caja **Other data frames** agregar el Data Frame (**Layers**) a la caja **Show extent indicator for these data frames**.
- Opcionalmente se puede configurar el estilo del Data Frame en la sección **Options** (nombre del Data Frame).
- Insertaruncuadrodetexto desdeelmenú **Insert>Text**, para añadir eltítulo (por ejemplo: Mapa deubicación).

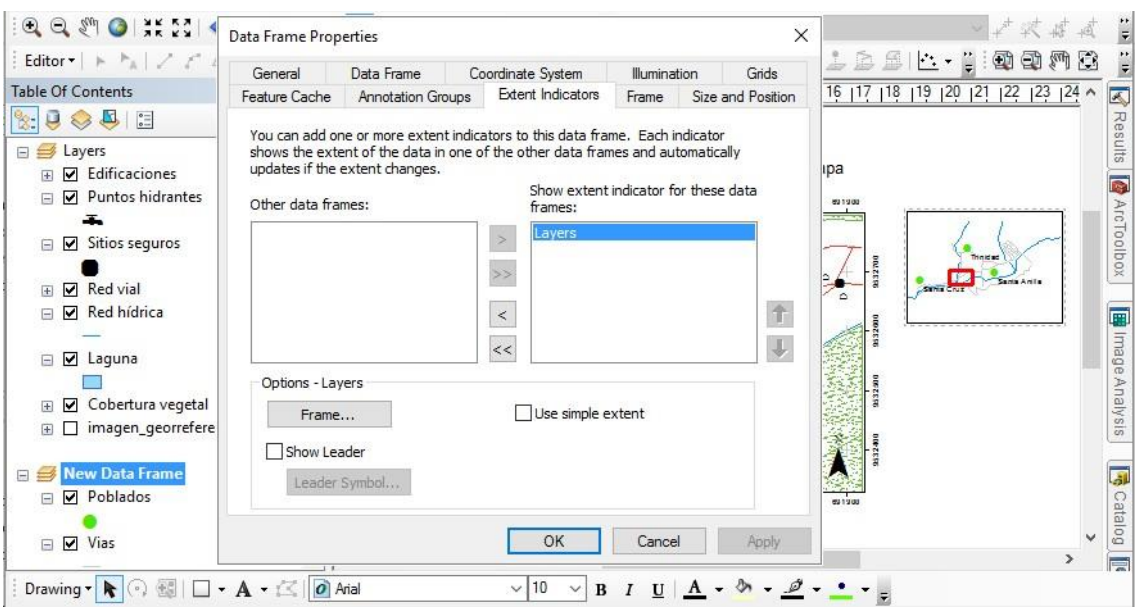

*Figura 69. Configuración de indicadores de localización*

<span id="page-71-0"></span>Se pueden insertar tantos marcos de datos como se requieran. Tomar precaución cuando el área de estudio es demasiado pequeña en comparación al área que muestra su localización.

Para intercambiar entre cada marco de datos  $\bigoplus$  en la tabla de contenidos hacer clic derecho sobre **Layers** y seleccionar **Activate**. Solo se pueden manipular las capas de un marco de datos cuando el mismo se encuentra activo.

# **Leyenda** (6)

Unaleyenda permite al lector demapas conocer el significado delos símbolos utilizados para representar cada elemento incorporado dentro del mapa. Para abrir el asistente de leyenda se debe realizar los siguientes pasos:

- Ir al menú **Insert** y selecciona **Legend** (para avanzar entre ventanas, hacer clic en **Next**).
- En esta ventana, en la sección **Choose which layers you want to include in your legend**, desde **Map Layers** se deben pasar las capas que se desean mostrar a **Legend Items** usando las flechas existentes. Cuando existen varios elementos en la leyenda sepuede optar pororganizarencolumnas.Establecer elnúmero de columnas en**Set the number of columns in your legend**.
- En la siguiente ventana, en **Legend Title** se debe asignar un título a la leyenda. En la parte inferior se puede personalizar el texto.
- La próxima ventana, en **Legend Frame** permite personalizar el borde, fondo y sombreado de la leyenda. Se recomienda realizar cuidadosamente la combinación de estilos para obtener un diseño atractivo.
- La siguiente ventana permite cambiar el tamaño y forma de los símbolos usados para representar líneas y polígonos. Generalmente se suele dejar la configuración por defecto.
- En la última ventana se puede configurar elespaciamiento entre cada uno de las partes de la leyenda. Si todo se ha configurado satisfactoriamente, hacer clic en **Finish**.
- Usar el botón **Select Elements** ( **k** ; de la barra de herramientas Draw) para ajustar el tamaño y posición de la leyenda.

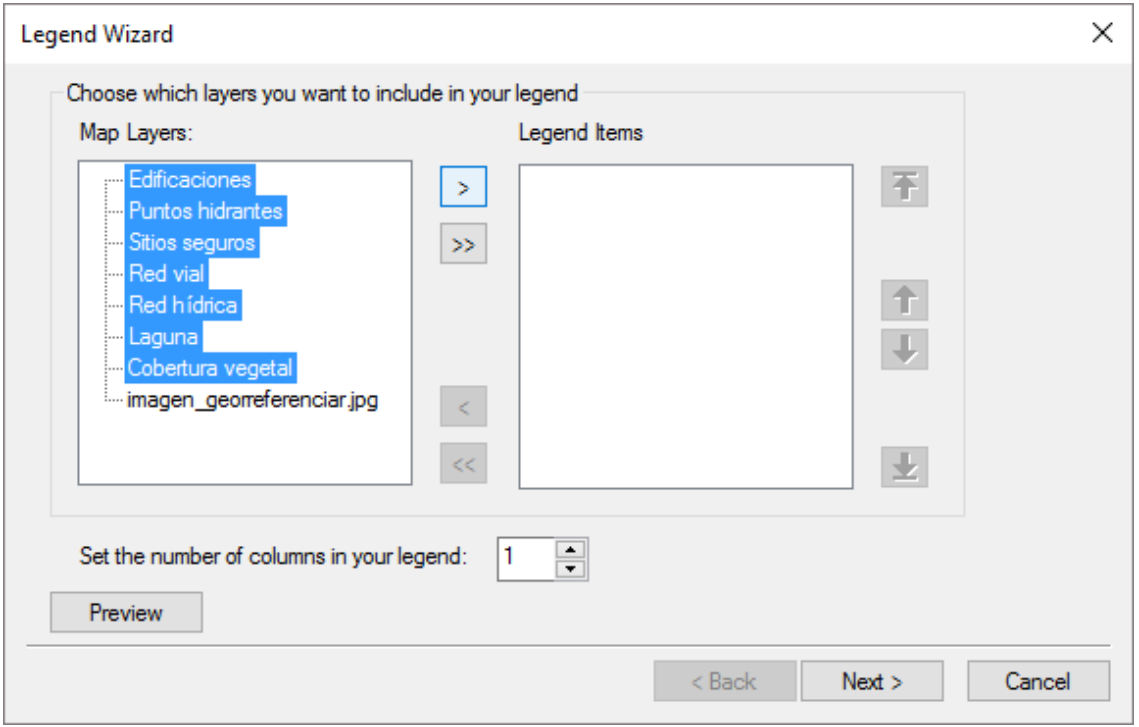

*Figura 70. Ventana de inicio del asistente de leyendas*

#### **Escala numérica** (7)

La escala numérica muestra la relación entre los valores de longitud que se muestran en el mapa y los valores de longitud reales del terreno. Antes de insertar la escala numérica en el mapa, especificar el valor de la escala (3000) en el **Map Scale** de la barra de herramientas **Standard** [\(Figura](#page-15-0) 5).

Para ello, hay que dirigirse al menú **Insert** y hacer clic en **Scale Text**. De la lista de diversos formatos de escalas numéricas seleccionar **Absolute Scale** y hacer clic en **OK**. Se puede comprobar que el denominador de la escala numérica así generada es dinámico: al modificar la escala del mapa automáticamente cambia el denominador de la escala.

Con el botón **Select Elements** ) se puede ajustar su posición dentro del mapa. Adicionalmente debe ir al menú **Insert** > **Text** para añadir un cuadro de texto.Escribir la palabra "*Escala:"*. Conelbotón**SelectElements**ajustar el cuadro detexto delante de la escala numérica. De forma que se pueda leer: "Escala 1:3.000".

# **Escala gráfica** (8)

La escala gráfica es una barra dividida en partes que indica visualmente la longitud sobre el terreno.Paraagregarunaescalagráficasedebeiralmenú**Insert** yseleccionar**Scale Bar**.De la lista barras de escala se puede seleccionar la escala preferida (por ejemplo: **Alternating Scale Bar 1)**. Con el botón **Select Elements** ( ) ajustar la posición.

Para configurar la escala gráfica se debe tomar en cuenta los siguientes aspectos:

- Con el botón **Select Elements** ( ) dar clic derecho sobre la escala gráfica y selecciona **Properties**.
- Ir a la pestaña **Scale and Units**.
- En la sección **Units** seleccionar metros como unidad de división. En **Label** escribir: *Metros*.
- En la sección **Scale** en **When resizing** selecciona**Adjust width**. Inserta el valor 2 en **Number of divisions** y **Number of subdivisions**; en **Division value** inserta 50 (la longitud de la escala gráfica se obtiene multiplicando los valores de **Division value** y **Number of divisions**).

acolita.com acolita.com

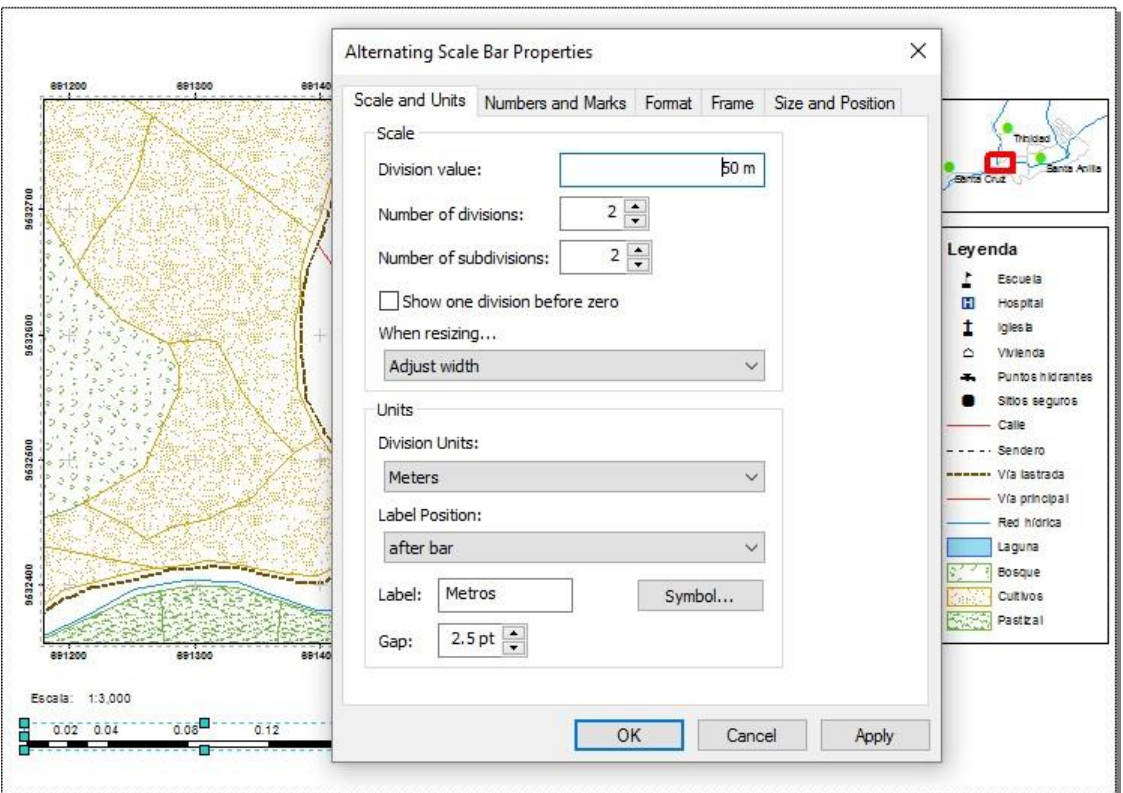

*Figura 71. Configuración de la escala gráfica*

#### **Parámetros de referencia geodésicos** (9)

Siempreesnecesarioespecificarelsistemadereferenciageodésicousadoenlaelaboración del mapa.Para ello se puede ir al menú **Insert > Text** y escribir el siguiente texto:

ProyecciónUniversalTransversadeMercator. ElipsoideyDatumHorizontalWGS84Zona17Sur.

# **Área de tarjetas o cajetines** (10)

Las tarjetas o cajetines permiten adicionar información en el mapa. Se puede incluir el nombre de los responsables de la elaboración, nombre del proyecto o programa, logotipos, fuente de los insumos cartográficos, fecha de elaboración, escala de trabajo, etc.

Paraagregarunlogotiposedebeiralmenú**Insert>Picture**.Exploraryseleccionarlaimagen ausar. Ajustar el tamaño y posición con el botón **Select Elements** (**k**).

Además, se puede construir un cajetín de información con las herramientas de dibujo de ArcMap. Pero se recomienda insertar como objeto.Para ello se debe ir al menú **Insert >** **Object > Microsoft Word Document**.En el documento de Word que se abre, como ejemplo se puede copiarla*[Tabla](#page-75-0) 6*, luego cerrar Word.Finalmente, se ajusta el tamaño y posición con el botón **Select Elements** ( ).

*Tabla 6. Tarjeta de información*

<span id="page-75-0"></span>

| Cajetín informativo                                       |  |
|-----------------------------------------------------------|--|
| Mapa base comunal                                         |  |
| Tema: Mi primer mapa en ArcGIS                            |  |
| Fuente: Ortofoto Programa SIG Tierras   Fecha: Julio 2017 |  |

Cuando se ha ingresado todos los elementos a publicar en el mapa se recomienda organizar cada uno de los elementos para obtener una mejor presentación visual del mapa. Por ejemplo, al seleccionar varios elementos y hacer clic derecho sobre los mismos se muestran las opciones para agrupar, alinear, distribuir, etc.

11.3. Exportar e imprimir unmapa

Una vez finalizado el proceso de elaboración de un mapa, este se puede enviar a imprimir o exportar en diversosformatos.

Para imprimir el mapa ir al menú **File > Print**, y configurar la impresora de acuerdo a las características con las que cuente.

Si se requiere tener el mapa en otro formato digital se lo exporta desde el menú **File > Export Map**. Se seleccionar entre los formatos EMF, EPS, AI, PDF, SVG, BMP, JPEG, PNG, TIFF, y GIF. En cada formato se puede configurarla resolución y parámetros adicionales.

Enalgunos casos, especialmente cuando secuenta concaracteres especiales, algeneralun archivo PDF no todos los elementos suelen estar legibles. Para ello se recomienda usar una impresora PDF que se encuentre instalada en el sistema.

Finalmente se puede ver el resultado del mapa elaborado siguiendo las instrucciones del presente documento [\(Figura72\)](#page-76-0).

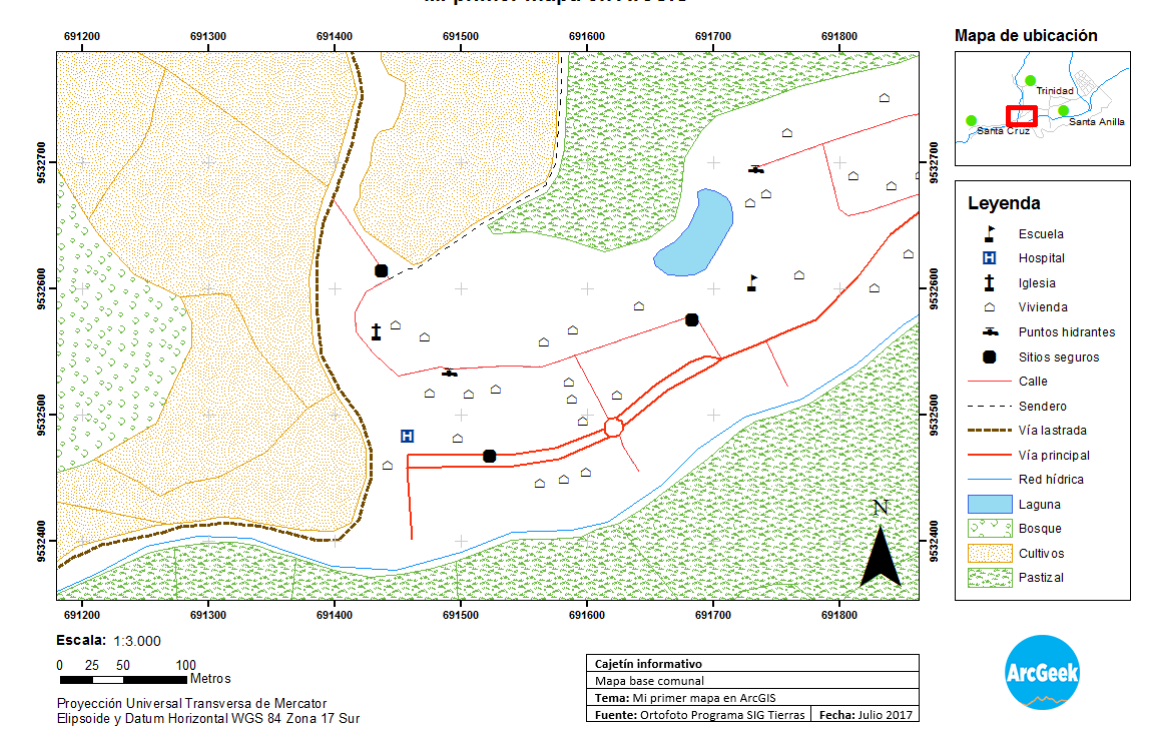

#### Mi primer mapa en ArcGIS

*Figura 72. Ejemplo de un mapa elaborado con ArcGIS 10*

#### <span id="page-76-0"></span>12.Preguntas frecuentes

#### **¿Qué zona selecciono si mi área de estudio comparte dos zonas UTM?**

Loquesesuelehacerenestoscasosestrabajarconlazonaqueposealamayorpartedel área de estudio. Seguro que un geodesta dará una solución mejor, aunque también es más complicada.

#### **¿Si copio un proyecto MXD, se copian todas las capas del mapa (shapefiles e imágenes)?**

No,unarchivoMXDsimplementegestionalasrutasalosarchivosylaconfiguracióndela visualización de leyendas, escalas de visualización, selección de casos, etc., entre otras cosas, pero no las capas mismas. Antes de iniciar un proyecto se recomienda almacenar todas las capas dentro de un solo directorio. En el menú **File > Map Document Properties** activar la casilla **Store relative pathnames to data sources** para facilitar conexión de los archivos vinculados al MXD.

Tambiénsepuedeempaquetarunproyectodemapaytodaslascapasasociadasaeste.Para hacer esto, ir al menú **File > Share As** para crear un **Map Package**.Se deja al estudiante que investigue el uso (e inconvenientes) de esta herramienta.

# **¿Cómo puedo colocar etiquetas a una capa?**

Las etiquetas permiten mostrar textualmente la información de los elementos que conforman una capa. Por ejemplo, si se requiere mostrar los valores de una capa de curvas de nivel, los nombres de hospitales en una capa de puntos, el nombre de los parques nacionales en una capa de polígonos.

Paraañadiretiquetashacer clic derechosobreunacapayseleccionar**Properties**.Irala pestaña **Labels** y activarla casilla **Label features in this layer**. En la sección **Text String** en Label Field seleccionar el campo que contiene la información a mostrar en el mapa.

Si bien en la pestaña Label se puede configurar el estilo, posicionamiento y otras opciones para las etiquetas. Para mayor personalización se puede cambiar el motor de etiquetado desde el menú View > Data Frame Properties > Pestaña General > Label Engine > Maplex Label Engine.

# **¿Cuáles son los elementos principales que debe tener un mapa?**

Esto depende de muchos factores, entre otros: audiencia del mapa, tamaño del papel en el quesevaaimprimir,distanciadesdelaquevaaservisualizado,etc.Suponiendoqueestamos preparando un mapa para un trabajo académico o una consultoría, desde nuestro punto de vista los elementos que siempre van a ser necesarios son la escala gráfica, la o las leyendas, la rejilla de las coordenadas y el norte. Si el mapa se presenta en una página aparte es muy recomendable el uso de cajetines, donde irán indicados el título del mapa, los autores, la institución donde fue realizado y la fecha, por ejemplo, en el caso de que el mapa forme parte de un documento de texto y vaya insertado en este, el título del mapa debe ir en el pie de figura.

### **¿Cuál es la diferencia entre proyección y datum?**

En términos sencillos la proyección es el método que se usa para representar la curvatura de latierraenunasuperficieplana,yeldatumeselconjuntodeparámetrosqueseusanpara realizarlo.

# **¿Es posible crear varios Layouts en ArcMap?**

No, solo se puede crear uno por proyecto de mapa (uno por cada MXD).

acolita.com

### **¿Puedo insertar una grilla de coordenadas planas y otra de coordenadas geográficas?**

Sí,sepuede.Enlaspropiedades delDataFrame,iralapestaña**Grids>NewGrid**. Sepuede agregar una añadir varias rejillas de coordenadas.

### **¿Por qué mis datos no tienen un sistema de referencia?**

Este problema ha sido muy frecuente en el ámbito de los SIG. Lo más probable es que quién creó los datos no definió el sistema de referencia espacial utilizado. Tampoco se puede adivinar el sistema de referencia usado sino se cuenta con algún registro.En los shapefiles el archivo de referencia tiene extensión PRJ.

### **¿Puedo importar archivos CAD en ArcGIS?**

Sí. Vamos a suponer que tenemos un archivo de AutoCAD (DWG) que almacena un mapa topográfico. Pinchamos en Add Data y localizamos el archivo de AutoCAD. Pinchamos dos veces sobre él ynosapareceunalistadearchivos queenrealidad sonlos tiposdegeometrías contenidas enelarchivo deAutoCAD. Ahora supongamos quequeremos exportarlascurvas de nivel del archivo de AutoCAD. Las curvas de nivel son siempre polilíneas, entonces elegimos Polyline y pinchamos en Add. Con esto hemos cargado en ArcMap todas las polilíneas del archivo de AutoCAD. Como solo queremos exportar las curvas de nivel (vamos a suponer que estas se encuentran en la capa 27) tenemos que indicarle a ArcMap que solo queremosvisualizarestacapa.ParaesovamosaLayerProperties ypinchamosenlapestaña DrawingLayers,desactivamostodaslascapasyactivamossololacapadelascurvasdenivel. Una vez que solo visualizamos las curvas de nivel, podemos exportar la capa a cualquier formato vectorial (Data > Export Data).

#### **¿Puedo agregar nuevos símbolos en ArcGIS?**

Sí.Enel administrador deestilos se puede insertar nuevos símbolos. Iralmenú **Customize > Style Manager**. Dirigirse al archivo de estilos del usuario local de Windows. Ubicarse en una categoría y con clic derecho seleccionar **New**.

#### **¿Es posible convertir un mapa de pendientes de grados a porcentaje?**

Sí. Se puede hacer con la calculadora ráster. La fórmula es:

# s[%]=tan(s[°])\*100

donde s[%] es la pendiente en porcentaje y s[°] es la pendiente en grados.

# **¿Puedo importar la tabla de un shapefile en Microsoft Excel?**

Sí, al menos en las versiones antiguas de Excel sí. Yen Excel 2016 también. Hay que abrir el programaeindicarlequequeremosabrirunfichero.Eneltipodearchivohayqueindicarle dBase(\*.dbf).ConLibreOfficetambiénselopuedehacer.Peromuchocuidado,quesepueda hacer no significa que sea aconsejable. De hecho, no lo es, ya que si haces algo raro como borrar alguna columna o incluso borrar alguna fila es posible que el shapefile quede corrupto e inutilizable. Lo aconsejable es que copies solo el archivo DBF a otro directorio y ahí lo abras y lo modifiques como quieras. Cualquier modificación de la base de datos asociadaaun shapefile es recomendable que se haga en un SIG.

# **¿Puedo convertir un shapefile de puntos a polígonos?**

Si se puede. Pero es posible que elresultado no sea lo que esperas. Por decirlo de una forma simple: a partir de, digamos 100 puntos, y sin violar las reglas topológicas, se pueden formar unsinnúmerodepolígonosdiferentes.Porotrolado,hayunaherramientaquegeneraun solo polígono a partir de una capa de puntos. Se llama Minimum Bounding Geometry y se puede encontrar en ArcToolbox, en Data Managemet Tools > Features. Su uso es muy intuitivo.

# **¿Por qué ArcGIS suele cerrarse inesperadamente?**

En ocasiones las aplicaciones de ArcGIS suelen cerrarse inesperadamente sin motivo alguno. Al aceptar enviar el informe de errores se envía directamente al equipo de desarrolladores de Esri. Algunos errores se suelen corregir instalando los Service Pack correspondientes a cada versión.

# **¿Por qué cuándo exporto un mapa a PDF no todos símbolos se pueden visualizar?**

Por lo general, cuando se usan caracteres especiales al exportar un mapa en formato PDF no todos los caracteres suelen mostrarse. Se recomienda exportar a formato PDF desde Print usando una impresoraPDF.

### **¿Cómo puedo ver la tabla de contenidos si la he cerrado?**

A veces por accidente cerramos la tabla de contenidos. Nos volvemos locos durante un rato porque pensamos queesunabarra deherramientas y tratamos de activarla donde seactivan estas.Paravolveraactivarlatabladecontenidossedebeiralmenú**Windows> Tableof Contents**.

### **¿Es posible calcular el centroide de un polígono?**

Claroquesí.Esmuyfácil,sehaceconlaherramienta**FeatureToPoint**en**ArcToolbox>Data ManagementTools>Features**.Elfuncionamientodeestaherramientaesmuysencillo.Solo una cosa a tener en cuenta: si activamos la casilla de verificación "Inside (optional)" nos aseguraremos de que todos los puntos caen dentro de sus respectivos polígonos, pero a cambio estos puntos ya no serán los centroides de los polígonos en el sentido estricto de la palabra centroide.

### **¿Por qué existe un desplazamiento en las capas de mi proyecto?**

Es muy posible que las capas tengan diferente sistema de referencia espacial. También es probablequelaescaladetrabajoeinsumosfuerondiferentesalmomentodegenerarlas capas.

### **¿Cómo puedo conocer la resolución de un ráster?**

Pinchas dos veces sobre la capa, vas a la pestaña Source y en la tabla Property buscas la fila CellSize(X,Y)(enmiversióneslatercera).Ojo!Noteconfundas:enestecampohaydos datos, la resolución en X y la resolución en Y. Por lo que si ves 3, 3 no quiere decir que la resolución espacial de la capa es de tres coma tres metros, sino que la resolución en X es de tresmetrosylaresoluciónenYesdetresmetros.TeóricamentelosSIGpuedenmanejar capas ráster de diferente resolución en X y en Y, aunque ver este tipo de capas es extraordinariamente raro. Hasta donde conocen los autores de este documento solo algunos SIG como GRASS se manejan bien en estas situaciones.

### **¿El tamaño de píxel es igual al tamaño de celda?**

Sí, el tamaño de píxel es el tamaño de celda o la resolución espacial de un ráster. De acuerdo a (ESRI, 2016d) una celda debe ser suficientemente pequeña para capturar el detalle

necesario y lo suficientemente grande para ejecutar tareas de análisis y almacenar eficientemente la información. A menor tamaño de píxel aumenta la resolución del ráster y el tamaño delfichero.

# **¿Cómo puedo copiar un shapefile a otro ordenador?**

Lo más fácil es que utilices ArcCatalog. Este programa tiene funcionalidades parecidas al Explorador de Windows, pero con capas de SIG, por lo que con él es muy fácil copiar, cortar y pegar capas de SIG, entre ellas los shapefiles. Si quieres hacerlo con el Explorador de Windows y por ejemplo quieres copiar la capa "red\_vial.shp", tienes que asegurarte de copiar todos los ficheros que estén en ese directorio y cuyos nombres comiencen por "red\_vial." ya que, como sabes, una capa shapefile está compuesta por varios ficheros, como mínimo tres y en la mayor parte de los casos seis.

# **¿Puedo abrir un MXD en una versión anterior de ArcMap?**

En un principio no. Lo que sí puedes hacer es guardar el MXD como archivo de proyecto de una versión anterior de ArcMap. Esto se puede hacer desde **File > Save A Copy** y en Tipo eliges la versión de ArcMap para la que quieres que funcione el archivo de proyecto. Recuerda que las versiones superiores abren los archivos de proyecto de las inferiores, pero no alrevés.

# **¿Tengo problemas al ejecutar una herramienta de ArcToolbox?**

Si al abrir una herramienta de ArcToolbox sale un mensaje similar a este "*Unable to execute theselectedtool.*You*donothavethenecessary licensetoexecutetheselectedtool*".Sedebe asegurartener una licencia de la extensión a usar.Para activar una extensión ir al menú **Customize > Extensions**. Las extensiones solamente se activan si se cuenta con una licencia.

En algunos casos al intentar abrir una herramienta de ArcToolbox arroja el mensaje "*Do you wanttoopenorsavethisfile?*"conreferenciaalarchivoMdDlgContent.htm.Paraintentar solucionar este error se debe seleccionar los Programas de Microsoft Windows como predeterminados en la configuración de Windows.

acolita.comacolita.com

### **¿Por qué no puedo seleccionar A1 en el tamaño de impresión?**

El tamaño de papel en ArcMap por defecto está disponible según las opciones de la impresora instalada. Si una impresora solo admite A4, no es posible seleccionar un tamaño superior.Paraseleccionar cualquiertamañodepapelenlaventanadeimpresión (File>Print) desactivar la casilla **Use Print Paper Settings**.

### 13.Bibliografía

- Burrough, P. (1994). *Principles of Geographical Information Systems for land ressources assessment.* Oxford Science.
- Childs, C. (2004). *Interpolating Surfaces in ArcGIS Spatial Analyst.* Obtenido de ESRI Education Services: https:[//www.esri.com/news/arcuser/0704/files/interpolating.pdf](http://www.esri.com/news/arcuser/0704/files/interpolating.pdf)
- Collado, J., & Navarro, J. (2013). *ArcGIS 10: prácticas paso a paso.* Valencia, España: Universitat Politècnica.
- Del Bosque González, I., Fernández Freire, C., Martín-Forero Morente, L., & Pérez Asensio, E.(2012). *LosSistemas de Información Geográfica y laInvestigación en Ciencias Humanas y Sociales.* Confederación Española de Centros de Estudios Locales (CSIC).
- ESRI. (2010). Learning ArcGIS Desktop (for ArcGIS 10.0). Curso virtual en la plataforma ESRI Training.
- ESRI. (2011a). Basics of Map Projections. Curso virtual en la plataforma ESRI Training.
- ESRI.(2011b).WorkingwithCoordinateSystemsinArcGIS.Cursovirtualenlaplataforma ESRI Training.
- ESRI.(2015).*The geoid,ellipsoid, spheroid, anddatum,andhowtheyarerelated.*Obtenido de ArcGIS for Desktop: [http://desktop.arcgis.com/en/arcmap/10.3/guide](http://desktop.arcgis.com/en/arcmap/10.3/guide-)books/map-projections/about-the-geoid-ellipsoid-spheroid-and-datum-and-h.htm
- ESRI. (2016a). *An overview of the Raster Interpolation toolset.* Obtenido de ArcGIS Pro: https://pro.arcgis.com/en/pro-app/tool-reference/3d-analyst/an-overview-of-theinterpolation-tools.htm
- ESRI. (2016b). *Geoprocesamiento - Informática con datos geográficos.* Obtenido de ArcGIS Resources: [http://resources.arcgis.com/es/help/getting](http://resources.arcgis.com/es/help/getting-)started/articles/026n00000004000000.htm
- ESRI. (2016c). *How Raster Calculator works.* Obtenido de Environmental Systems Research Institute, Inc.: [http://desktop.arcgis.com/en/arcmap/latest/tools/spatial-analyst](http://desktop.arcgis.com/en/arcmap/latest/tools/spatial-analyst-)toolbox/how-raster-calculator-works.htm
- ESRI. (2016d). *Tamaño de celda de datos ráster*. Obtenido de Environmental Systems Research Institute, Inc: [http://desktop.arcgis.com/es/arcmap/10.3/manage](http://desktop.arcgis.com/es/arcmap/10.3/manage-)data/raster-and-images/cell-size-of-raster-data.htm
- Fallas, J.(2007). Modelosdigitalesdeelevación:Teoría,métodosdeinterpolacióny aplicaciones. *Universidad Nacional de Costa Rica*.
- FAO.(2009).*Guíaparaladescripcióndesuelos.*Roma,Italia.ObtenidodeCuartaedición: <http://www.fao.org/3/a-a0541s.pdf>
- Gruver,A.,&Dutton, J.(2014).*GEOG486:CartographyandVisualization.*Obtenido de College of Earth and Mineral Sciences, The Pennsylvania State University: https:[//www.e-education.psu.edu/geog486/](http://www.e-education.psu.edu/geog486/)
- Hernández,G.(1998).Metodologíaparalaelaboracióndemapasdependientes.*Revista Geográfica de América Central N° 36*, 69 - 79.
- Hillier, A. (2011). *Working with ArcView 10.* University of Pennsylvania.
- Huisman, O., & A. de By, R. (2009). *Principles of Geographical Information Systems.* Enschede, The Netherlands: The International Institute for Geo-Information Science and Farth Observation.
- IGN, & UPM-LatinGEO. (2013). *Conceptos Cartográficos.* España: Ministerio de Fomento.
- Labrado, M.,Évora,B.,&Arbelo,M.(2012).*Satélites deTeledetección paralaGestión del Territorio.* España.
- LópezTrigal,L.(2015).*DiccionariodeGeografíaaplicadayprofesional.Terminologíade análisis, planificación y gestión del territorio.* Universidad de León.
- López, C., & Bernabé, M. (2012). *Fundamentos de las Infraestructuras de Datos Espaciales.* Madrid, España.
- Mancebo,S.,Ortega,E.,Martín,L.,&Valentín,A.(2008).*LibroSIG:Aprendiendoamanejar los SIG en la gestión ambiental: ejercicios.* Madrid, España.
- Martínez, J., & Martín, M. (2010). *Guía Didáctica de Teledetección y Medio Ambiente.* Madrid, España.
- MorenoJiménez,A.(2008).*Sistemas yAnálisisdelaInformaciónGeográfica. Manualde autoapendizaje con ArcGIS.* Alfaomega y Ra-Ma.
- Neer, T. (2005). *ESRI.* Obtenido de The Field Calculator Unleashed: [http://www.esri.com/news/arcuser/0405/files/fieldcalc\\_1.pdf](http://www.esri.com/news/arcuser/0405/files/fieldcalc_1.pdf)
- Olaya, V. (2011). *Sistemas de Información Geográfica.*

acolita.com acolita.com Olaya, V. (2014). *Sistemas de Información Geográfica.*

- Rekacewicz,P.(2006).*La cartografía: entre ciencia,arteymanipulación.*Obtenidode EdiciónConoSur[:http://www.insumisos.com/diplo/NODE/1219.HTM](http://www.insumisos.com/diplo/NODE/1219.HTM)
- Santiago, I. (2014). *Fundamentos de ArcGIS versión 10.2 – Tutorial de ejercicios.* Puerto Rico.
- SENPLADES. (2013). *Estándares de Información Geográfica.* Quito, Ecuador: Ecográficas.

Sobrino, J. (2000). *Teledetección.* Servicio de Publicaciones de la Universidad de Valencia.